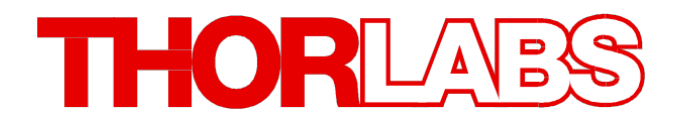

紧凑型激光二极管控制器

# **CLD101x** 操作手册

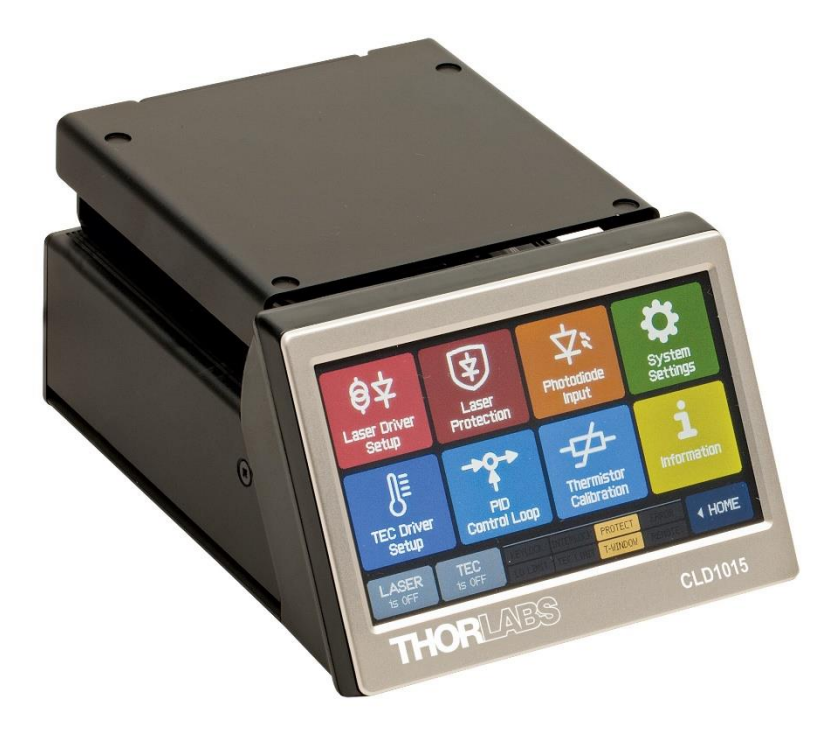

**2018**

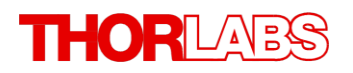

版本: 日期: 1.7 2018年7月09日

Copyright © 2018 Thorlabs

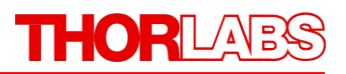

# 目录

## 前言

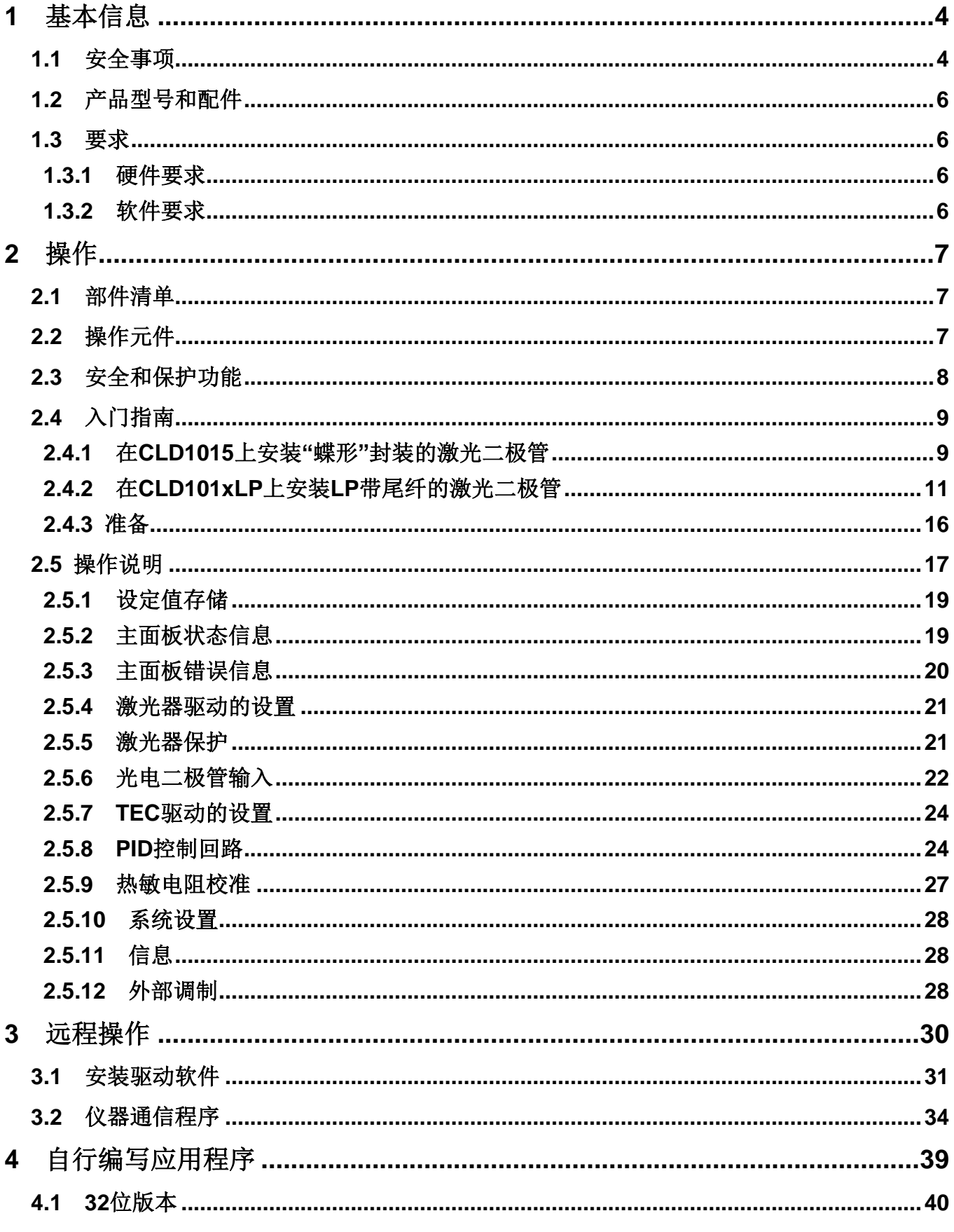

## THORLABS

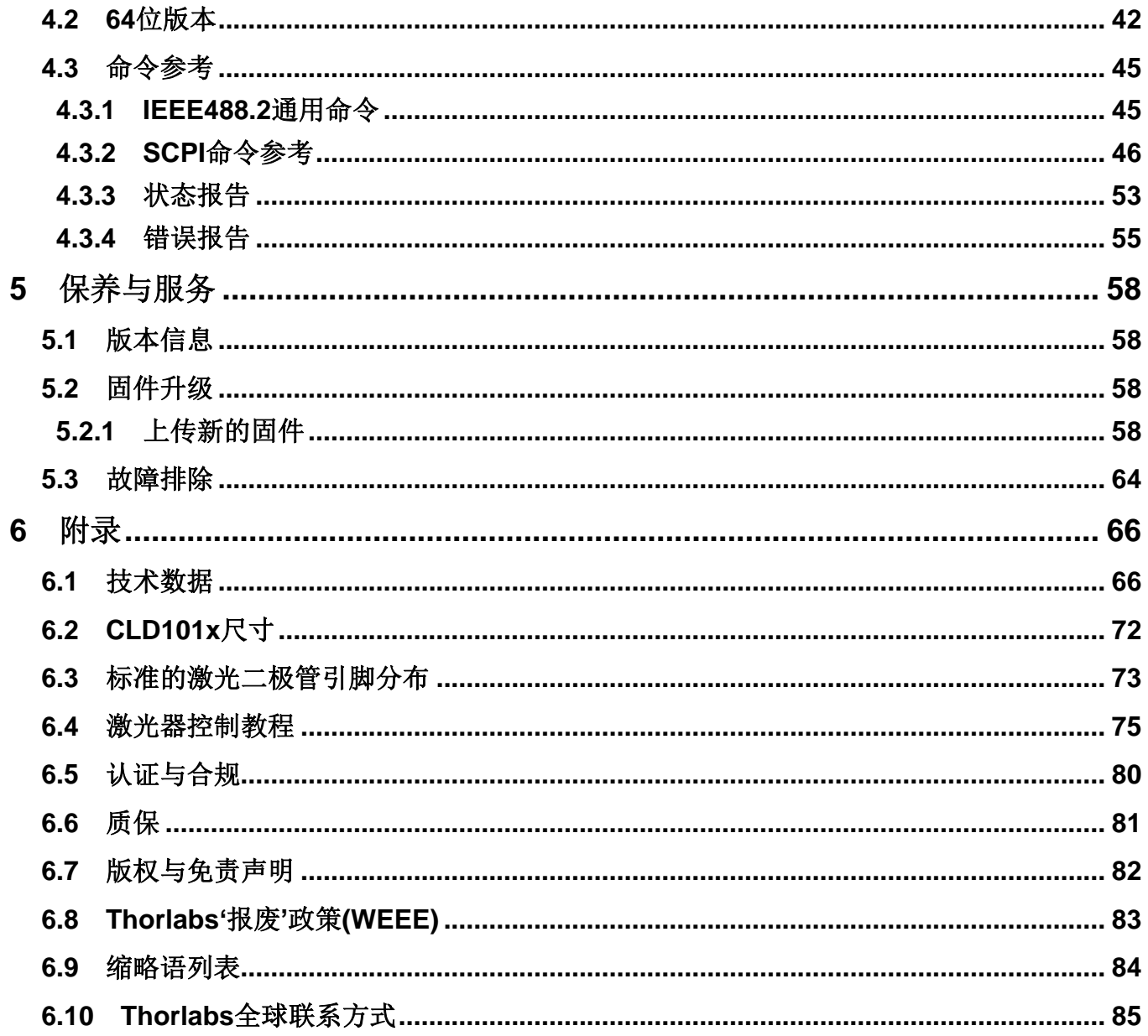

我们的目标是为您光学测量技术领域的应用研发和提供更好的解决方案。为 了能让我们实现您的期望并不断改进我们的产品,我们需要您的想法和建议。 因此,请告诉我们您想到的任何批评或建议。我们和我们的全球合作伙伴期 待着您的回音。

*Thorlabs GmbH*

#### 警告

用此符号标记的部分说明可能导致人身伤害或死亡的危险。在执行指示的 步骤之前,请务必仔细阅读相关信息。

#### 注意

用此符号标记的段落说明了可能会损坏仪器和连接的设备或可能导致数据 丢失的危险。

#### 提示

本手册还包含以这种标记书写的**"**注释**"**和**"**提示**"**。

请仔细阅读这些建议!

## <span id="page-5-0"></span>**1** 基本信息

CLD101x是一款带USB 2.0接口的紧凑型激光二极管和温度控制器,可提供最高1.5 A(CLD015)或 1.0 A(CLD1010P和CLD1011LP)的激光器电流和3.0 A的TEC电流。

CLD101x紧凑型激光二极管和温度控制器的特别之处在于:

- CLD1015可驱动蝶形封装的Type 1(泵浦激光二极管)和Type 2(通信激光二极管)DFB激光器
- CLD1010LP可驱动具有A、D、E和G引脚代码的Thorlabs LP带尾纤的激光二极管
- CLD1011LP可驱动具有B、C和H引脚代码的Thorlabs LP带尾纤的激光二极管
- 激光二极管(监测二极管)电流反馈
- 使激光二极管可以在恒定电流和恒定功率模式下工作
- CC模式的调制高达250 kHz(CLD1015)和300 kHz(CLD1010LP/CLD1011LP)
- 外部调制输入,CLD1010LP和CLD1011LP上的RF BIAS输入
- 互锁,可通过外部紧急开关或拔下电缆自动关闭
- 温度控制器具有出色的温度稳定性
- 温度窗口,用于激光保护
- 多种保护功能,可保护激光二极管和TEC元件不受损坏。
- 触摸面板实现便捷操作
- 可远程操作的USB接口,支持USBTMC协议
- 符合SCPI命令集
- VXIpnp仪器驱动程序,用于各种编程环境,包括NI-LabVIEW™、NI-LabWindows™/CVI和 MS-Visual Studio

## <span id="page-5-1"></span>**1.1** 安全事项

#### 注意

在任何系统中集成此设备的安全问题都由系统组装者负责。

本使用说明书中有关操作安全和技术数据的所有声明仅在正确操作设备时才适用。

禁止在有爆炸危险的环境中使用CLD101x!

请勿阻塞外壳中的通风孔!

请勿取下盖子!

请勿打开机箱。操作员不得拆卸维修内部的任何部件!

只有将设备正确包装到包括塑料泡沫套在内的完整原始包装中,才能退回享受维修服务。如有必 要,可以要求更换包装。

维修时请交给有资质的人员!

未经Thorlabs书面同意,不得更改单个组件或使用非Thorlabs提供的组件。

在CLD101x上安装激光二极管时,请遵循操作ESD敏感设备的通用建议。

#### 注意

在给CLD101x通电之前,请确保三芯主电源线的保护导体正确连接到了插座的保护接地触点!接地 不当会导致电击,损害健康,甚至造成死亡!

请只使用与相应线路电压相匹配的保险丝,以免发生火灾。

所有模块只能使用适当屏蔽的连接电缆进行操作。

## 注意

以下声明适用于本手册中涉及的产品,除非另有说明。其他产品的声明会在相应的随附文档中给 出。

此设备经过测试,证明其符合FCC认证第15部分中关于A类数字设备的限制,并且满足加拿大设备 引起干扰法规(Canadian Interference-Causing Equipment Standard)ICES-003中对数字设备的所 有要求。这些限制旨在提供合理的保护措施,以防止此设备在商业环境操作中产生有害干扰。此设 备产生、使用并传播射频能量,如果未遵照说明进行安装和使用,可能会对无线电通信产生干扰。 在住宅区使用此设备可能会造成有害干扰,如需排除干扰,产生的费用需要用户自理。

如果用户以未经Thorlabs(负责合规的一方)明确许可的方式更改或修改本手册中描述的产品,可能 会使用户操作权限无效。

因对本设备进行改装或使用非Thorlabs指定的连接电缆和设备进行替换或连接而引起的任何广播电 视干扰,Thorlabs不承担任何责任。修复此类未经授权的修改、替换或安装造成的干扰是用户的责 任。

将本设备连接到所有可选的外围设备或主机设备时,需要使用屏蔽型I/O电缆。否则可能会违反 FCC和ICES规定。

#### 注意

请勿在本装置三米范围内使用移动电话、蜂窝电话或其他无线电发射机,因为电磁场强度可能会超 过EN 61326-1规定的最大干扰值。

此产品已经过测试,使用长度小于3米(9.8英尺)的连接电缆时符合EN 61326-1的限制。

#### 警告

激光对人眼有害。请勿直视激光发射孔径,请佩戴防护眼镜并遵守激光二极管随附的安全说明。

## <span id="page-7-0"></span>**1.2** 产品型号和配件

- CLD1015 紧凑型激光二极管控制器,带安装座,用Type 1和Type 2 14引脚蝶形封装的激光二 极管
- CLD1010L 紧凑型激光二极管控制器,带安装座,用于具有A、D、E和G引脚代码的Thorlabs LP带尾纤的激光二极管
- CLD1011LP 紧凑型激光二极管控制器,带安装座,用于具有B、C和H引脚代码的Thorlabs LP带 尾纤的激光二极管

有关交货部件的信息,请查[看部件清单](#page-8-1) 7 部分。也可以查看 Thorlabs网站以获取服务、备件和可 用配件。

## <span id="page-7-1"></span>**1.3** 要求

以下是对专用于远程控制CLD101x的电脑的要求。

#### <span id="page-7-2"></span>**1.3.1** 硬件要求

- CPU: 1 GHz或更高
- RAM: 256 MB

硬盘,至少具有100 MB可用存储空间

USB 2.0端口

USB电缆,符合USB 2.0规格

#### <span id="page-7-3"></span>**1.3.2** 软件要求

CLD101x软件兼容以下运操作系统:

- Windows  $\mathcal{R}$  XP(32位)SP3
- Windows ® Vista $(32 \text{ } \times 64 \text{ })$
- Windows  $®7(32$ 位、64位
- Windows  $\mathcal{B}$  8(32位、64位)
- Windows ® 10(32位、64位)

要运行CLD101x还需要NI-VISA™(版本5.3或更高)。NI-VISA™引擎包含在CLD101x随附的 Thorlabs CLD101x安装CD中,也可以从National Instruments网站[www.ni.com/visa](http://www.ni.com/visa)下载。

## <span id="page-8-0"></span>**2** 操作

## <span id="page-8-1"></span>**2.1** 部件清单

检查包装是否损坏。

如果包装箱似乎已损坏,请保留包装箱,直到检查完里面的物品,并已机械和电气检查CLD101x。 请确认收到了以下物品:

- 1个 CLD1010LP/CLD1011LP/CLD1015驱动器
- 1个 小型宽范围电源(AC 100...240 V至DC 12 V/3.75 A)
- 1根 电源线
- 1根 USB 2.0 A转Mini B电缆, 1.5米
- 1个 1.5 mm六角扳手
- 1个 2.0 mm六角扳手(仅CLD1015)
- 5颗 M2 x 5 mm螺丝, 用于固定激光二极管(仅CLD1015)
- 1套 辅助安装配件
- 1本 快速入门指南

## <span id="page-8-2"></span>**2.2** 操作元件

#### 前面板

CLD101x紧凑型激光器驱动器具有触摸感应的LCD前面板。其直观控件的详细说明请查看后续章 节。

<span id="page-8-3"></span>后面板

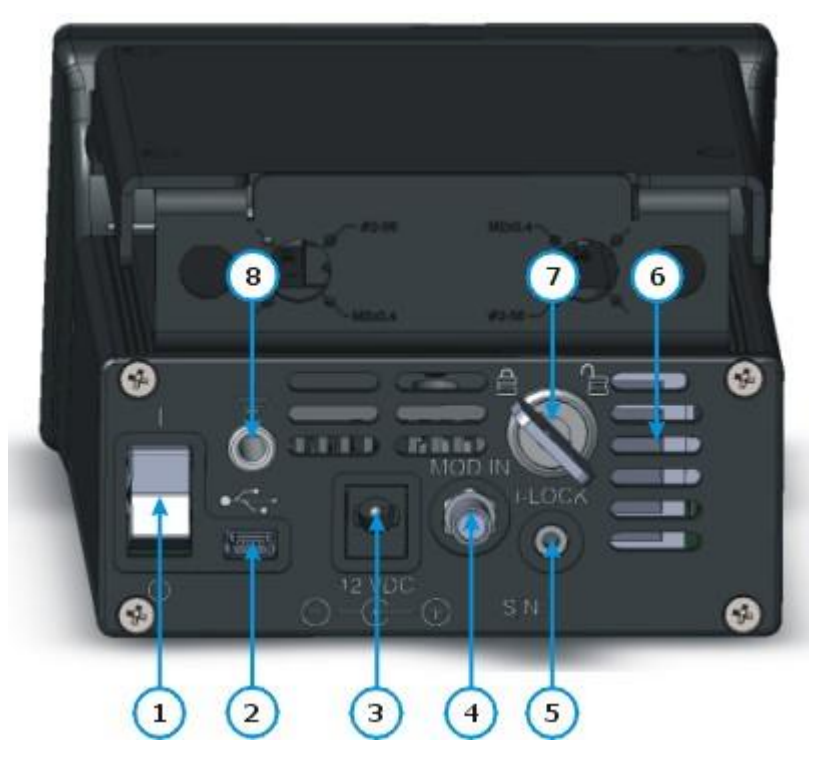

- 1 电源开关
- 2 USB 2.0接口
- 3 DC电源输入
- 4 调制输入(SMA)
- 5 互锁接头
- 6 通风孔
- 7 锁定钥匙
- 8 接地插孔

## <span id="page-9-0"></span>**2.3** 安全和保护功能

CLD101x具有一系列安全和保护功能,以防止损坏激光二极管并保护使用者。

#### 钥匙锁开关

钥匙开关可禁用激光器电流输出。这个功能符合医疗器械和辐射健康中心(CDRH, Center for Devices and Radiological Health)规定,可防止未经授权的用户使用激光器驱动器。

#### 互锁

互锁功能可以同时提供多种保护功能。

- 安全锁,防止意外使用
- 可连接外部紧急开关
- 连接您的外部自动保护设备,例如温度监测

激光器仅在互锁输入短路时才可使用。详情请杳[看激光器保护](#page-23-1) 22 部分。

#### 软启动

软启动功能可保护激光二极管,防止在激光器开启过程中出现意外峰值。

#### 激光器电流限制**(**硬件限制**)**

可以通[过激光器驱动的设置](#page-22-0) <sup>21</sup> 菜单中设置的激光器电流限值来调整最大激光器电流。

#### 激光二极管的开路检测

如果在操作过程中中断了与激光器的连接,哪怕很短时间,也将会立即紧急关闭电源。

#### 激光二极管的电子短路开关

关闭激光器驱动输出时,电子开关将使激光二极管短路,从而不会在激光器触点上施加电压。

#### 激光二极管的温度窗口保护

结合集成的TEC控制器,此功能可以保护激光二极管免受不良工作温度的影响: 在激光器温度设定 值附近定义温度窗口,如果实际温度超出此窗口,则可以暂停或永久关闭激光器。 详细信息请查看TEC[驱动的设置](#page-25-0) 24 [和激光器保护](#page-22-1) 21 部分

#### 过热保护

CLD101x具有自动过热保护功能。如果超过规定的内部工作温度,将关闭输出。温度下降约10°C 之后,可以再次打开CLD101x的输出。

#### 开机后定义的状态

使用主开关打开C[LD](#page-22-2)101x时, 默认激光器和TEC输出关闭。此设置可在启动设备时打开LD 21 和/  $\mathbb{E}$ [TEC](#page-25-0) $\left[ \begin{smallmatrix} 24 \end{smallmatrix} \right]$ 输出。

#### 线路故障监控

如果发生线路故障/线路中断,CLD101x将重新启动,就好像它已使用默认的开机设置打开了一 样。

## <span id="page-10-0"></span>**2.4** 入门指南

## 警告

激光二极管对静电放电极为敏感。在安装激光器时,请注意ESD保护。将工作场所和腕带的ESD保 护接地连接到CLD101x[后面板上的](#page-8-3)GND插孔(8) 7 。ESD接地不当可能导致激光二极管损坏!

<span id="page-10-2"></span> $\ddot{\odot}$  $\ddot{\mathbf{O}}$  $\ddot{\circ}$ Ô)  $\odot$  $\odot$ ക ଚ  $11111$  $\overline{\mathbf{Q}}$ ി  $\overline{\odot}$ ╟╄┞╊╫  $\overline{\odot}$ <u> La Helle</u> a di sel se Iш **THIORLARS** 

## <span id="page-10-1"></span>**2.4.1** 在**CLD1015**上安装**"**蝶形**"**封装的激光二极管

*CLD1015*带有已安装的*BFY1*型泵浦激光器 *CLD1015*带有已安装的*BFY2*型通信激光器

1. 验证待安装激光二极管的引脚分布。CLD1015支持14引脚蝶形封装的激光二极管的两种标准引 脚类型(查看标准BFY[引脚分布](#page-74-0) [73])。激光器的实际引脚分布可查看其数据表。

#### CLD101x

- 2. 使用附带的2.0 mm六角扳手卸下将激光器安装座固定 在CLD1015上的2颗螺丝(红色标记)。
- 3. 取下激光器安装座,并根据引脚分布类型进行安装 封装类型的箭头应与圆形标记(绿色标记)对齐。图片所 示为安装用于标准泵浦激光器(Type 1)的激光器安装 座。
- 4. 将激光器安装座重新固定在外壳上。按压盖子并向图 示方向(蓝色标记)滑动释杆,打开ZIF("零插入力")插槽 夹具。
- 5. 将激光二极管安装到ZIF插槽中:
	- 请确保激光器引脚编号与激光器插槽标记匹配。引 脚#1的位置请查看激光二极管的数据表。
	- 将激光器插入安装座中,引脚顺利地插入ZIF插槽 的凹槽。
	- 对于具有高热负荷的激光二极管,请使用提供的导 热垫来改善激光器和散热器之间的热接触。

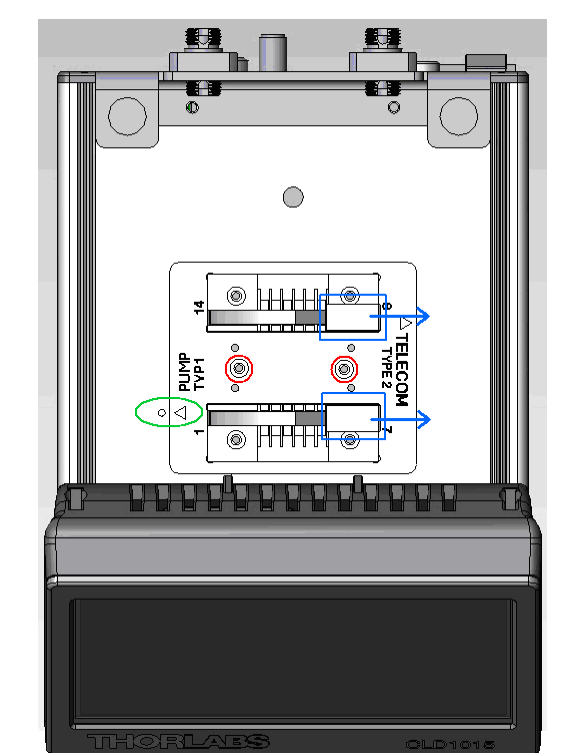

- 使用附带的4颗M2x5螺丝和1.5 mm六角扳手将激光 二极管固定到激光器安装座上。为确保激光二极管底板(激光器TEC的热侧)和激光器安装 座表面达到最佳热接触,建议使用导热胶 - 尤其是高激光功率时。
- 合上ZIF插槽的夹具。

## <span id="page-12-0"></span>**2.4.2** 在**CLD101xLP**上安装**LP**带尾纤的激光二极管

CLD1010LP设计用于安装Thorlabs LP系列带尾纤的激光二极管(激光器阳极接地 - AG), 且支持 A、D、E和G引脚类型,而CLD1011LP(激光器阴极接地 - CG)支持B、C、H引脚类型。带尾纤的 激光二极管的安装需要许多强制性步骤,说明如下。

- 从规格中找到激光二极管的引脚代码。
- 拆卸激光器安装座:
- 1. 从保护盖上卸下两颗螺丝"A":

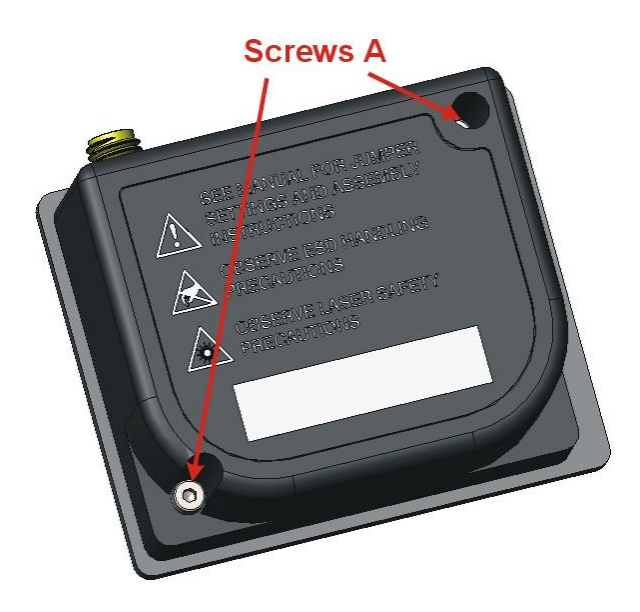

2. 卸下固定上层制冷片外壳的4颗螺丝"B",移除上层外壳:

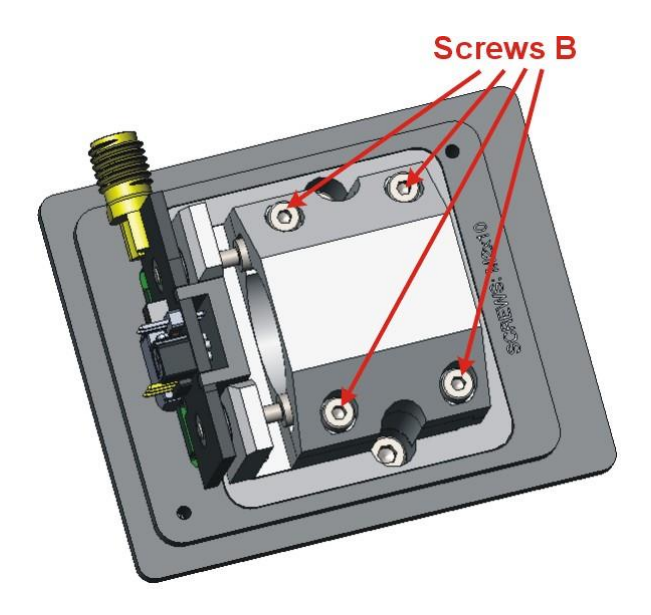

3. 卸下将激光器安装板固定在制冷片上的2颗螺丝"C",从连接器中拉出安装板:

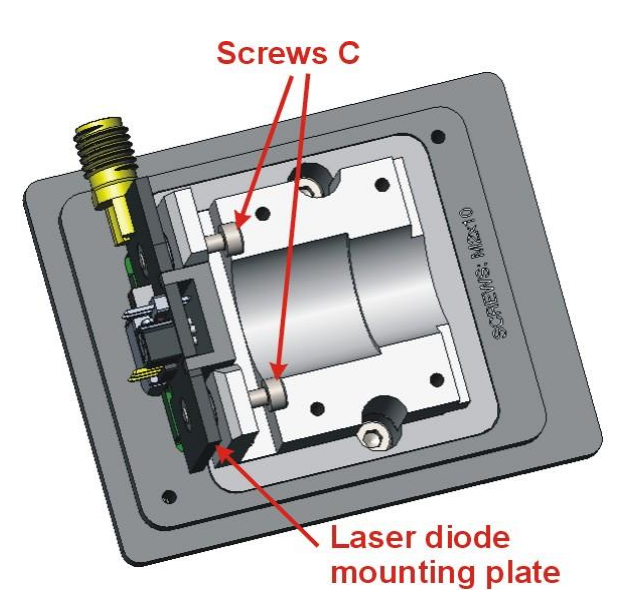

4. 根据引脚代码在安装板(PCB)上设置STYLE跳线:

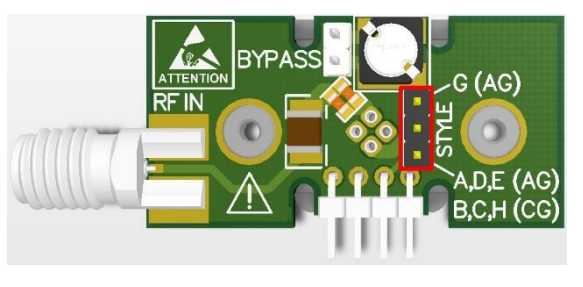

- **CLD1010LP**:对于引脚代码A、D、E,将跳线设置 在下面2个引脚处
- **CLD1010LP**:对于引脚代码G,将跳线设置在上面2 个引脚处
- **⇒ CLD1011LP:** 对于引脚代码B、C、H, 将跳线设置 在下面2个引脚处

激光器安装*PCB*上的*STYLE*跳线位置

5. 只有使用[CLD101xLP](#page-8-3)调制输入(4) 7 调制激光器,且内部降噪滤波器已关闭时,才需要设置 BYPASS跳线。请查看下表:

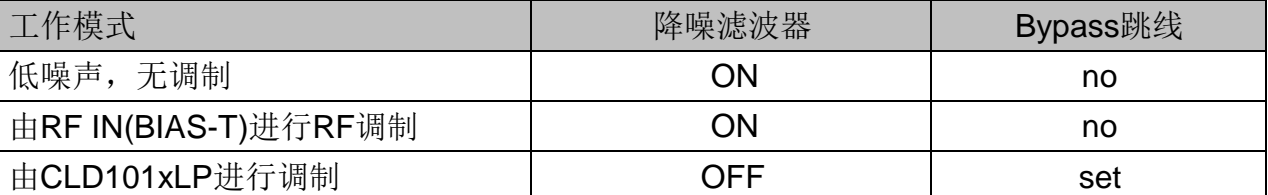

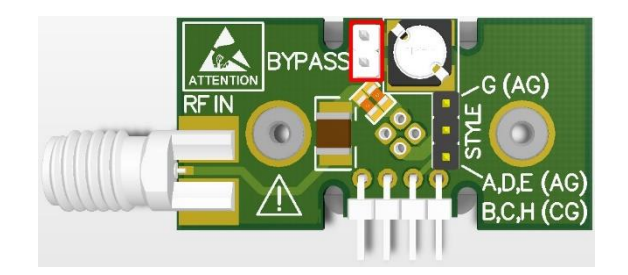

激光器安装*PCB*上的*BYPASS*跳线位置

<span id="page-14-0"></span>6. 根据下图所示的引脚代码,将激光二极管插入安装板上跳线背面一侧的插槽中:

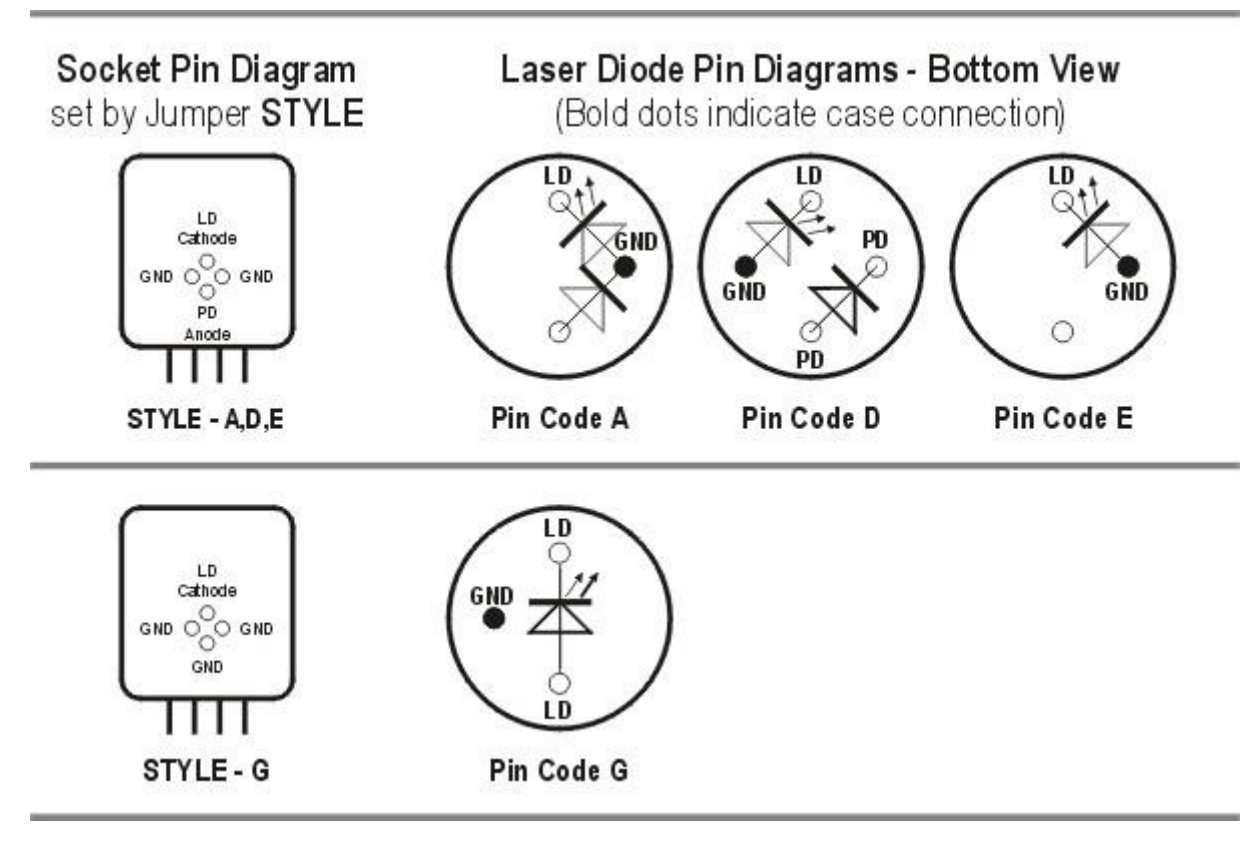

*CLD1010LP*引脚类型*(*激光二极管 *-* 阳极接地*)*

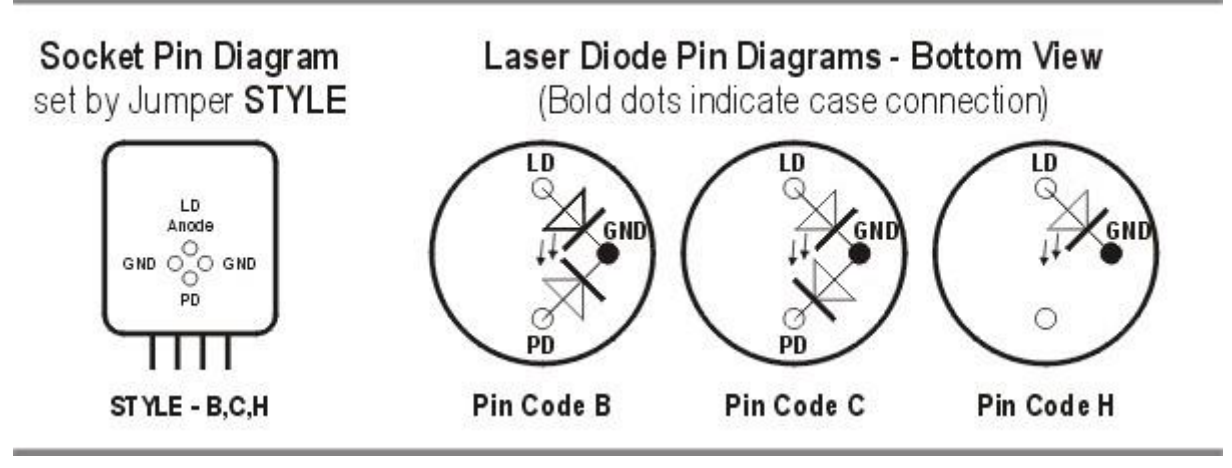

*CLD1011LP*引脚类型*(*激光二极管 *-* 阴极接地*)*

插入带尾纤的激光二极管,并确保其方向完全匹配引脚代码:

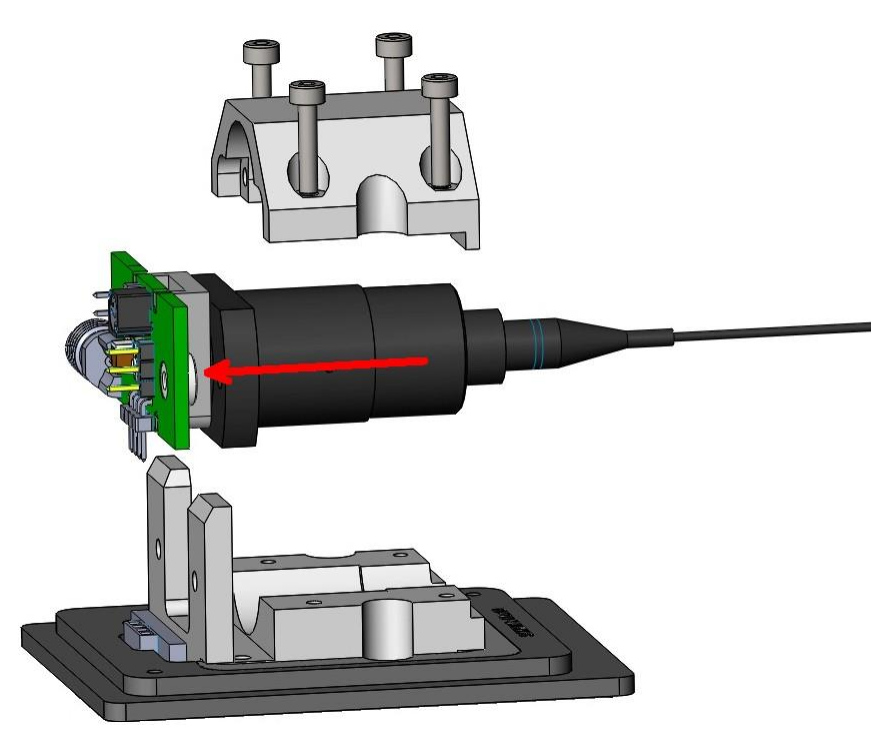

7. 将带有已安装激光二极管的转接PCB插入连接器中,使用2颗螺丝"C"固定:

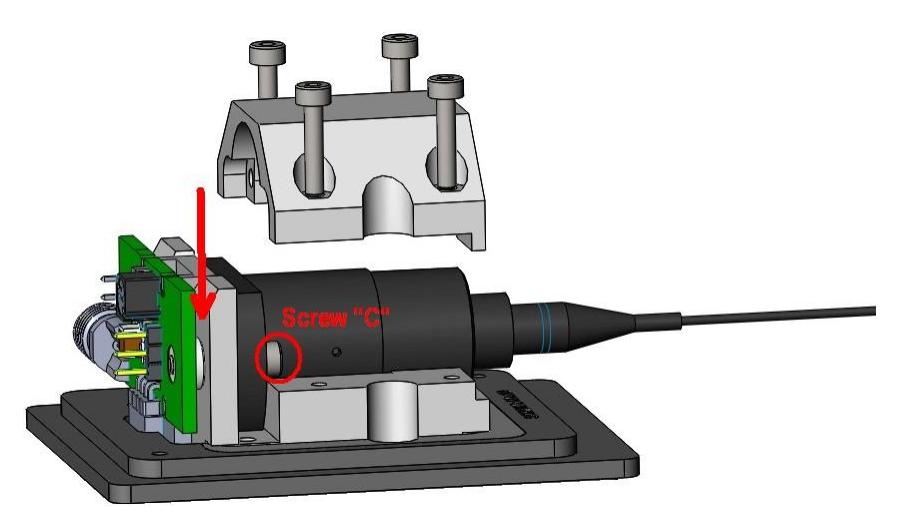

8. 安装上层制冷片外壳,使用4颗螺丝"B"固定:

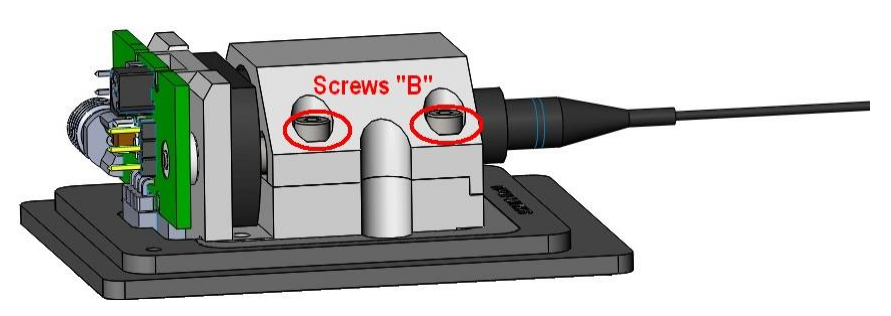

9. 安装保护盖,使用2颗螺丝"A"固定。

#### 由**SMA RF**输入进行**RF**调制

CLD1010LP/CLD1011LP激光器安装座具有RF输入,用于调制带外部RF源(200 kHz至1 GHz以上) 的激光器。其为50 Ω输入,通过Bias-T网络直接AC耦合至激光器。要计算调制激光器所需的RF功 率,可根据激光器制造商的数据表确定所需的调制电流量,然后使用以下计算公式:

#### RF电压 = LD调制电流 ×50 Ω

稳妥起见,我们强烈建议您以比计算出的调制电压低10倍的值开始,逐渐增加RF功率,直至达到 所需的调制深度。使用CLD1010LP/CLD1011LP建立激光器的DC工作点。

#### 警告

RF输入直接耦合至激光器。任何过度的瞬变或噪声都将耦合至激光器,并可能导致激光器过驱 动。同样,如果施加到RF输入的功率过高,激光器也很容易过驱动。请小心使用RF调制输入,以 免损坏激光器。

#### CLD101x

#### <span id="page-17-0"></span>**2.4.3** 准备

- 1. 检查是否已将互锁跳线或外部紧急开关接入至[I-LOCK](#page-8-3)接头(5) 7, 详情请查[看互锁](#page-23-1) 22 部分。
- 2. 将钥匙插入锁[\(7\)](#page-8-3) 7 中。常规操作则顺时针旋转钥匙,这样可启用激光器电流输出。在此位置 时,钥匙不能取下。
- 3. 连接电源至DC[输入](#page-8-3)(3) 7, 然后接通CLD101x(1)。
- 4. CLD101x启动,开机画面出现约3秒。此屏幕展示了基本信息。

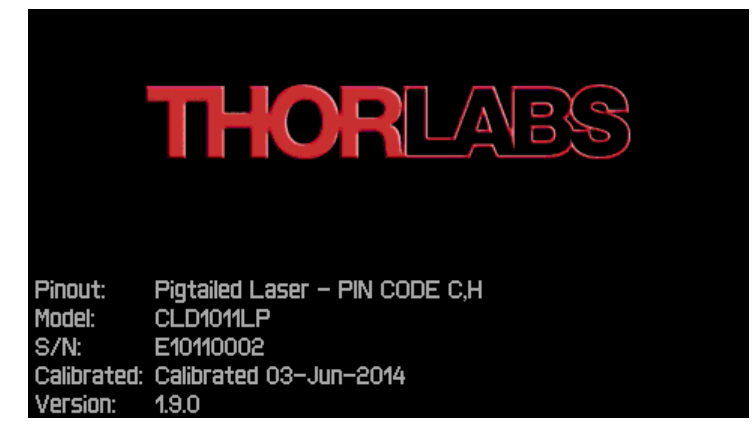

*CLD101x*开机画面

在开机过程中,会进行各种硬件和软件自测。如果这些测试中的任何一个失败,则上方屏幕中 将显示相应的错误消息。请注意此错误消息,并联系Thorlabs的技术支持: techsupport-cn@thorlabs.com。

5. 然后,屏幕将显示标准("HOME")操作面板。

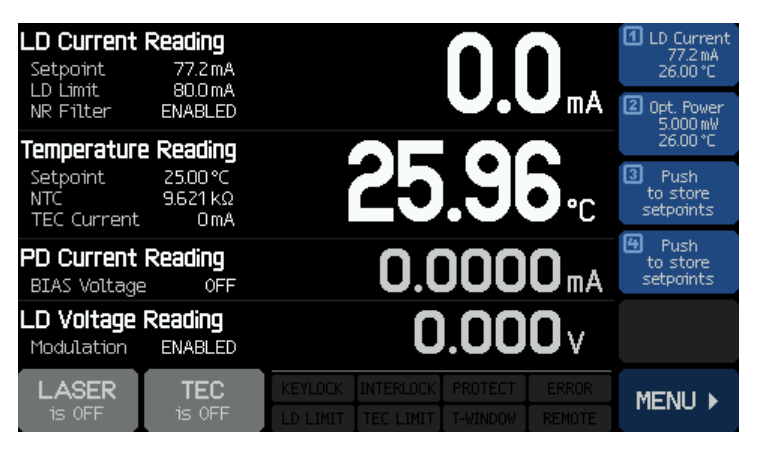

*CLD101x*标准操作面板

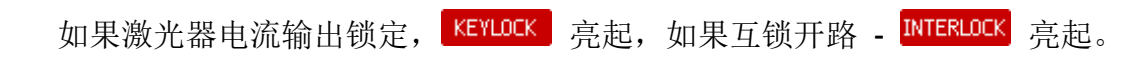

## <span id="page-18-0"></span>**2.5** 操作说明

打开TEC和激光器输出之前,请根据激光二极管规格设置CLD101x。接下来的部分详细说明了这些 设置。所有设置菜单可通过面板右下角 MENU ▶ 按钮打开:

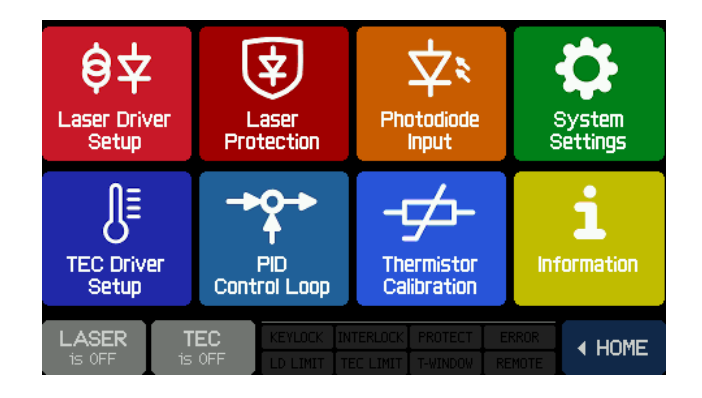

#### <span id="page-18-1"></span>通用操作:

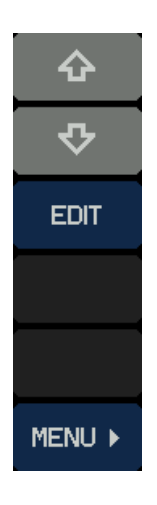

#### 菜单栏

- 向上选择菜单主题
- 向下选择菜单主题
- 编辑菜单主题(更改值) (或者,再次按所选主题)
- 退出并返回主菜单

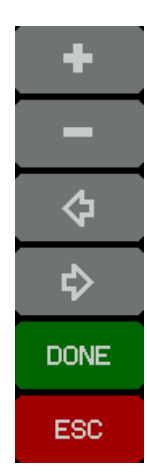

#### 编辑栏

- 增加数值
- 降低数值
- 向左移动光标
- 向右移动光标
- 保存更改并返回上一级菜单
- 不保存更改并返回上一级菜单

通过触摸面板进行操作简单且直观。显示屏的中间显示的是实际读数。主要参数以加大字体显示, 即使在一定距离处也可以看清参数。

<span id="page-19-0"></span>外观取决于所选[的激光器工作模式](#page-22-0) 21 (CC或CP)。

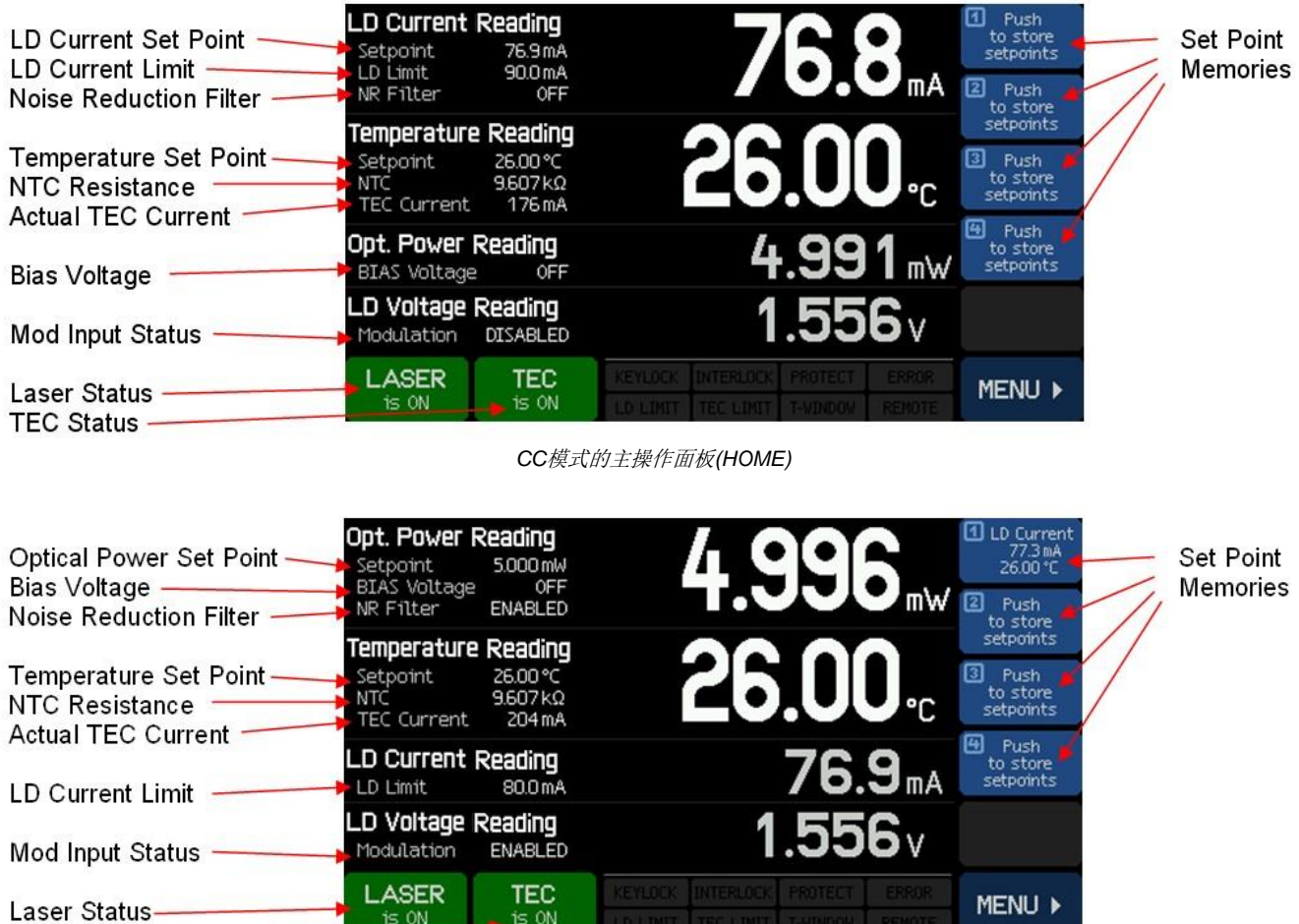

*CP*模式的主操作面板*(HOME)*

 $\frac{120}{15}$  ON

 $\frac{20}{15}$  ON

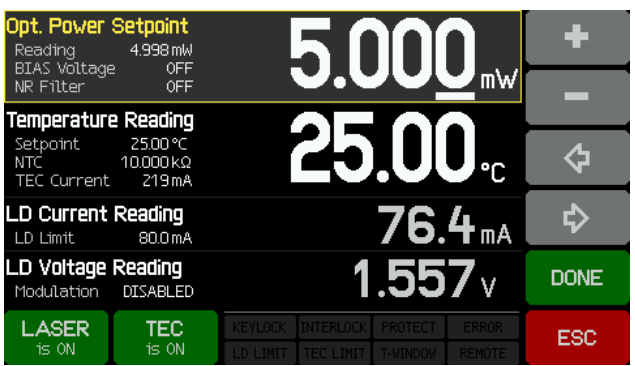

可轻易更改设定值 - 触摸所需设置的参数或数值, 显示屏从读取数值变为设定数值。[如通用操作](#page-18-1) 所述修改设定值,然后保存设置(DONE按钮)。ESC 按钮可不保存更改并返回读取数值显示。

触摸无法编辑的参数会在显示屏出现相应的警告信 息。

**TEC Status** 

## <span id="page-20-0"></span>**2.5.1** 设定值存储

本装置最多可储存4个设定值(光功率或激光器电流与温度)。只需触摸并按住设定值存储图标约3 秒。发出哔声,并显示消息"已存储设定值(Set points stored)",确认保存。

#### 提示

如果之前有存储值,则数据将被覆盖!

短按图标可以提取设定值,并立即进行设置。如果存储的是其他操作模式下的数据,则必须先关闭 激光器,然后CLD101x才能加载设定值。如果激光器已打开,则会出现相应的警告消息。 只能通[过信息](#page-29-1) 28 面板中的清空存储按钮清空设定值存储。

## <span id="page-20-1"></span>**2.5.2** 主面板状态信息

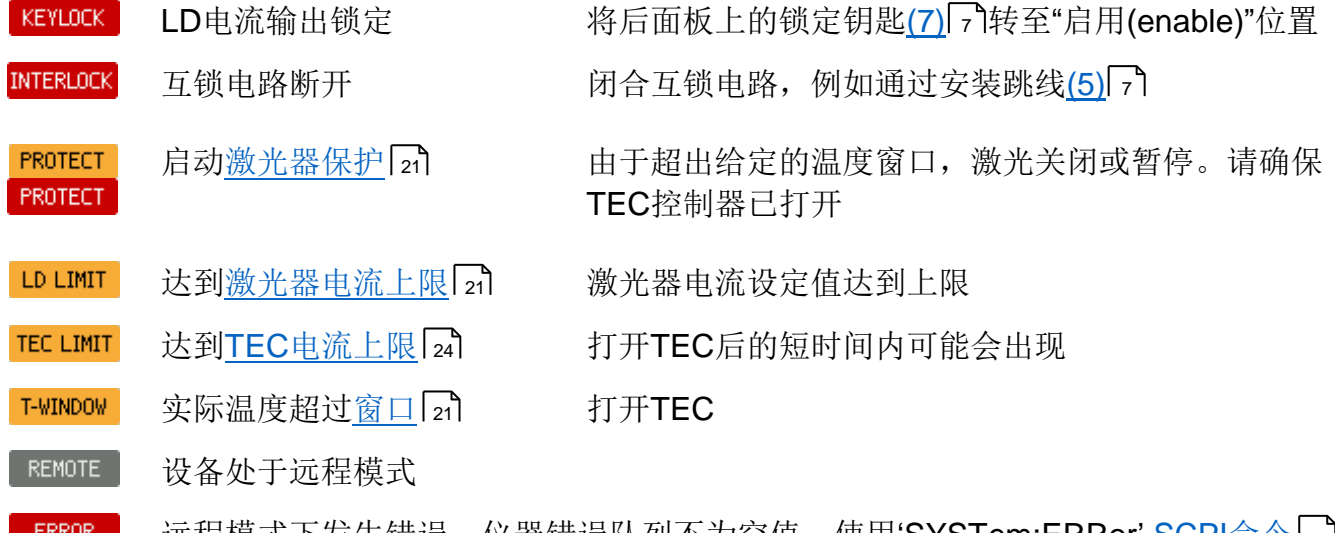

远程模式下发生错误。仪器错误队列不为空值。使用'SYSTem:ERRor' <u>[SCPI](#page-47-0)命令</u>T461 读取错误队列。

## <span id="page-21-0"></span>**2.5.3** 主面板错误信息

错误信息会以文本弹出窗口而不是状态信息框形式出现在显示屏下方部分约7秒。典型的错误信息 有:

#### The instrument is overheated.(仪器过热。)

罩壳内的温度超过最高温度规定值。请关闭仪器,使其降温。

#### Outputs switched off. Mount failure detected.(输出关闭。探测到安装座故障。)

探测到激光器安装座故障。TEC和激光器电流关闭。请检[查激光器连接](#page-10-0) 9 和激光器安装座是否正 确固定。如果依然存在错误,请联系Thorlabs。

#### Laser output can't switch on while interlock is open.(互锁开路时, 激光器输出无法打开。)

尝试接通激光器电流时[,互锁电路](#page-23-1) 23 已中断。请检[查互锁接头](#page-8-3)(5) 7 的跳线是否正确安装或外部 互锁电路(如果有)是否正常。

#### Laser output can't switch on while key switch is in locked position.(钥匙开关处于锁定位置时,激 光器输出无法打开。)

插[入钥匙](#page-8-3)(7) 7 并转至开启(UNLOCK)位置。

#### Laser output switched off. Voltage protection was tripped.(激光器输出关闭。电压保护跳闸。)

可能的原因是激光器电流(激光器连接)中断,或已安装激光器的正向电压过高。已安装激光器的正 向电压不能超过CLD101x指定的"[恒流制输出电压](#page-67-0)" 66 。

#### Laser output switched off due to temperature protection.(因温度保护, 激光器输出关闭。)

激光器温度超过给定[的温度窗口](#page-23-1) 22 。可能的原因为:

- TEC设置:如果TEC电流同样达到其上限,则提高上限。检查设定温度。
- 温度窗口设置太低。
- 激光器箱体和激光器安装座之间的热接触不足,请查看在CLD1015上安装"蝶形"[封装的激光](#page-10-2) [二极管](#page-10-2) 9 或在CLD101xLP上安装LP[带尾纤的激光二极管](#page-12-0) [11]。

#### TEC output switched off. Voltage protection was tripped.(TEC 输出关闭。电压保护跳闸。)

可能的原因是TEC电流(激光器连接)中断, 或TEC元件(CLD1015)的正向电压过高。TEC元件上的 电压不能超过TEC电流输出的指定恒流制输出电压(4.7 V)。

#### Output switched off due to a temperature sensor failure.(因温度传感器故障,输出关闭。)

为防止因过热造成的激光器损坏,如果温度传感器发生故障, CLD101x将关机。

## <span id="page-22-0"></span>**2.5.4** 激光器驱动的设置

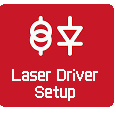

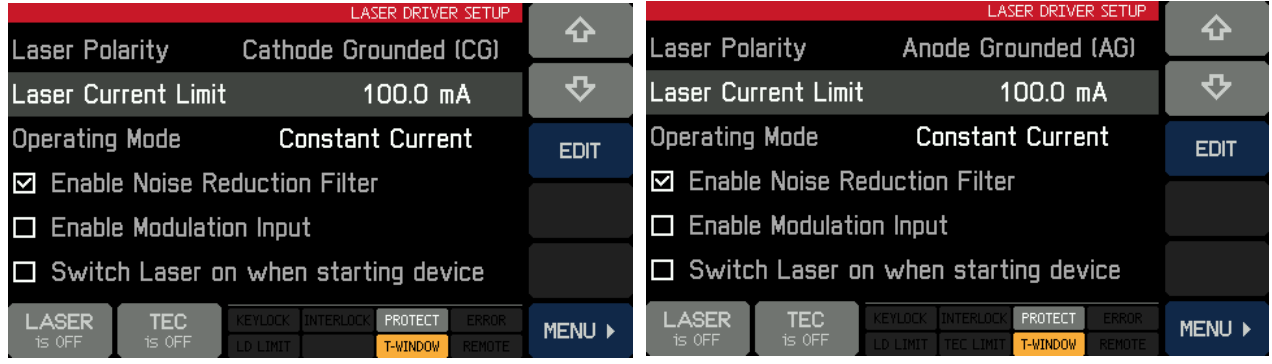

激光器驱动的设置 *– CLD1010LP*和*CLD1015* 激光器驱动的设置 *– CLD1011LP*

使用箭头按钮选择一个参数。然后按EDIT按钮,或再次按所选主题。

- 激光器电流上限: 设置电流上限,防止激光二极管损坏
- 工作模式: 选择恒定电流(Constant Current)或恒定功率(Constant Power)模式。详情请查[看附](#page-76-1) [录](#page-76-1) 75 。
- 降噪滤波器: 此滤波器可将输出电流噪声降低2倍左右,同时将调制带宽降为7.5 KHz, 请杳看 [规格](#page-67-0) 68 。滤波器仅在激光器关闭时启用/禁用。
- 启用调制输入: 选中此框, 施加[至后面板](#page-8-3) 7 SMA接头的信号可调制激光器。
- <span id="page-22-2"></span> 启动设备时打开激光器:打开CLD101x时,默认设置为"激光器关闭(Laser OFF)"。如有需要, 可以更改激光器打开状态。

## <span id="page-22-1"></span>**2.5.5** 激光器保护

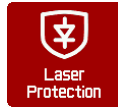

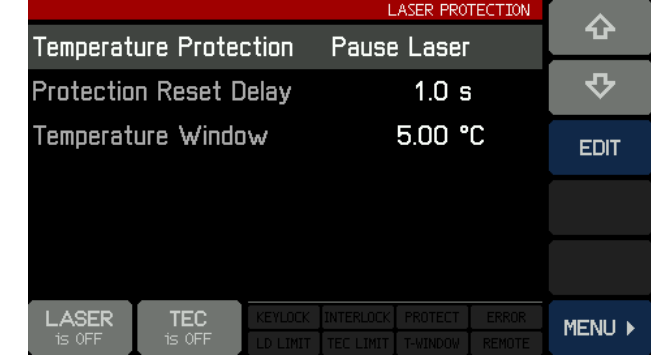

使用箭头按钮选择一个参数。然后按 EDIT按钮,或再次按所选主题。

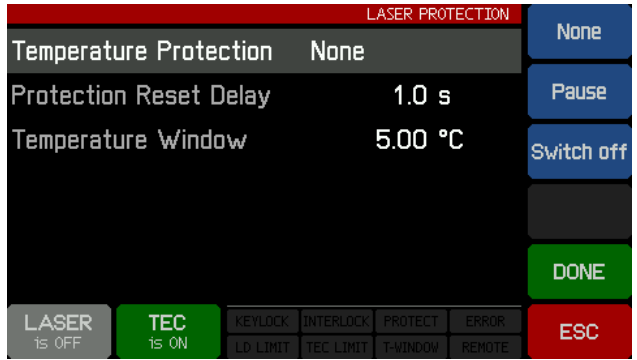

温度保护:如果激光器温度超过所需的工作温 度范围("温度窗口(Temperature window)"), 选择需 要进行的操作。温度窗口以激光器温度设定值为中 心。可选操作有:

1. 无

2. 暂停 - 激光器电流将关闭,当温度回到给定范 围内,再次自动开启。可另外设置激光器重启的延 迟时间(请查看下方保护复位延迟)。

3. 关闭 - 超过温度窗口时,将关闭激光器电流。

温度降至规定的范围后,只能手动打开激光器。

- 保护复位延迟:最多可以将重启时间延迟600秒。
- 温度窗口: 将规定的工作温度范围定义为(Tset ± Twin/2)。

#### <span id="page-23-1"></span>互锁

另一个保护功能为硬件互锁,可通过后面板上的[I-LOCK](#page-8-3)接头(5) 7 来使用。默认情况下,短路跳线 安装在插孔中。

互锁接口代表一个电流源(激光器打开时约16 mA),其中可观察外部电路 两端的电压。只要电压上升大于某一阈值(约2.5 A),外部电路即被视为 "开路(open)",且激光器电流输出被禁用。

除了跳线,可将外部紧急开关(断开器)连接至互锁,以及使用外部电路(总 电阻小于430 Ω)或LED(阳极连中心引脚,阴极连输出引脚,并联电阻 R=1 k),以提醒激光器已打开。

#### 提示

请勿使用蓝光LED,因为其具有高正向电压。

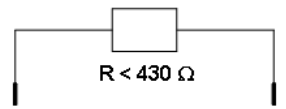

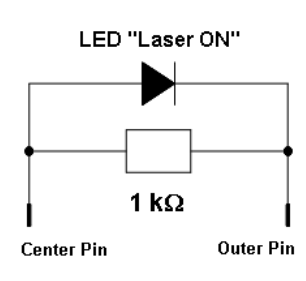

## <span id="page-23-0"></span>**2.5.6** 光电二极管输入

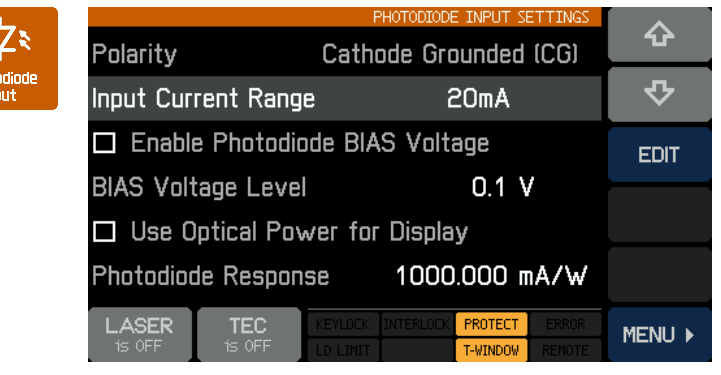

光电二极管输入设置 *- CLD1015*和*CLD1010LP*

使用箭头按钮选择一个参数。然后按 EDIT按钮,或再次按所选主题。

 输入电流范围:此处有两种范围 - 最大2 mA(LOW)和最大20 mA(HIGH)。 EDIT按钮,然后选择所需的测量范围。

 光电二极管偏置:如果光电二极管需 要偏置,通过点击文本或按EDIT按钮(触 发功能)启用偏置电压。偏压水平可设置 在0.1和6.0 V之间 - 选择主题并按 EDIT。

使用光功率显示: 可以将测量的PD电流转换为激光二极管的光功率显示。这时, 必须正确设 置光电二极管响应。光电二极管的响应度可使用激光二极管对应的规格(数据表)进行计算 - 通 常制造商会标称额定光功率下的光电二极管电流。请注意我们的单位是mA/W,光电流必须以 mA为单位表示。另一个确定PD响应的方法为测量电流,同时使用功率计测量激光器的光功 率。PD响应可设置范围在0.010和10000.000 mA/W之间。

示例: 光功率为5.00 mW时, 光电流指定为485 uA。响应计算公式为

$$
R = \frac{0.485 \text{mA}}{0.005 \text{W}} = 97 \text{mA/W}
$$

● 光电二极管极性(仅CLD1011LP): CLD1011LP可以更改光电二极管极性。使用箭头选择极性 **(Polarity)**参数,然后按EDIT按钮,或再次按**Polarity**主题:

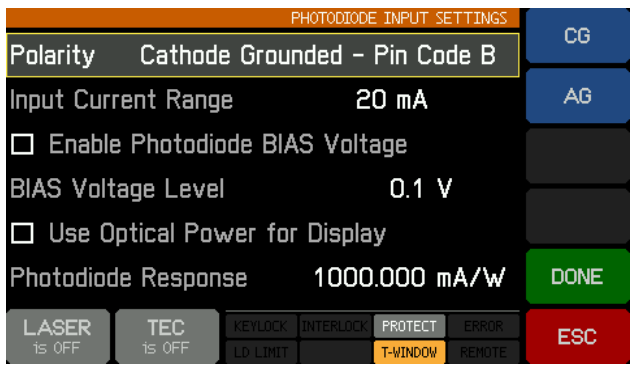

使用**CG**或**AG**按钮,根据您激光器[的引脚代码](#page-14-0) <sup>13</sup> ,选择所需极性。按**DONE**确认更改。

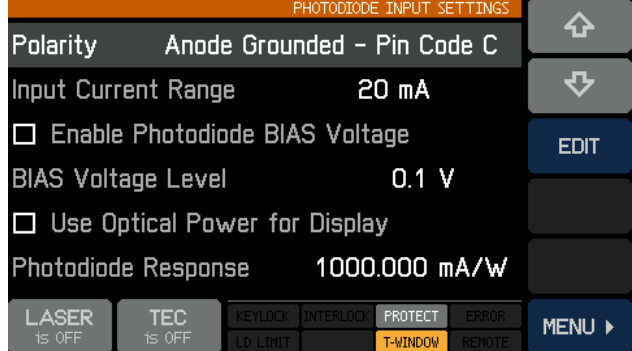

## <span id="page-25-0"></span>**2.5.7 TEC**驱动的设置

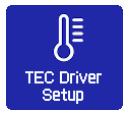

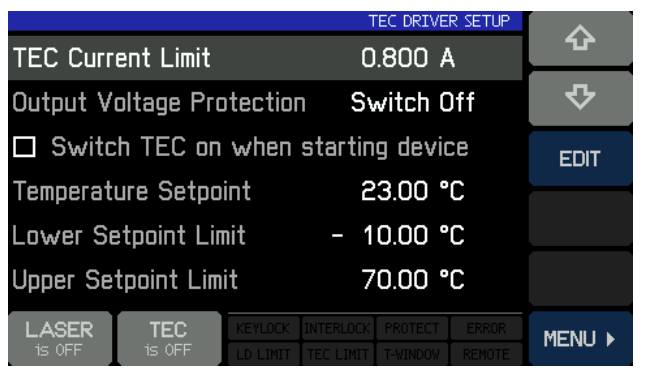

使用箭头按钮选择一个参数。然后按 EDIT按钮,或再次按所选主题。

 **TEC**电流限制:TEC电流限制不能 超过激光二极管指定的最大额定值。如 果温度设定值接近环境温度,那么降低 TEC电流限制可能有利于降低温度稳定 时间(减小稳定时间中的过冲次数)。 CLD101x的TEC电流最大限值为3.0 A。

输出电压保护:如果TEC电流中断

(TEC开路),输出电压超过TEC恒流制输出电压,TEC输出关闭(默认设置)。如果由高电流驱动 具有高电阻的TEC,也会出现同样的情况 - 这种情况下,可关闭TEC输出电压保护:选择EDIT 以在"关闭(Switch off)"或"无(None)"之间进行选择。

- 启动设备时打开**TEC**:默认情况下,TEC关闭。如有需要,TEC可在上电时打开。仅需勾选相 应的方框。
- 温度设定值: 编辑此值, 将目标温度设置为所需值。在某些情况下(例如DFB激光二极管), 建 议将此值设置为激光器测试报告中标明的参考温度。
- 设定值上限**/**下限:为避免激光器产生不必要的工作温度,可限制设定值范围。绝对限值取决于 热敏电阻参数,并由CLD101x的测量限值给定。

### <span id="page-25-1"></span>**2.5.8 PID**控制回路

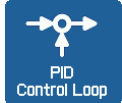

CLD101x中的温度控制器使用数字比例-积分-微分控制器(PID控制器),以校正测量温度 和所需温度设定值之间的差异。通过计算然后输出校正电流,来对应调节温度。

PID控制器计算(算法)包含三种独立参数;比例、积分和微分值。比例值决定了对当前 温度误差的反应,积分值决定了基于最近温度误差之和的反应,微分值决定了基于温度误差的变化 速率的反应。根据这三项的加权总和,通过调整冷却/加热元件(半导体制冷片(TEC),又名珀尔帖元 件)的电流来调整温度。

通过调谐PID控制器算法中三个常数,可优化控制回路的性能,使最大的稳定温度尽可能接近目标 温度,且稳定时间最短。

每个常量(P、I、D)可设置为零以禁用。例如,将微分值设置为零,则PID控制器将作为PI控制器。 这在噪声环境中可能适用,因为微分操作对测量噪声十分敏感。

另一方面,缺少积分值可能使系统无法达到其目标温度,因此并不建议这样做。简短的PID教程可 杳[看附录](#page-77-0) 76。

使用箭头按钮选择一个参数。然后按EDIT按钮, 或 再次按所选主题。

下面详细说明了PID优化过程。

- 1. 将温度设定值设置为所需温度
- 2. 在PID控制回路设置菜单中,将P设置为很低的 值(例如0.2), D和I设置为最小值(0)。将振荡周 期设置为最小(0.2 s)。
- 3. 打开TEC输出。观察实际测量温度进程。

#### 提示

如果温度连续振荡,或振幅甚至逐渐增加,立即关闭TEC输出。在再次打开TEC输出之前,进一步 减小比例参数。

#### 比例**(P)**值:

围绕所需目标温度反复升高和降低温度设定值 (1...2)°C。观察实际测量温度的稳定性能。

逐渐增加P值。通过增加P值,稳定时间将减短。过 高的值会增加振幅和过冲次数。这可能会导致系统 不稳定(连续振荡或甚至振幅增加),这是需要避免 的。如果振荡明显衰减,每个过冲的振幅约为先前 过冲振幅的一半,实际温度接近设定值,则P参数 为最佳设置。由于禁用了积分常数,可能会保留温 度偏差。请评估正向过冲的最高温度与之后负向过

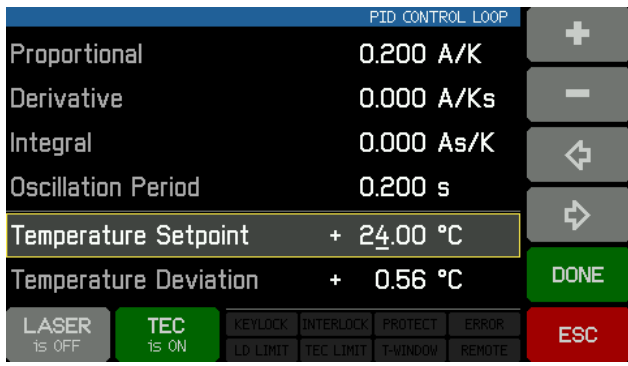

冲的最小温度之间的时间跨度(即半个周期);此数值加倍将近似等于一个连续、未衰减振荡的整个 周期。

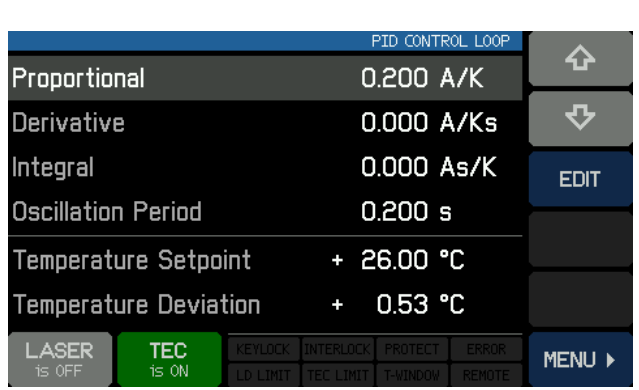

#### 振荡周期:

振荡周期值对应温度控制装置的谐振频率。此处输 入的值会影响数字PID控制的控制周期,这个周期 为振荡周期的一百分之一。输入之前调整P参数过 程中记录的振荡周期。

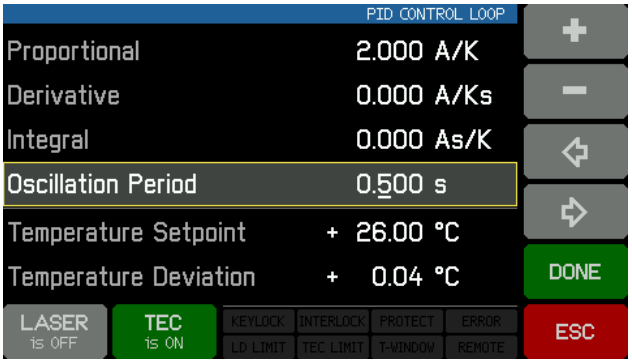

#### 微分**(D)**值:

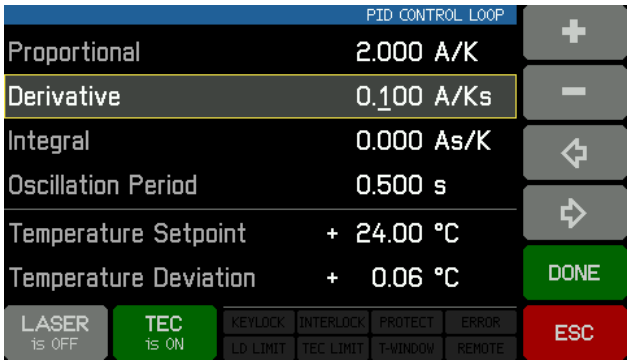

围绕所需目标温度反复更改温度设定值1...2°C, 同 时观察实际测量温度的稳定性能。逐渐增加D值。 通过增加D值, 振幅和过冲次数首先减少至最小, 然后随着D值增加,过冲影响增加。最小过冲之 后,如果实际温度稳定在一个接近温度设定值的 值,则D参数为最佳设置。由于禁用了积分常数, 可能会保留温度偏差。

## 积分**(I)**值:

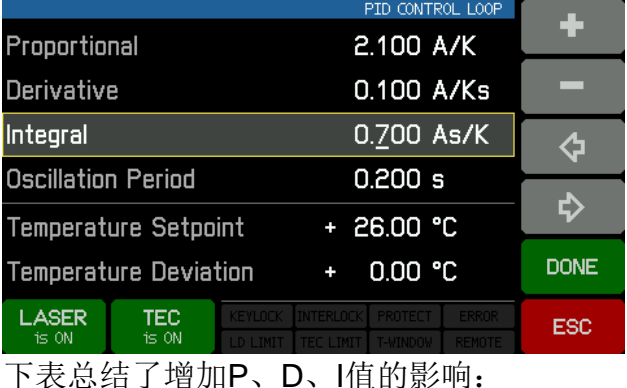

围绕所需目标温度反复更改温度设定值1...2°C, 同 时观察实际测量温度的稳定性能。逐渐增加I值。通 过增加I值,温度稳定将加快,且残余误差减少,过 高I值会增加振幅和过冲次数,甚至使系统不稳定。 当实际温度在最短时间内接近设置温度,同时过冲 最小并且没有残余误差,则I参数已设置正确。

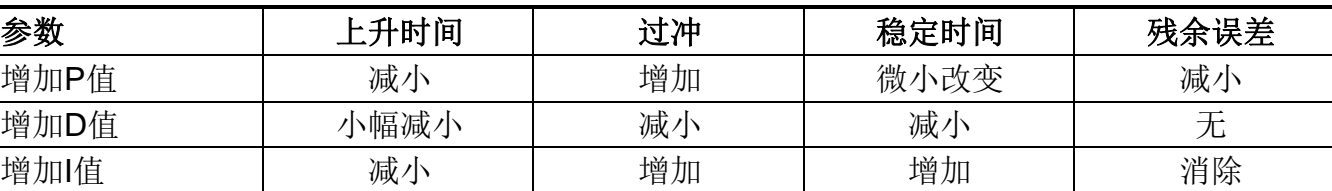

#### **PID**控制回路默认设置

根据CLD101x类型,将应用以下PID控制回路的出厂设置:

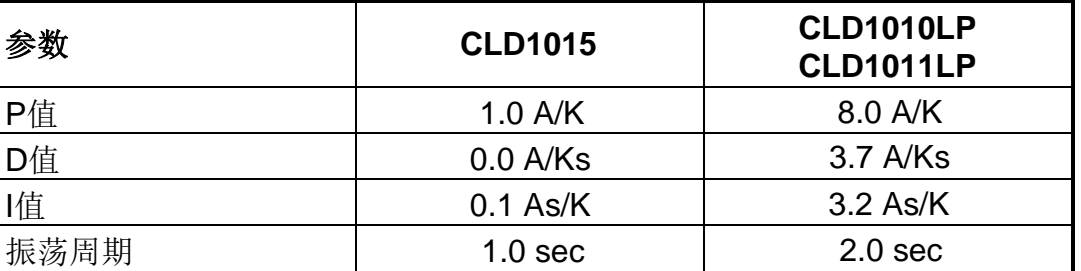

#### <span id="page-28-0"></span>**2.5.9** 热敏电阻校准

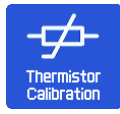

CLD101x设计使用激光二极管内置的热敏电阻进行温度传感。因此,测量电阻,并由此 可计算温度。有两种常用近似法 - Steinhart-Hart和指数法(查[看附录](#page-80-0) | rsi)。选择所需的 计算方式,然后按EDIT(或直接点击至计算方法(Calculation Method)行。)。

#### 提示

仅在TEC控制器关闭时,才可以更改计算方法和热敏电阻参数!

选择所需的计算方法,然后按DONE。此外可更改 热敏电阻常数 - 使用箭头按钮选择一个参数。然后 按EDIT按钮,或再次按所选主题。

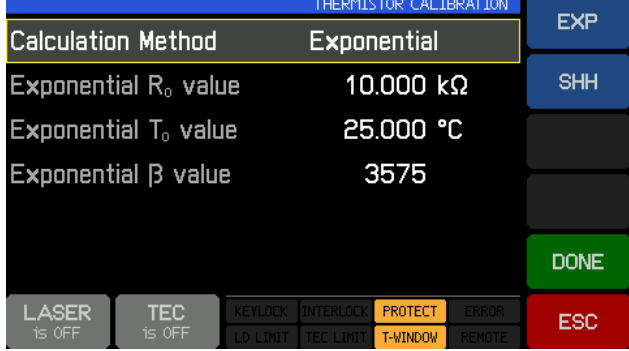

针对每种近似法,默认情况下会给出典型值。仅当有给定热敏电阻的可靠数据时,才可更改这些参 数。

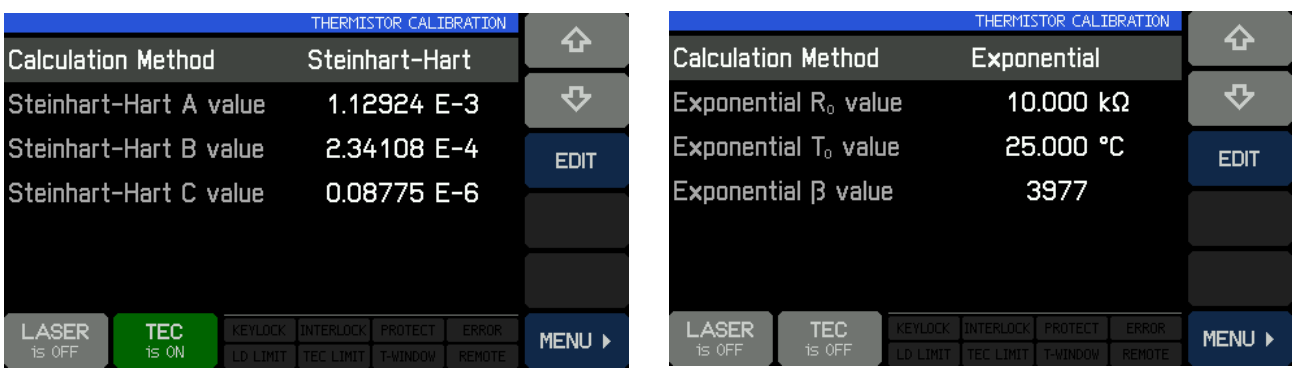

## <span id="page-29-0"></span>**2.5.10** 系统设置

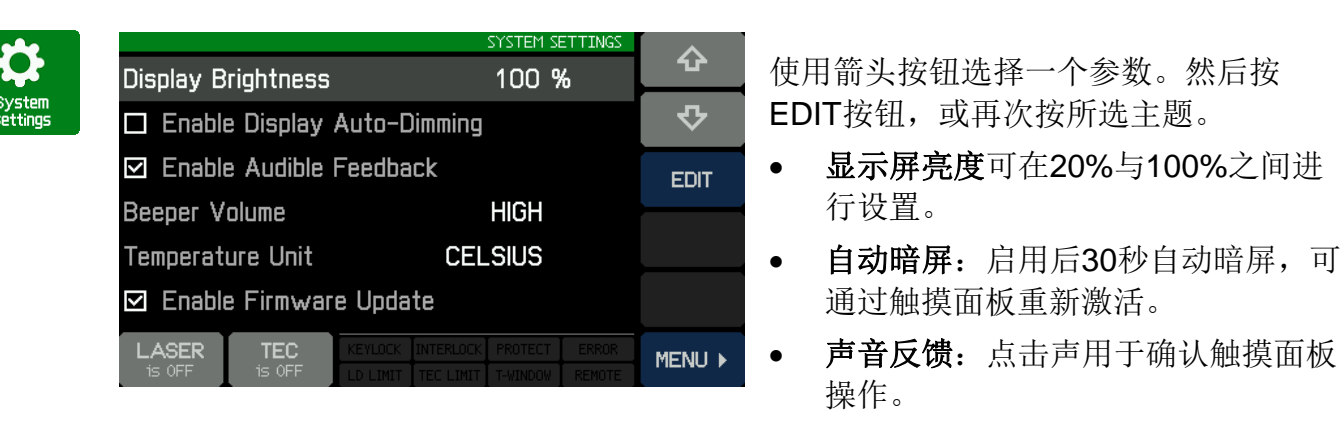

- 蜂鸣声音量:警报声的音量。
- 温度单位: 温度可以以℃、°F和K(开尔文)为单位显示。
- 启用固件更新: 如果启用, CLD101x作为DFU设备响应外部控制PC(查[看固件升级](#page-59-2) [sa), 否则 CLD101x会被识别为USB测试和测量设备。

#### <span id="page-29-1"></span>**2.5.11** 信息

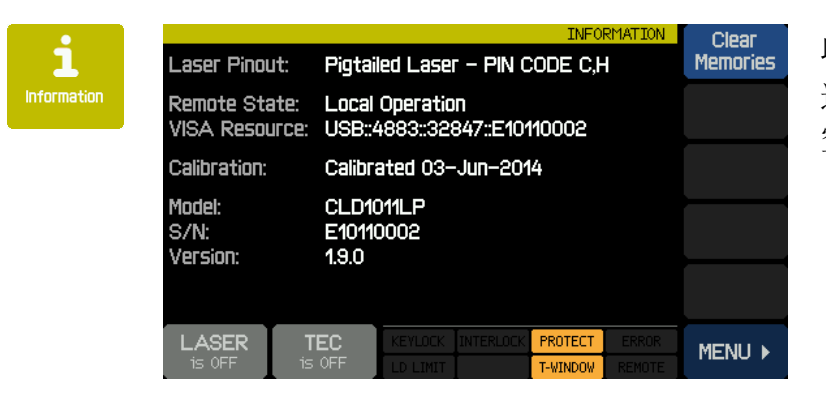

此界面显示关于设备的信息。

这里的按钮可以启动触摸面板校准并清 [空设定值存储](#page-20-0) 19 。

## <span id="page-29-2"></span>**2.5.12** 外部调制

为在恒定电流模式下生成与时间相关的激光二极管注入电流"lLD"或在恒定功率模式下生成与时间相 关的光电二极管电流"lpp",可以通过独立的接地对称调制输入["MOD IN](#page-8-3) 7"来调制这些电流设置。 其输入电阻>10 kΩ。

外部施加的调制电压和所产生的激光器(光电二极管)电流之间的关系由调制系数*m*描述。所有型号 的调制系数是相等的:

恒定电流模式:*m* = 150 mA / V

恒定功率模式 - 光电流范围2 mA: *m* = 200 µA / V

恒定功率模式 - 光电流范围20 mA: *m* = 2 mA / V

ILD和IPD的计算公式为:

```
ILD = ILD SET + UMOD * m (恒定电流模式)
```
或 IPD = IPD SET + UMOD \* *m* (恒定功率模式)

其中:

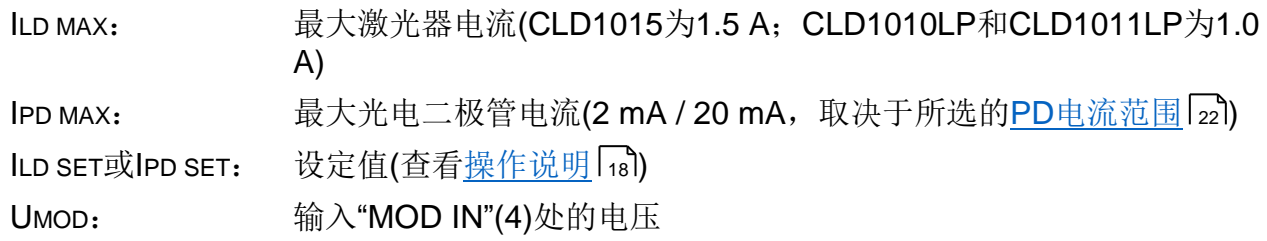

在恒定电流或恒定功率模式下开始运行,并调整所需设定值。

将调制源连接至插孔"MOD IN"(4)。连接函数发生器时避免接地回路。

可在主面板监测激光二极管电流"ILD"。

如果操作时注入电流"ILD"达到电流限值"ILIM", 则状态信息 LD LIMIT 灯亮, 激光器电流被限制为电 流限值"ILIM"。这时,纹波和噪声不再符合常规操作的规格。但是不能超过设定的最大电流"ILIM"。

#### CLD101x

## <span id="page-31-0"></span>**3** 远程操作

CLD101x根据USB 2.0规范、USBTMC规范和YSBTMC USB488规范提供USB 2.0全速链接,用于 将主机命令发送至仪器。仪器可通过随附的USB电缆连接至PC, 电缆的PC端为'A'型接头、仪器端 为'Mini B'接头。

与Thorlabs 4000系列相同,Thorlabs提供一个VXIpnp仪器驱动程序和一个NI VISA引擎。不为 CLD101x提供单独的远程控制软件(GUI)。

首次连接CLD101x之前, 请确[认已安装](#page-32-0) 31 所需软件。

首次将仪器连接至PC时, Windows系统上将显示"发现新硬件(New Hardware Found)"向导。

通过仪器的USB接口,可轻松连接第三方数据记录、数据采集和数据分析软件(例如MATLAB、NI LabVIEW、Signal Express、Agilent VEE)。

对于基础仪器通信,可使用*Thorlabs*[仪器通信程序](#page-35-0) <sup>34</sup> 软件。软件包含在CLD101x随附的CD中。另 外可查[看自行编写应用程序](#page-40-0) 30 部分,获取关于仪器命令集的详细描述。

收到命令后,CLD101x将进入远程模式:

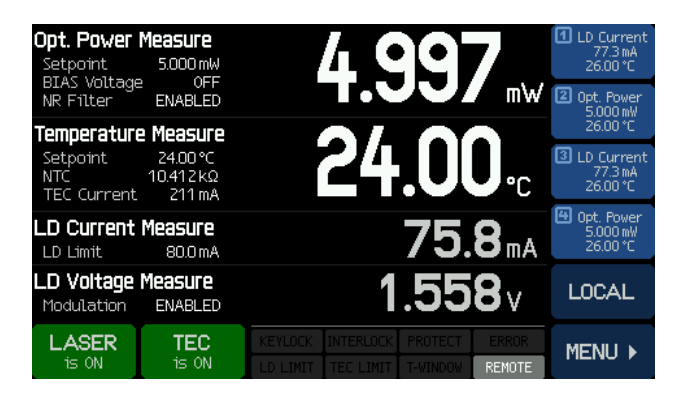

远程模式面板

远程操作时,触摸面板控件被禁用,以防止意外输入和设置冲突。LASER和TEC开关按钮也不可 用。

LOCAL按钮可使设备返回本地操作模式。

## <span id="page-32-0"></span>**3.1** 安装驱动软件

插入CLD101x随附CD。

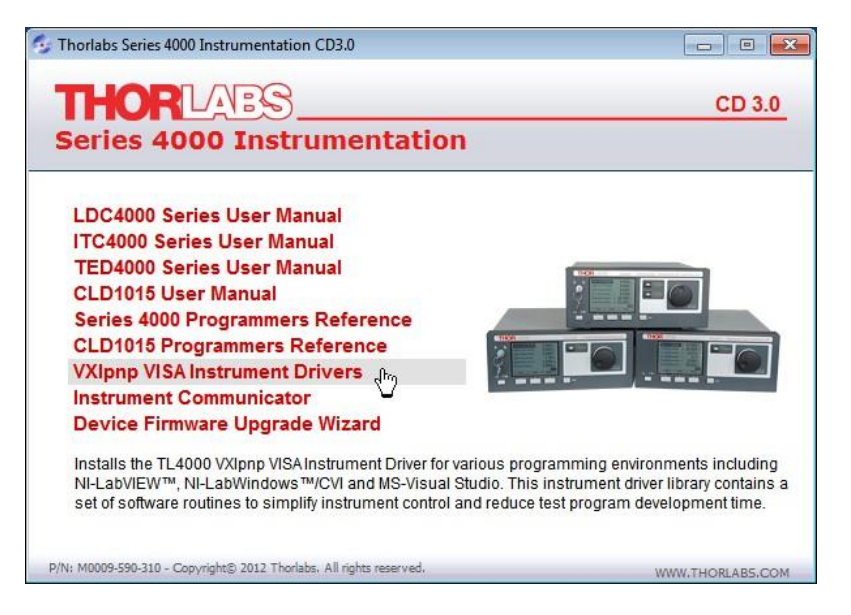

仪器驱动安装程序会检查计算机中已安装的Windows版本,并验证是否已安装LabView。根据结 果,将安装必要的组件。

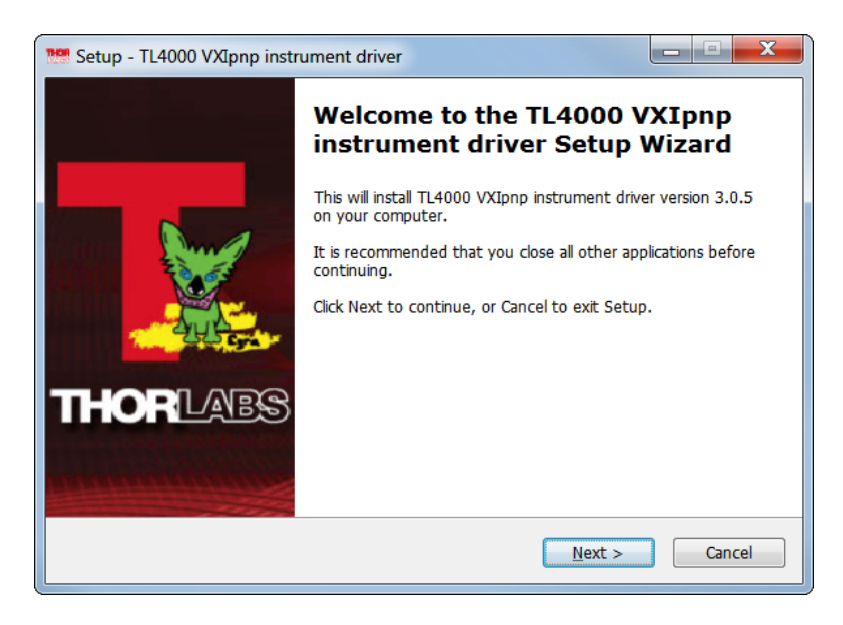

点击'Next>>'以继续。安装程序验证是否已安装NI-VISA引擎。如果未安装,安装程序将安装包含 的NI-VISA,否则只安装所需的驱动程序。

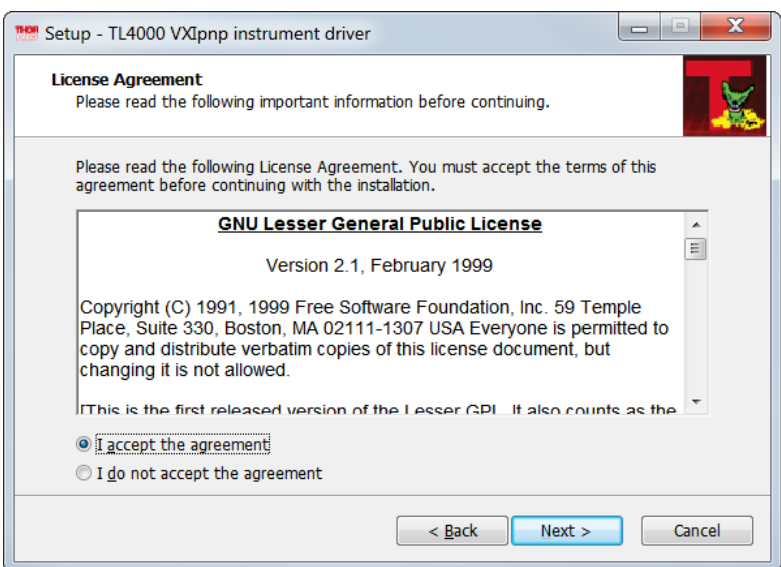

如果选择"I accept...",然后点击'Next>>'以继续。

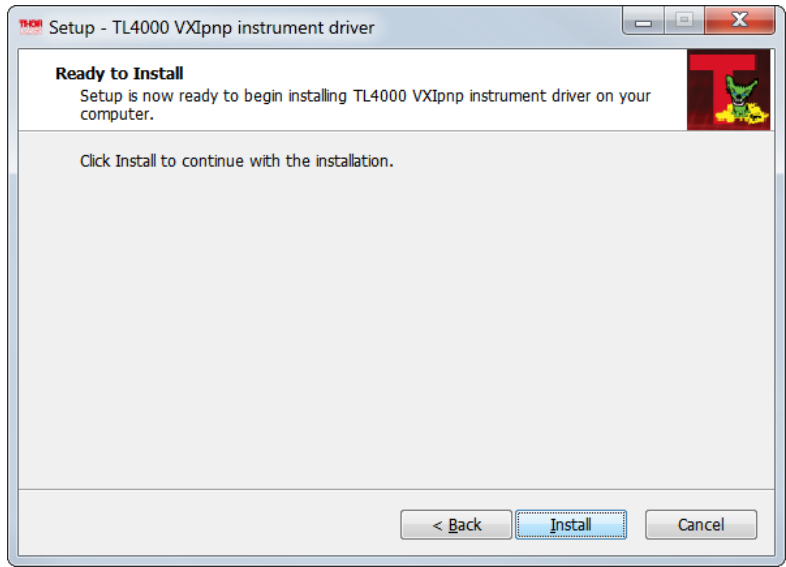

点击'Install'以继续。

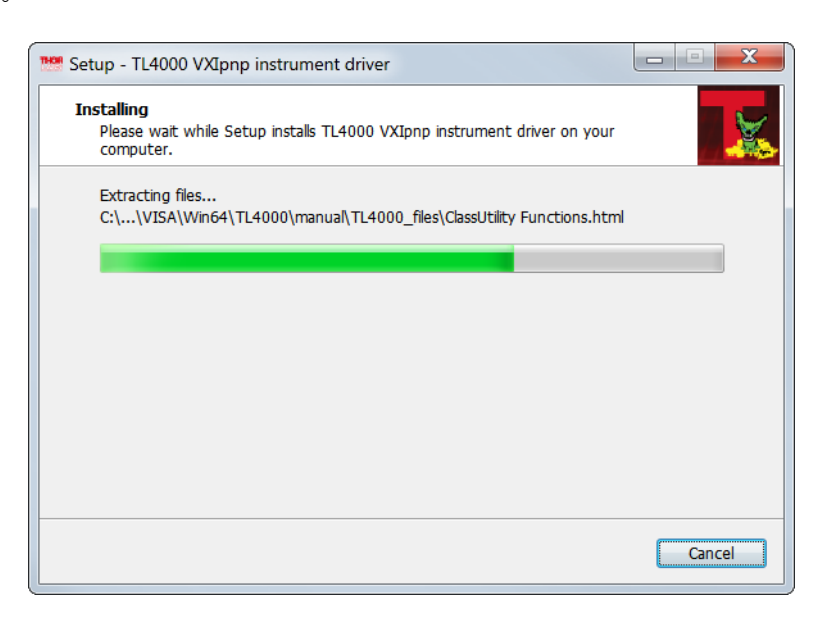

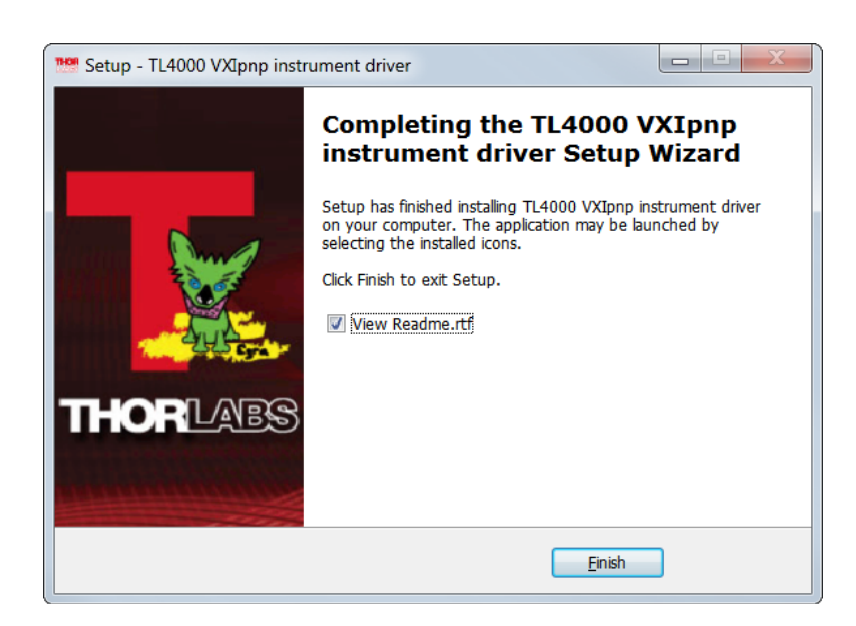

点击'Finish'以继续。如果已安装或已更新NI组件,可能会要求您重新启动计算机。

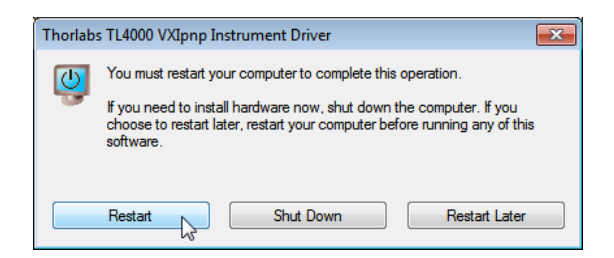

### 提示

这种情况下,只有重启后才能正确操作!

## <span id="page-35-0"></span>**3.2** 仪器通信程序

Thorlabs仪器通信程序是用于与CLD101x进行基础通信(基于通用[IEEE488.2](#page-46-1)命令 45)的简单工具。 此程序包含在随附的CD中。

#### 安装仪器通信程序

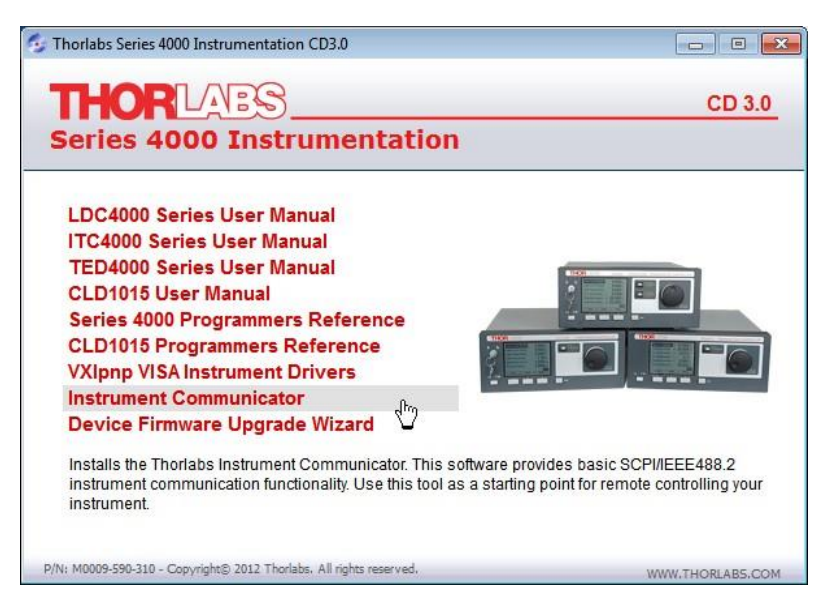

将CD插入设备中。选择"Instrument Communicator"

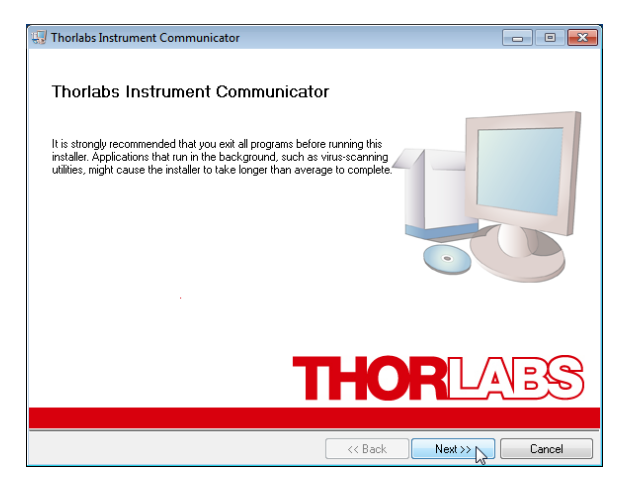

点击'Next>>'以继续。

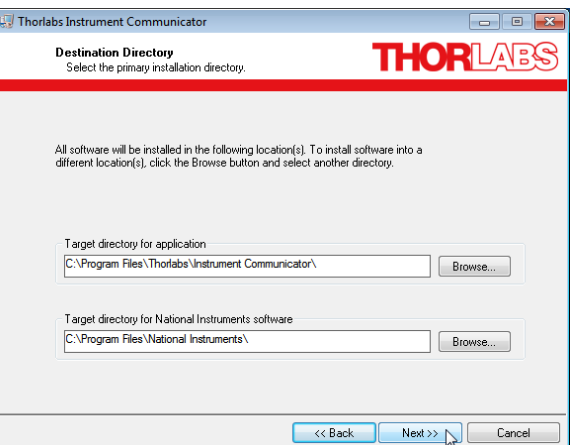

点击'Next>>'以继续。
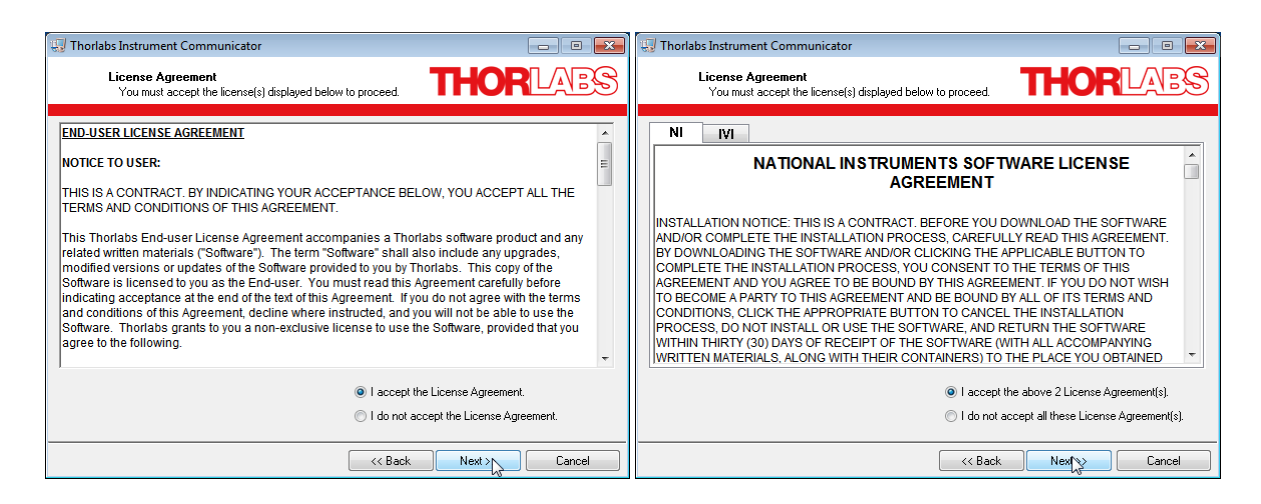

### 如果选择"I accept...",然后点击'Next>>'以继续。

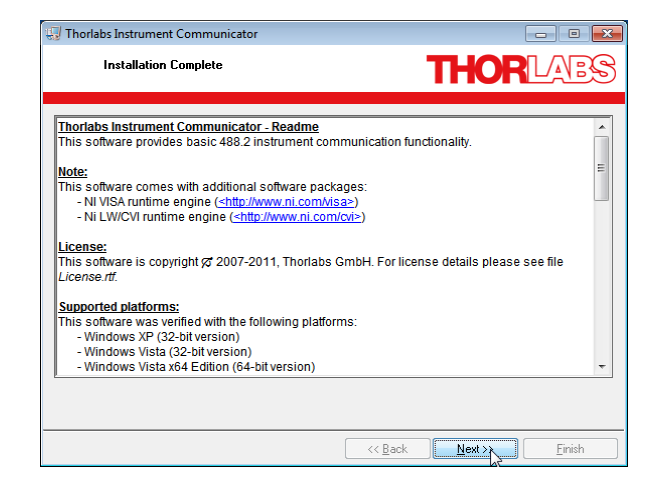

点击'Next>>'以继续。可能会要求您重新启动计算机。

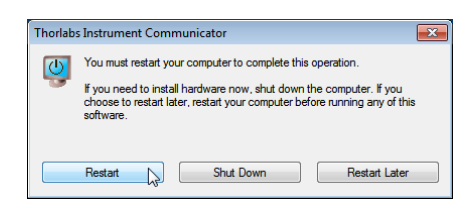

#### 提示

这种情况下,只有重启后才能正确操作!

#### 连接**CLD101x**

打开CLD101x,将其连接至计算机的空闲USB端口。操作系统可识别仪器,并且安装适用的驱动 软件:

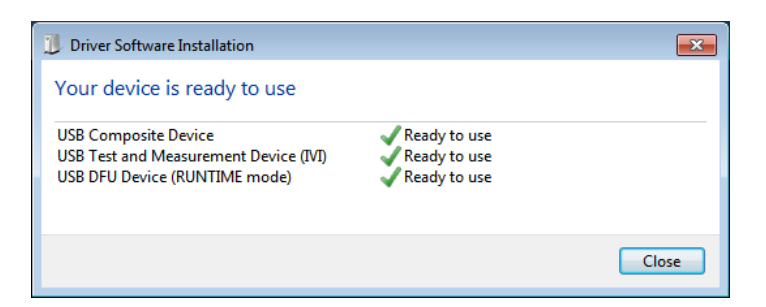

## 启动仪器通信程序

选择WINDOWS按钮'All Programs' -> Thorlabs -> Instrument Communicator -> Instrument Communicator。打开GUI。

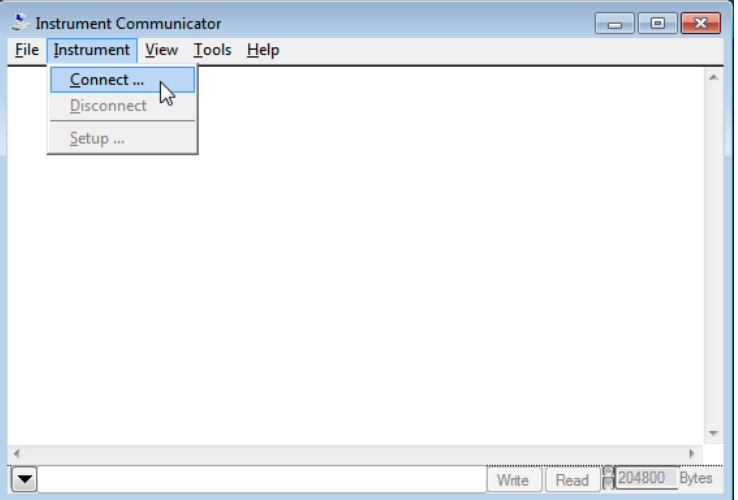

选择'Connect...'

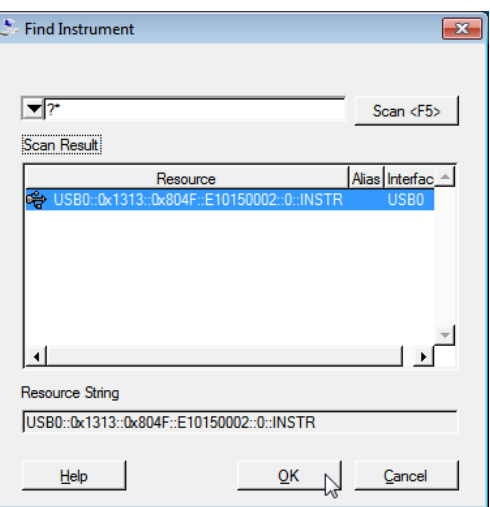

出现可选的仪器列表。选择CLD101x(可通过序列号识别),然后点击'OK'。下一个屏幕可配置USB 连接和命令行终止符。点击'OK'以连接。

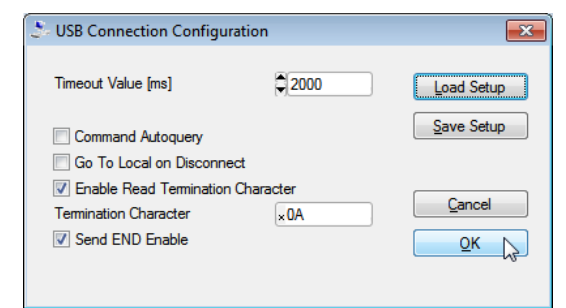

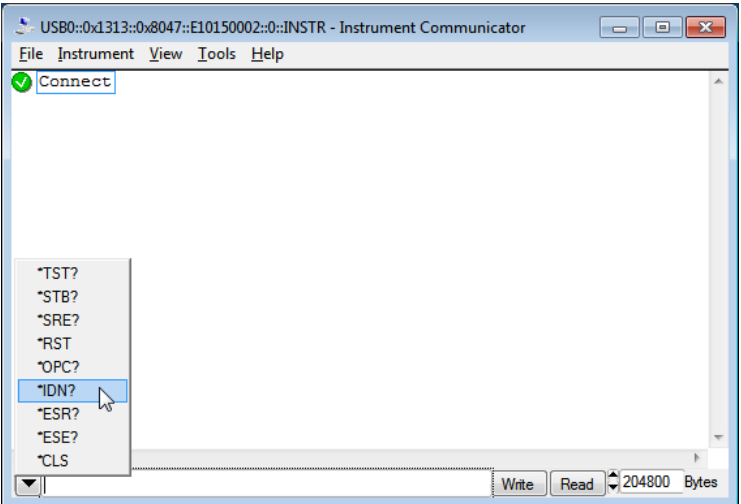

输入IEEE488.2命令(查[看支持的命令列表](#page-46-0) 45),或者可在下拉列表中选择一个命令。点击'Write'按 钮。

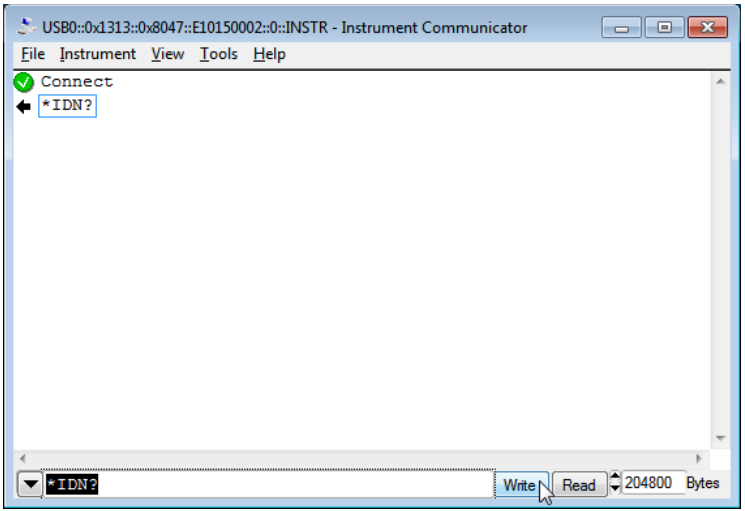

仪器通信程序在日志面板列出了已发送的命令。

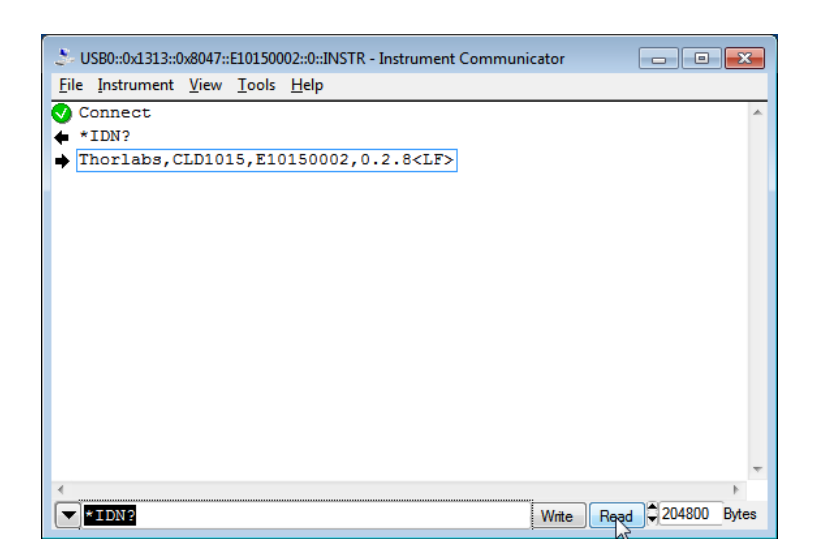

点击'read'以查看所连接设备的响应。以上示例中, \*IDN?命令检索标识信息, 此信息以 "[manufacturer], [device name], [serial number], [firmware version]"的格式返回。

# **4** 自行编写应用程序

如要自行编写应用程序,需要特定的仪器驱动程序和一些可在不同编程环境中使用的工具。驱动程 序和工具在软件安装过程中已安装到计算机,无法在安装包中找到。

本节中介绍了在Windows XP(32位)、Windows VISTA(32位和64位)、Windows 7(32位和64位)、 Windows 8(32位和64位)和Windows 10(32位和64位)系统中,如何找到驱动和在不同编程环境中所 需的文件。这些驱动程序和示例与Thorlabs 4000系列所使用的相同。

为了完全支持64位LabView版本, 安装包提供了两种安装程序版本:

- 对于Windows XP SP2+、Windows VISTA(32位)、Window 7(32位)、Window 8(32位)和 Window 10(32位): 安装"TL4000 VXIpnp Instrument Driver (32 bit)"
- 对于Windows VISTA(64位)、Window 7(64位)、Window 8(64位)和Window 10(64位): 安装 "TL4000 VXIpnp Instrument Driver (64 bit)"

下表为特定编程环境中所需文件的概览。

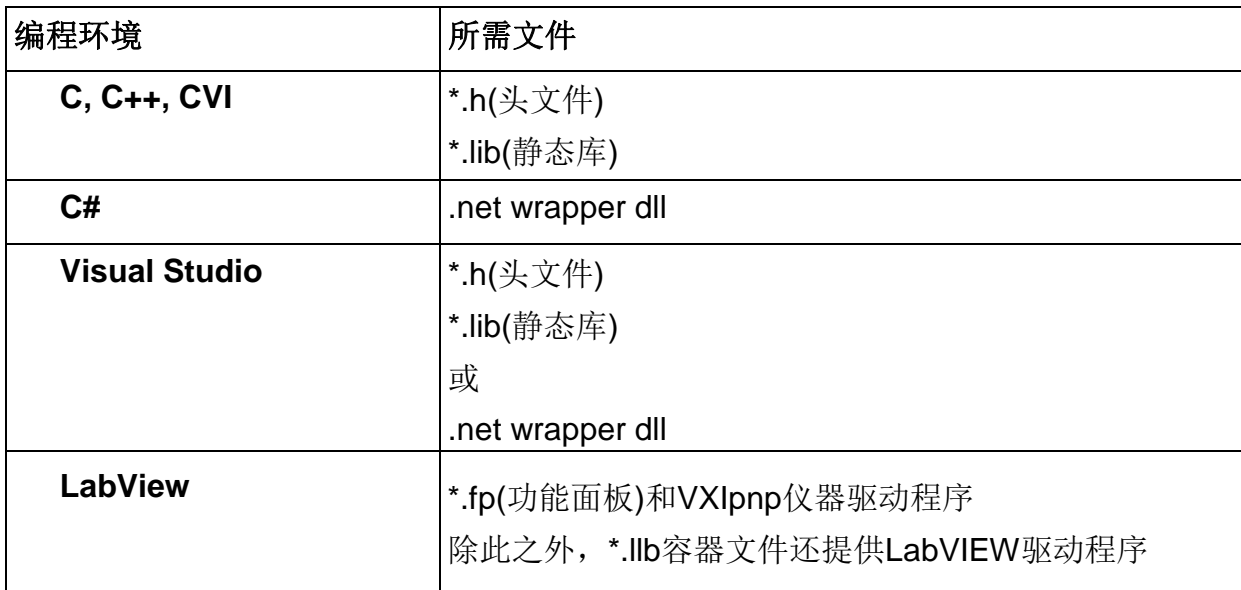

## 提示

所有上述环境还需要VXIpnp仪器驱动程序dll!

下一节中将详细描述上述文件的位置。

# **4.1 32**位版本

## 提示

根据VPP(Rev6.1)标准,32位VXIpnp驱动程序的安装包括WINNT和GWINNT框架。 VXIpnp仪器驱动程序:

C:\Program Files\IVI Foundation\VISA\WinNT\Bin\TL4000\_32.dll

## 提示

所有开发环境都需要此仪器驱动程序!

## 源文件

C:\Program Files\IVI Foundation\VISA\WinNT\TL4000\TL4000.c

## 头文件

C:\Program Files\IVI Foundation\VISA\WinNT\include\TL4000.h

### 静态库

C:\Program Files\IVI Foundation\VISA\WinNT\lib\msc\TL4000 32.lib

### 功能面板

C:\Program Files\IVI Foundation\VISA\WinNT\TL4000\TL4000.fp

### **VXIpnp**仪器驱动程序在线帮助:

C:\Program Files\IVI Foundation\VISA\WinNT\TL4000\Manual

### **NI LabVIEW**驱动程序

LabVIEW驱动程序是32位驱动程序,仅与32位NI LabVIEW 8.5及以上版本兼容。

C:\Program Files\National Instruments\LabVIEW xxxx\Instr.lib\TL4000… …\TL4000.llb (带有驱动程序和示例的LabVIEW容器文件。"LabVIEW xxxx"代表实际的LabVIEW安装文件夹。) **.net wrapper dll** C:\Program Files\Microsoft.NET\Primary Interop Assemblies… …\Thorlabs.TL4000.dll

C:\Program Files\IVI Foundation\VISA\VisaCom\…

…\Primary Interop Assemblies\Thorlabs.TL4000.dll

## **NI LabWindows/CVI (C)**示例

## 项目文件(NI-LabWindowsTM/CVI 2010):

```
C:\Program Files\IVI Foundation\VISA\WinNT\TL4000\Samples\CVI\...
…sample.prj
```
源文件: C:\Program Files\IVI Foundation\VISA\WinNT\TL4000\Samples\CVI\… …sample.c

可执行的样本演示:

C:\Program Files\IVI Foundation\VISA\WinNT\TL4000\Samples\CVI\… …sample.exe

#### **MS Visual Studio (C++)**示例

解决方案文件: C:\Program Files\IVI Foundation\visa\WinNT\TL4000\Samples\… …MS\_VCpp\Sample.sln

项目文件: C:\Program Files\IVI Foundation \visa\WinNT\TL4000\Samples\... …MS\_VCpp\Sample\Sample.vcproj

可执行的样本演示: C:\Program Files\IVI Foundation \visa\WinNT\TL4000\Samples\… …MS\_VCpp\Release\Sample.exe

#### **MS Visual Studio, .NET (C#)**

解决方案文件: C:\Program Files\IVI Foundation\visa\WinNT\TL4000\Samples… …\MS.NET\_CS\Thorlabs.TL4000Test.sln

项目文件:

C:\Program Files\IVI Foundation\visa\WinNT\TL4000\Samples… …\MS.NET\_CS\TL4000Test\Thorlabs.TL4000Test.csproj

可执行的样本演示:

C:\Program Files\IVI Foundation\visa\WinNT\TL4000\Samples… …\MS.NET\_CS\TL4000Test\bin\Release\TL4000Test.exe (选择正确的类型和设备型号,例如TMC或DFU,输入序列号,然后连接)

#### **LabVIEW**示例

C:\Program Files\National Instruments\LabVIEW xxxx\Instr.lib\TL4000… …\TL4000.llb (带有驱动程序和示例的LabVIEW容器文件。"LabVIEW xxxx"代表实际的LabVIEW安装文件夹。)

# **4.2 64**位版本

## 提示

根据VPP(Rev6.1)标准,64位VXIpnp驱动程序的安装包括WINNT、WIN64、GWINNT和GWIN64 框架。这意味着64位驱动程序也包含32位驱动程序。 如果是64位操作系统,将64位驱动程序和应用程序安装到

#### **"C:\Program Files"**

而32位安装到

**"C:\Program Files (x86)"**

下方列出了两个安装位置,到目前为止适用。

#### **VXIpnp**仪器驱动程序:

```
C:\Program Files (x86)\ivi foundation\visa\WinNT\Bin\TL4000 32.dll
C:\Program Files\IVI Foundation\VISA\Win64\Bin\TL4000 32.dll
C:\Program Files\IVI Foundation\VISA\Win64\Bin\TL4000_64.dll
```
## 提示

所有开发环境都需要此仪器驱动程序!

#### 源文件

```
C:\Program Files (x86)\ivi foundation\visa\WinNT\TL4000\TL4000.c
C:\Program Files\IVI Foundation\VISA\Win64\TL4000\TL4000.c
```
## 头文件

```
C:\Program Files\IVI Foundation\VISA\Win64\TL4000\TL4000.h
```

```
C:\Program Files (x86)\ivi foundation\visa\WinNT\TL4000\TL4000.h
```
#### 静态库

```
C:\Program Files (x86)\ivi 
foundation\visa\WinNT\lib\msc\TL4000_32.lib
C:\Program Files\IVI Foundation\VISA\Win64\lib\msc\TL4000 32.lib
C:\Program Files\IVI 
Foundation\VISA\Win64\Lib_x64\msc\TL4000_64.lib
```
#### 功能面板

```
C:\Program Files (x86)\ivi foundation\visa\WinNT\TL4000\TL4000.fp
C:\Program Files\IVI Foundation\VISA\Win64\TL4000\TL4000.fp
```
#### **VXIpnp**仪器驱动程序在线帮助:

C:\Program Files\IVI Foundation\VISA\WinNT\TL4000\Manual

#### **NI LabVIEW**驱动程序

LabVIEW驱动程序支持32位和64位NI-LabVIEW2009及以上版本。

```
C:\Program Files\National Instruments\LabVIEW
xxxx\Instr.lib\TL4000…
…\TL4000.llb
```
(带有驱动程序和示例的LabVIEW容器文件。"LabVIEW xxxx"代表实际的LabVIEW安装文件夹。)

#### **.net wrapper dll**

C:\Program Files (x86)\Microsoft.NET\Primary Interop Assemblies… …\Thorlabs.TL4000.dll C:\Program Files (x86)\ivi foundation\visa\VisaCom\… …\Primary Interop Assemblies\Thorlabs.TL4000.dll

#### **NI LabWindows/CVI (C)**示例

项目文件(NI-LabWindowsTM/CVI 2010): C:\Program Files\IVI Foundation\VISA\Win64\TL4000\Samples\CVI\… …sample.prj

源文件:

C:\Program Files\IVI Foundation\VISA\Win64\TL4000\Samples\CVI\… …sample.c

#### 可执行的样本演示:

C:\Program Files\IVI Foundation\VISA\Win64\TL4000\Samples\CVI\… …sample.exe

#### **MS Visual Studio (C++)**示例

解决方案文件:

C:\Program Files\IVI Foundation\VISA\Win64\TL4000\Samples\… …MS\_VCpp\Sample.sln

项目文件:

C:\Program Files\IVI Foundation\VISA\Win64\TL4000\Samples\… …MS\_VCpp\Sample\Sample.vcproj

可执行的样本演示: C:\Program Files\IVI Foundation\VISA\Win64\TL4000\Samples\… …MS\_VCpp\Release\Sample.exe

#### **MS Visual Studio, .NET (C#)**

解决方案文件: C:\Program Files\IVI Foundation\VISA\Win64\TL4000\Samples… …\MS.NET\_CS\Thorlabs.TL4000Test.sln

项目文件:

C:\Program Files\IVI Foundation\VISA\Win64\TL4000\Samples… …\MS.NET\_CS\TL4000Test\Thorlabs.TL4000Test.csproj

## CLD101x

可执行的样本演示:

C:\Program Files\IVI Foundation\VISA\Win64\TL4000\Samples… …\MS.NET\_CS\TL4000Test\bin\Release\TL4000Test.exe (选择正确的类型和设备型号,例如TMC或DFU,输入序列号,然后连接)

### **LabVIEW**示例

C:\Program Files\National Instruments\LabVIEW xxxx\Instr.lib\TL4000… …\TL4000.llb (带有驱动程序和示例的LabVIEW容器文件。"LabVIEW xxxx"代表实际的LabVIEW安装文件夹。)

## **4.3** 命令参考

## <span id="page-46-0"></span>**4.3.1 IEEE488.2**通用命令

通用命令是对所有符合IEEE488.2标准的设备通用的设备命令。这些命令由此标准设计和定义。本 章节将详细介绍大多数命令。"状态结构(Status Structure)"部分介绍了与状态结构相关的以下常见 命令:\*CLS、\*ESE、\*ESE?、\*ESR?、\*SRE。

#### 命令概览

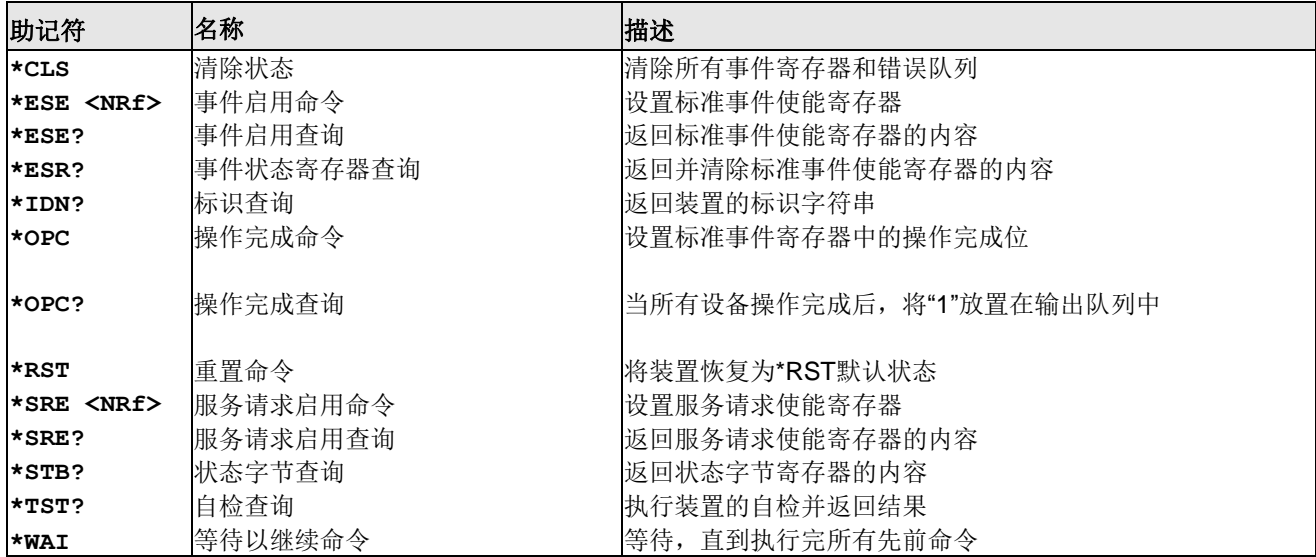

## 命令参考

#### **1. \*IDN? -** 标识查询 **-** 读取标识码

标识码包含制造商、型号、序列号和固件版本级别,以Thorlabs,MMM,SSS,X.X.X格式发送,其 中

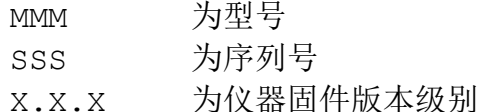

#### **2. \*OPC -** 操作完成 **-** 设置**OPC**位

#### **3. \*OPC? -** 操作完成查询 **-** 将**"1"**放置在输出队列中

发送\*OPC后,在所有待处理的命令操作完成后,将发送标准事件寄存器中的OPC位。发送\*OPC? 后,在所有待处理的命令操作完成后,将ASCII"1"放置在输出队列中。

通常,在INITiate命令之后发送这些命令。INITiate命令用于使仪器脱离空载状态,以执行测 量。在触发器模型层中操作时,许多已发送的命令将不会执行。所有已编程的操作完成后,仪器将 返回空载状态,此时将执行所有待处理的命令(包括\*OPC和/或\*OPC?)。在执行完最后一个待处理 的命令后,将OPC位和/或ASCII"1"放置在输出队列中。

#### **4. \*RST -** 重置 **-** 将装置恢复为默认状态

发送\*RST命令后,仪器执行以下操作:

- 将装置恢复为默认状态。
- 取消所有待处理的命令。
- 取消对任何先前接收的\*OPC和\*OPC?命令的响应。

### **5. \*TST? -** 自检查询 **-** 运行自检并读取结果

使用此查询命令以执行仪器的自检程序。此命令将代码结果放置在输出队列中。返回值零(0)表明测 试通过,其他值表明测试失败。

## **6. \*WAI -** 等待以继续命令 **-** 等待,直到执行完所有先前命令

\*WAI命令是用于仪器的无操作命令,因此不需要使用。其符合IEEE488.2。

## **4.3.2 SCPI**命令参考

#### **SYSTem**子系统命令

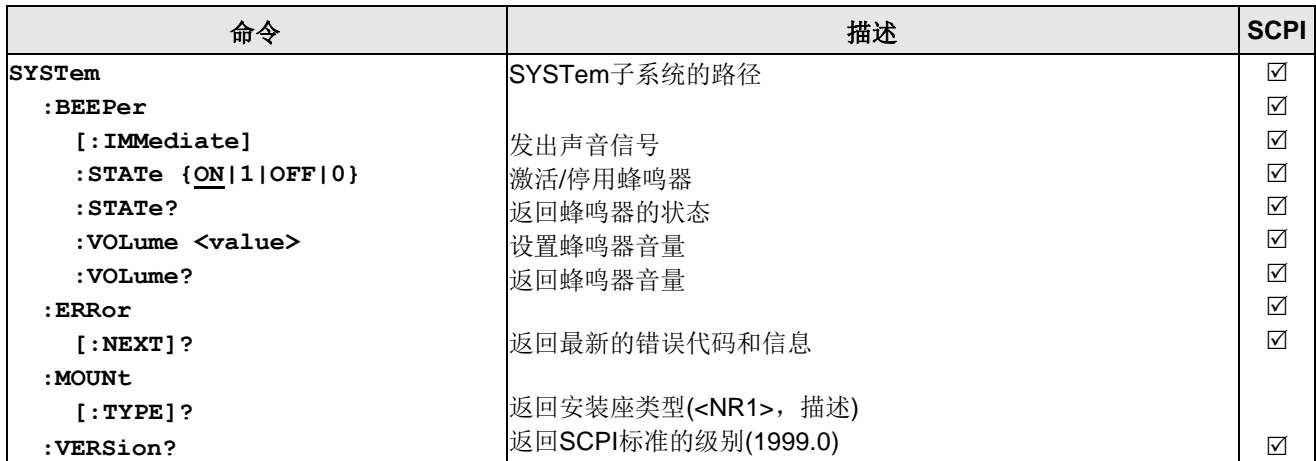

### **DISPlay**子系统命令

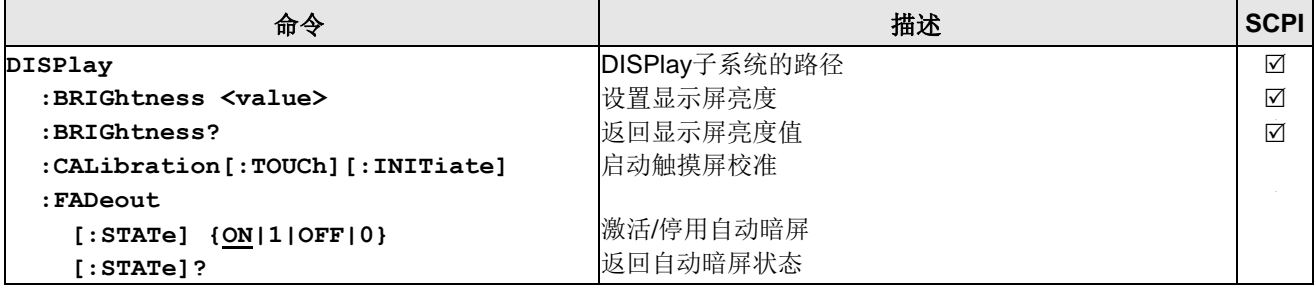

# <span id="page-48-0"></span>**STATus**子系统命令

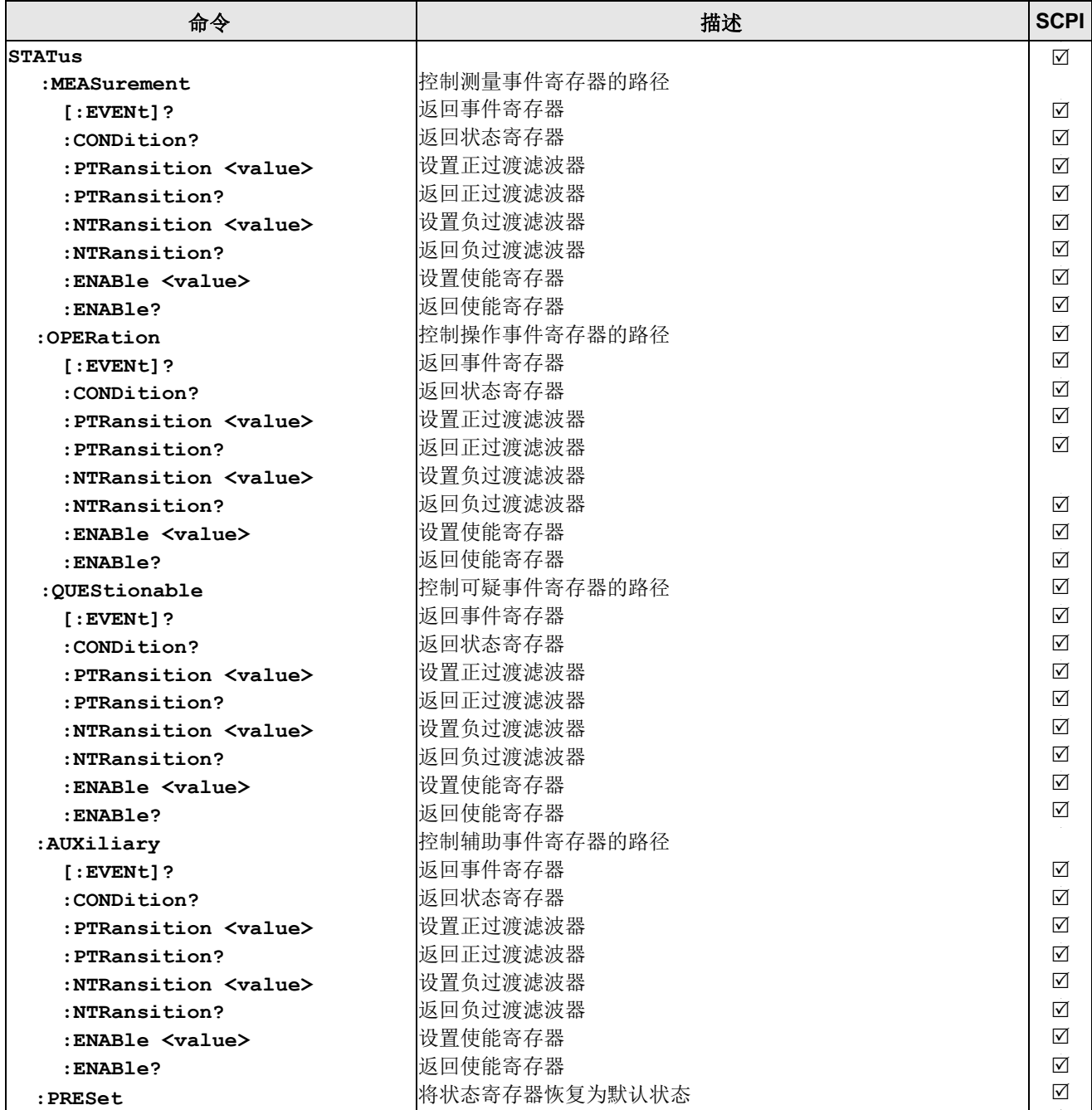

# **LD**输出子系统命令

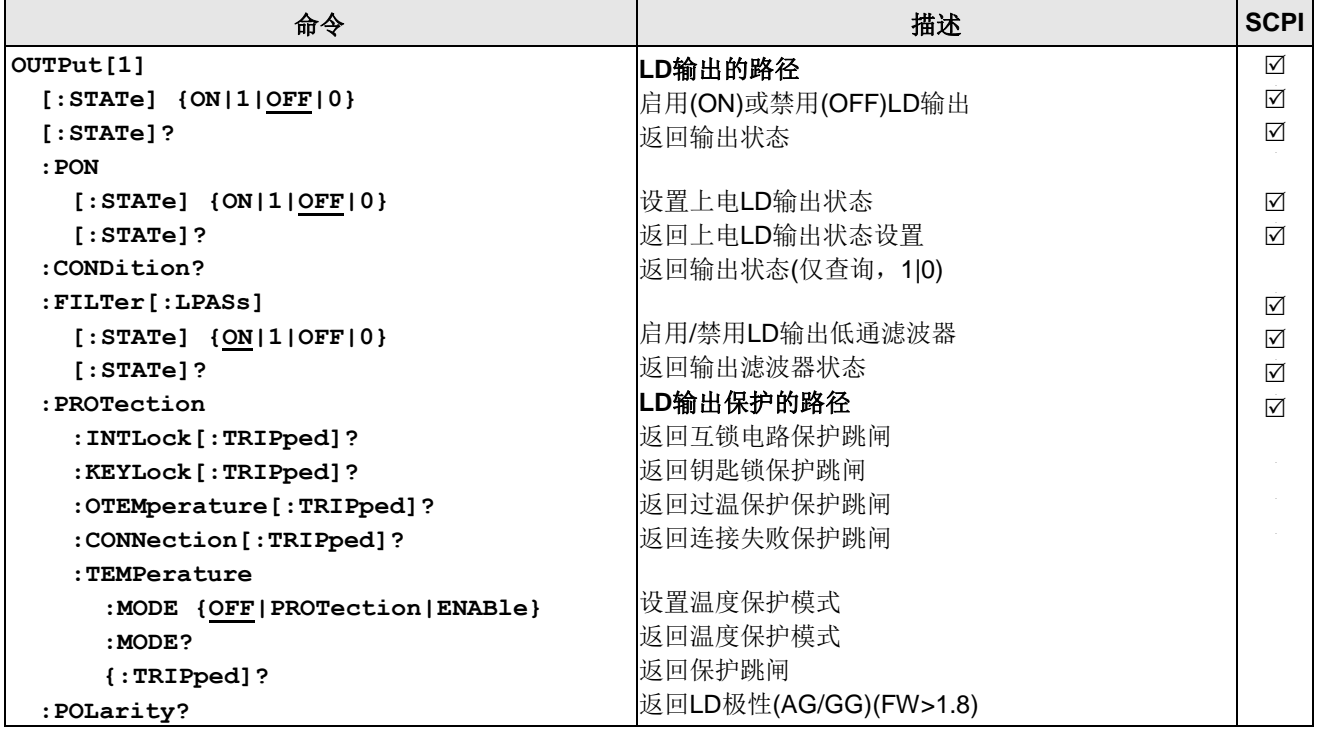

## **PD**输入子系统命令

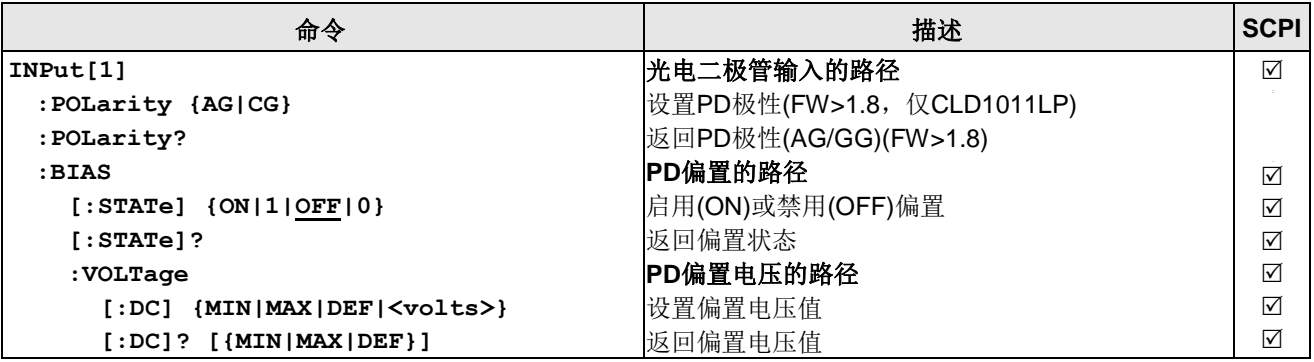

## **PD**电流传感子系统命令

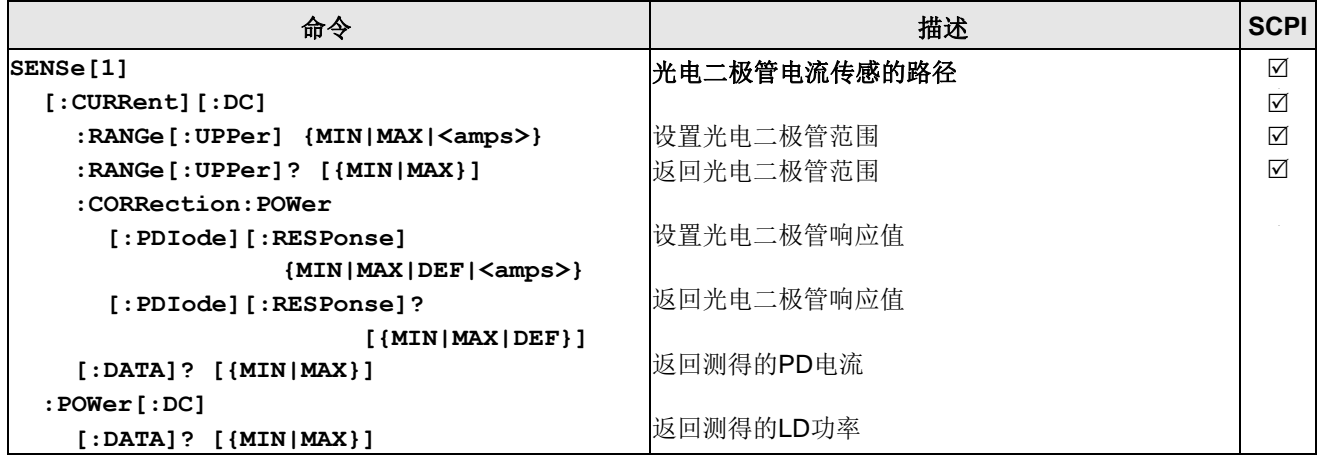

## **LD**电流传感子系统命令

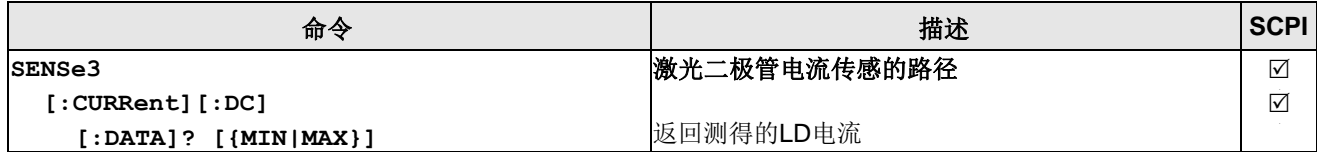

## **LD**电压传感子系统命令

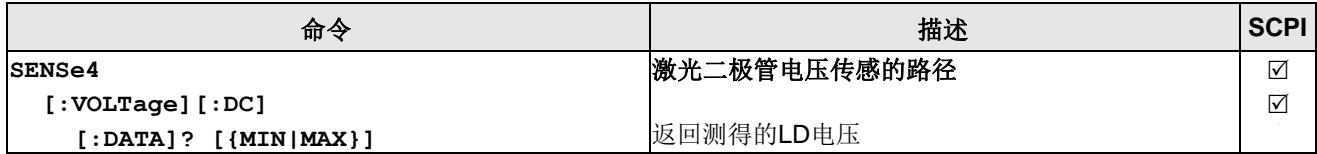

## **LD**源子系统命令

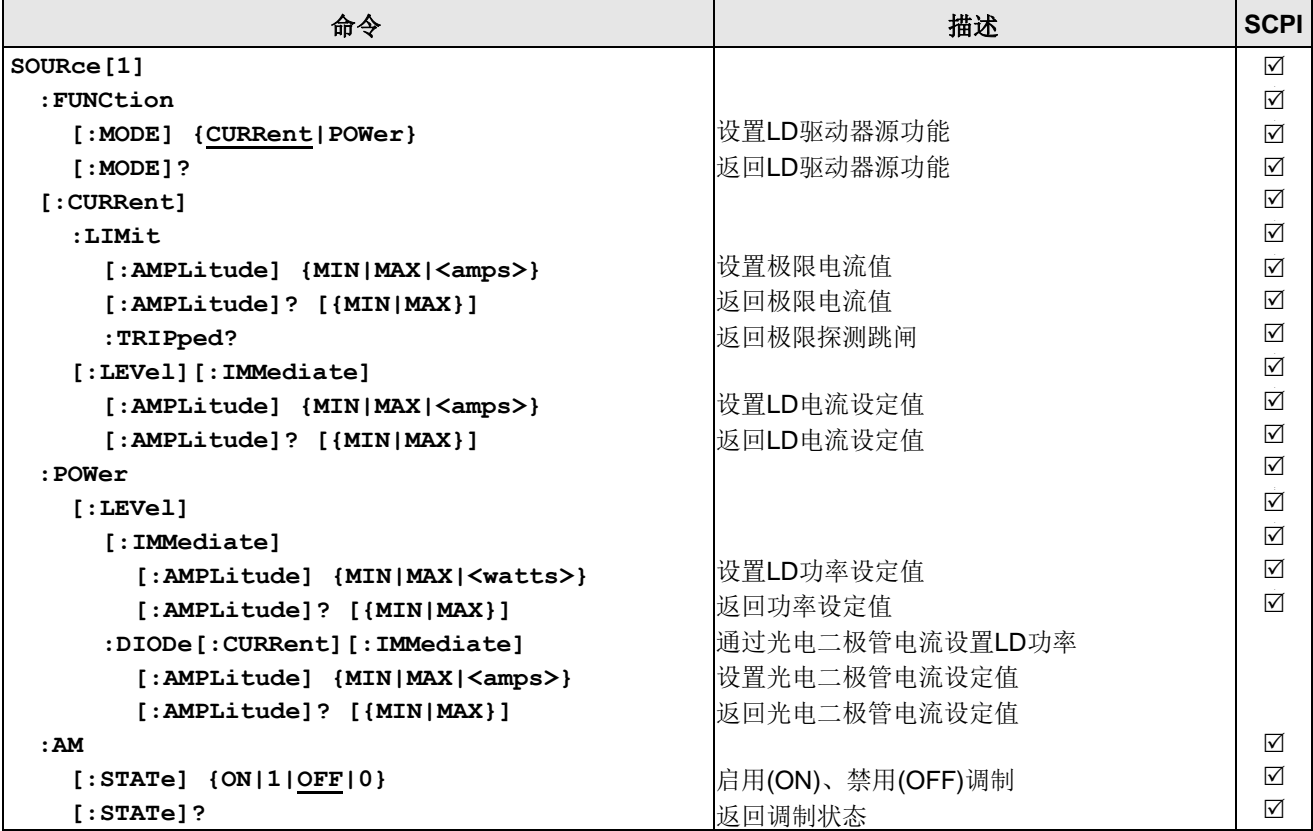

## **TEC**源子系统命令

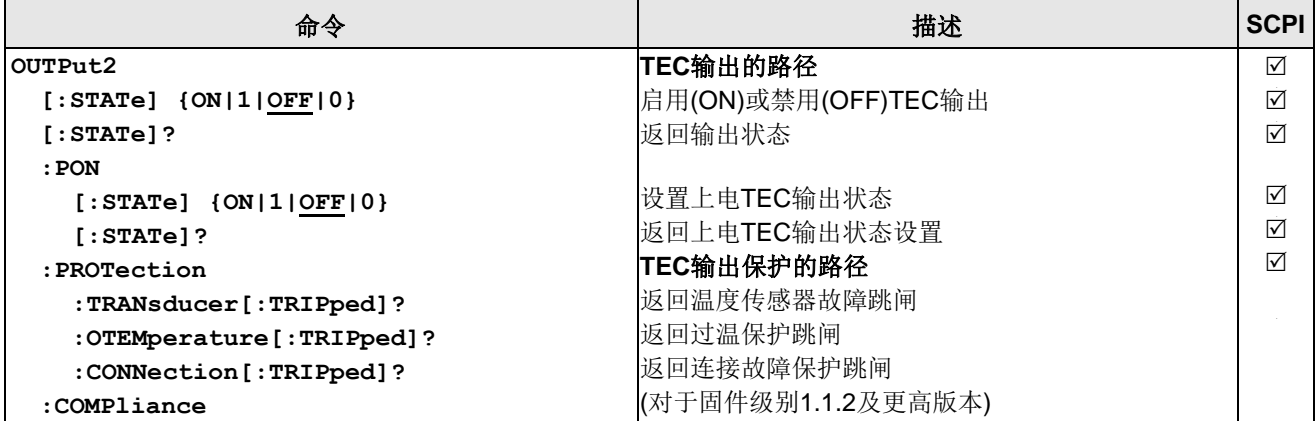

CLD101x

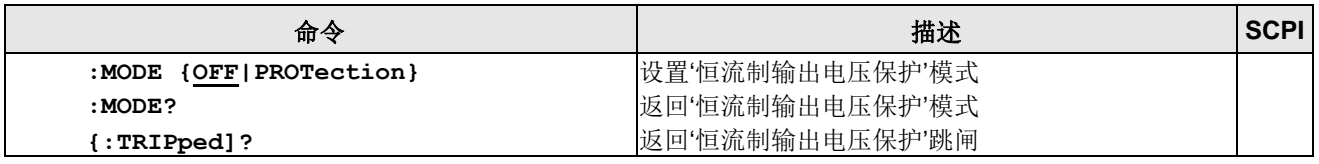

## **TEC**驱动器源子系统命令

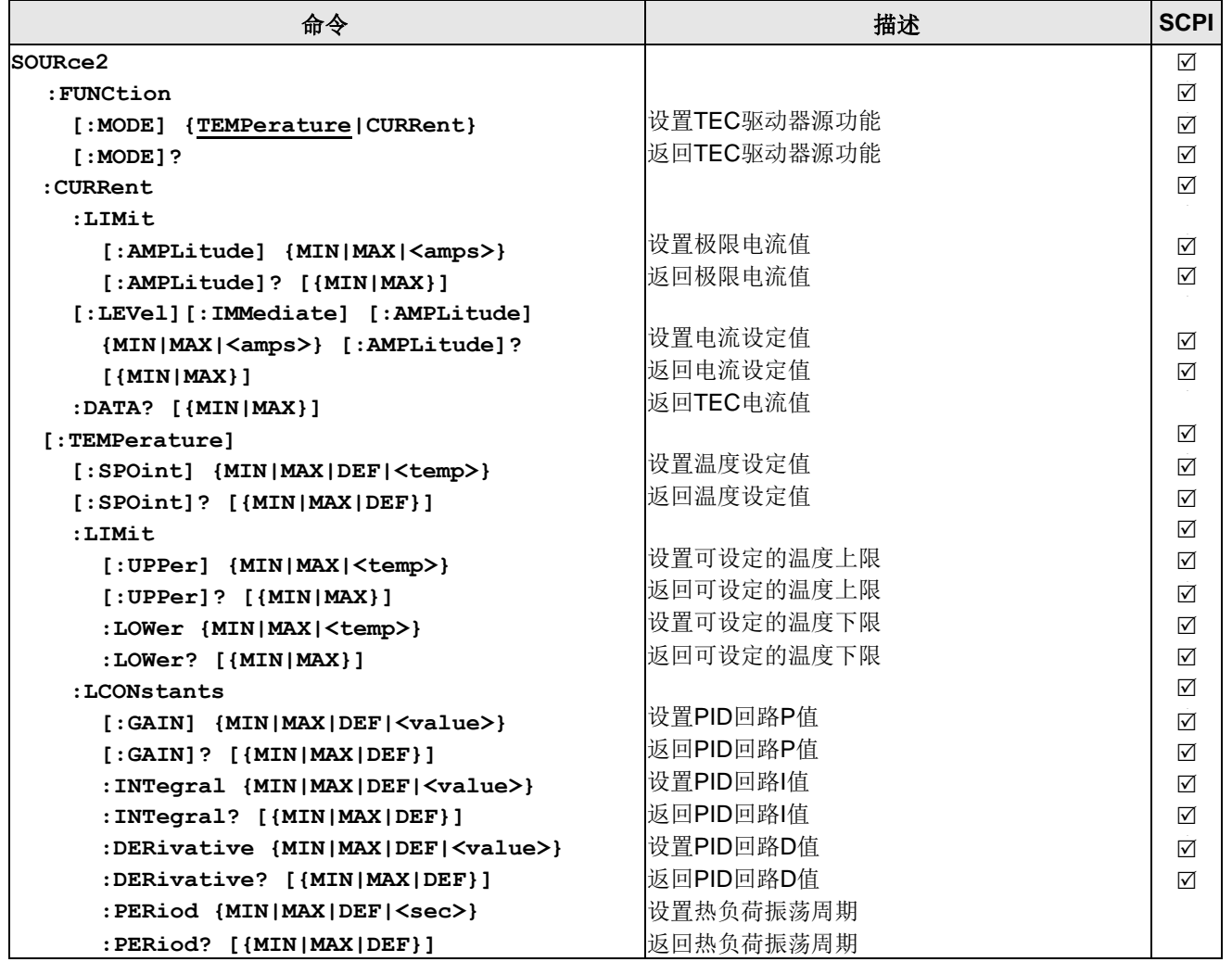

<mark>提示</mark> 在本地操作模式(前面板操作)下, 无法在电流模式下运行TEC源(SOURce2)。从远程模式切 换为本地操作模式时,源功能会自动切换为温度模式。

## 温度传感子系统命令

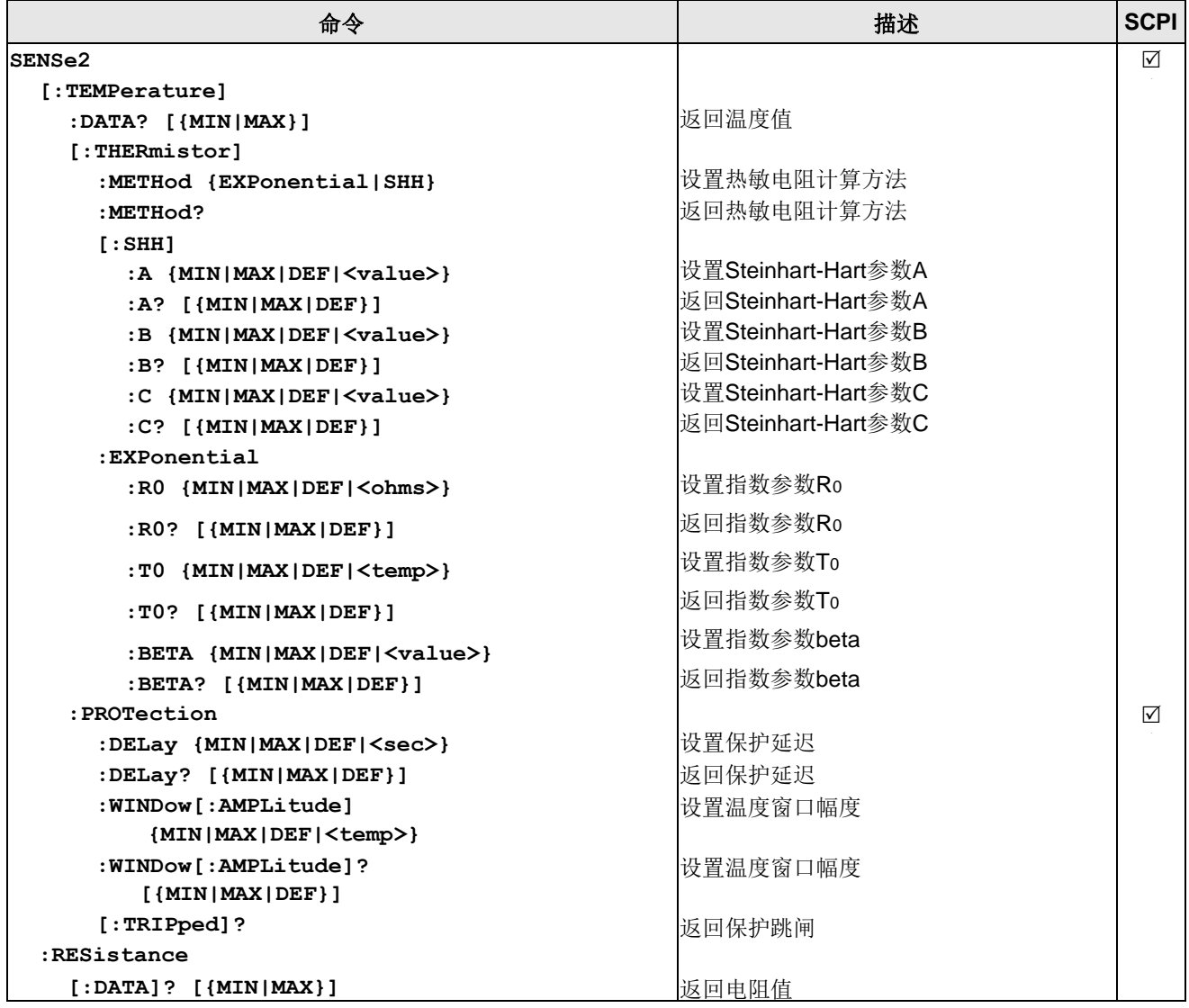

## **UNIT**子系统命令

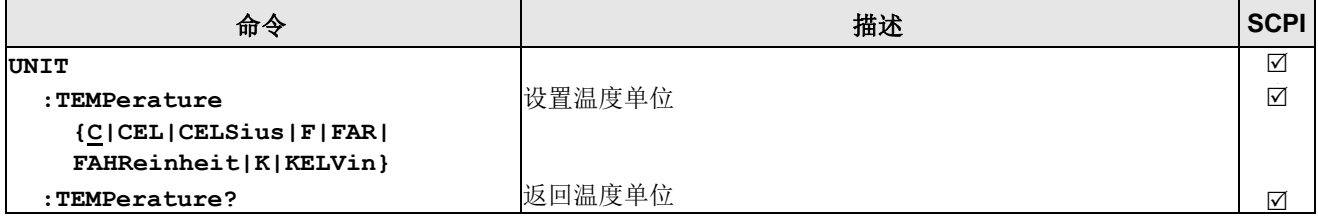

# **CALibration**子系统命令

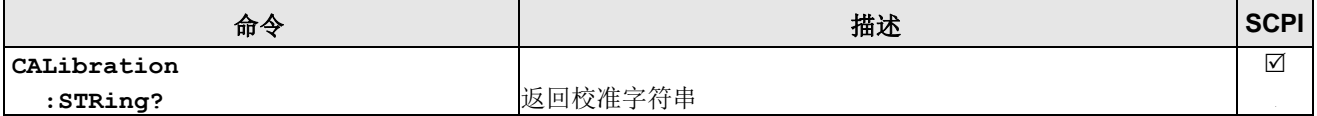

# 测量命令

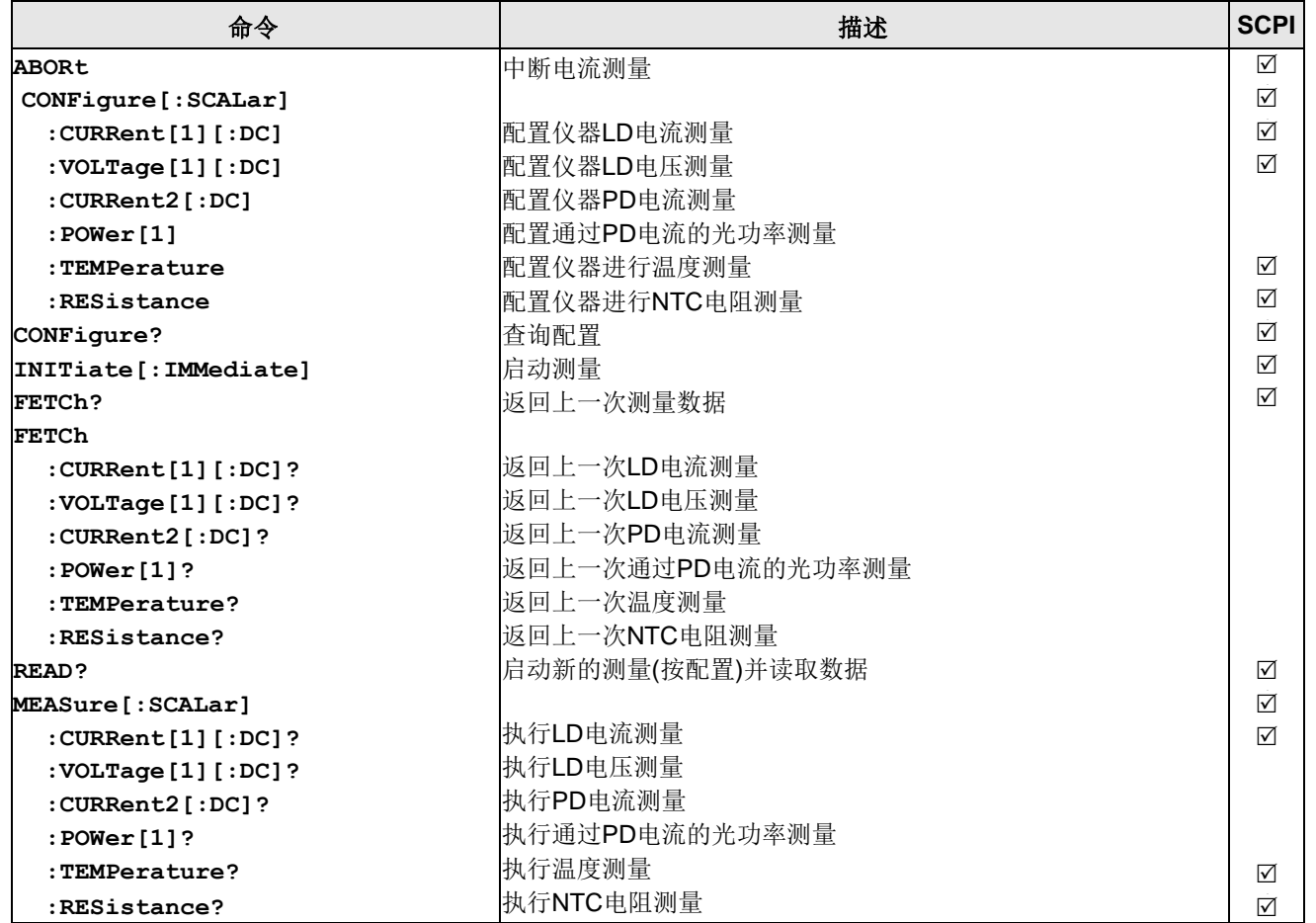

## **4.3.3** 状态报告

下图给出了设备状态报告结构的概览。也可查看STATus[子系统命令](#page-48-0) <sup>47</sup> 部分,获取相关命令与其 语法的详细说明。

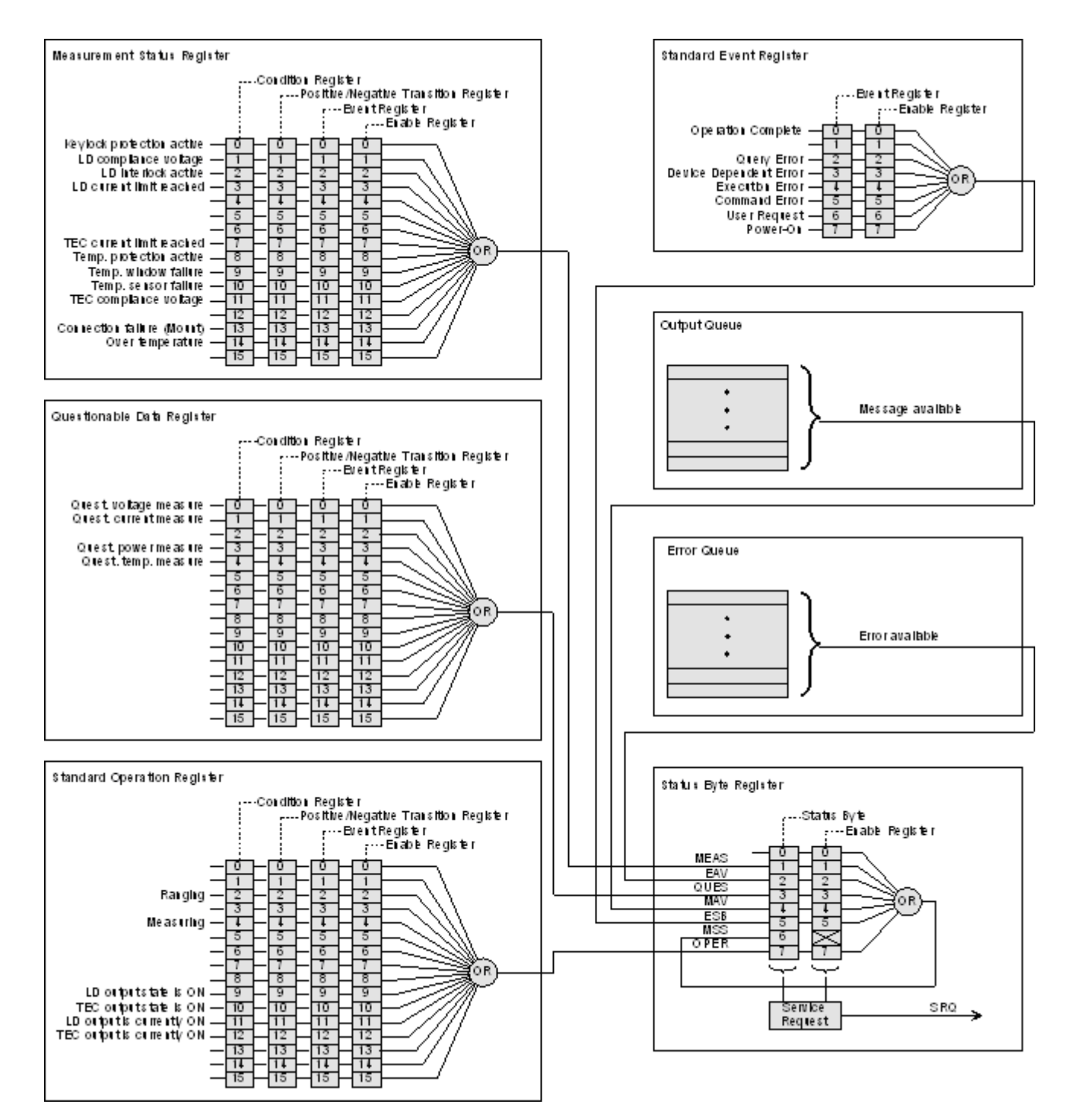

#### 状态字节寄存器

状态字节寄存器提供了所有基础状态结构的概要。也可查看IEEE488.2-1992-§11.2。

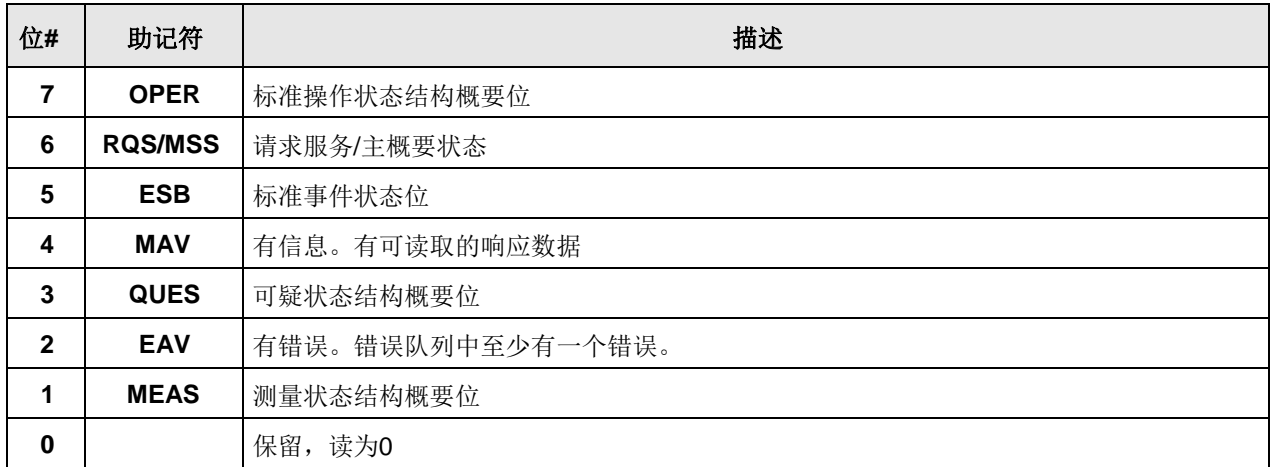

#### 标准事件状态结构

标准事件状态结构在IEEE488.2-1992-§11.5中进行了说明。

## 标准操作寄存器

标准操作状态结构在SCPI1999.0-Vol1-§9.3中进行了说明。另外,位8..12被用作输出状态/开启指 示。

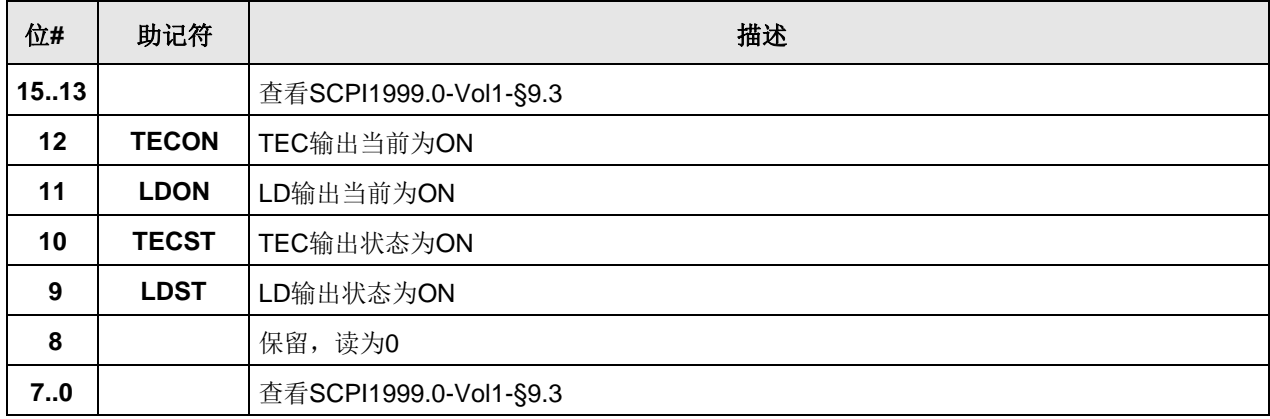

#### 可疑数据寄存器

可疑数据状态结构在SCPI1999.0 Vol1 §9.4中进行了说明。

#### 测量状态寄存器

测量状态寄存器状态字节寄存器报告了设备的操作和测量状态。

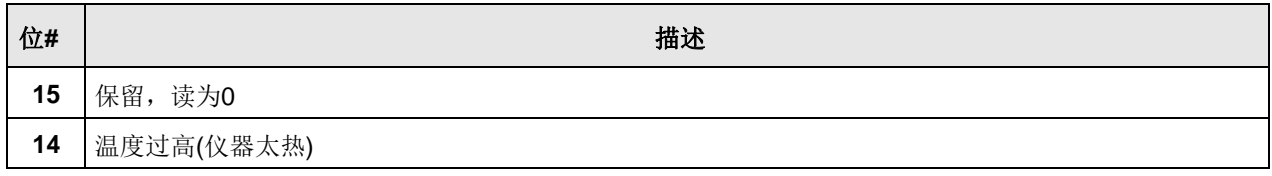

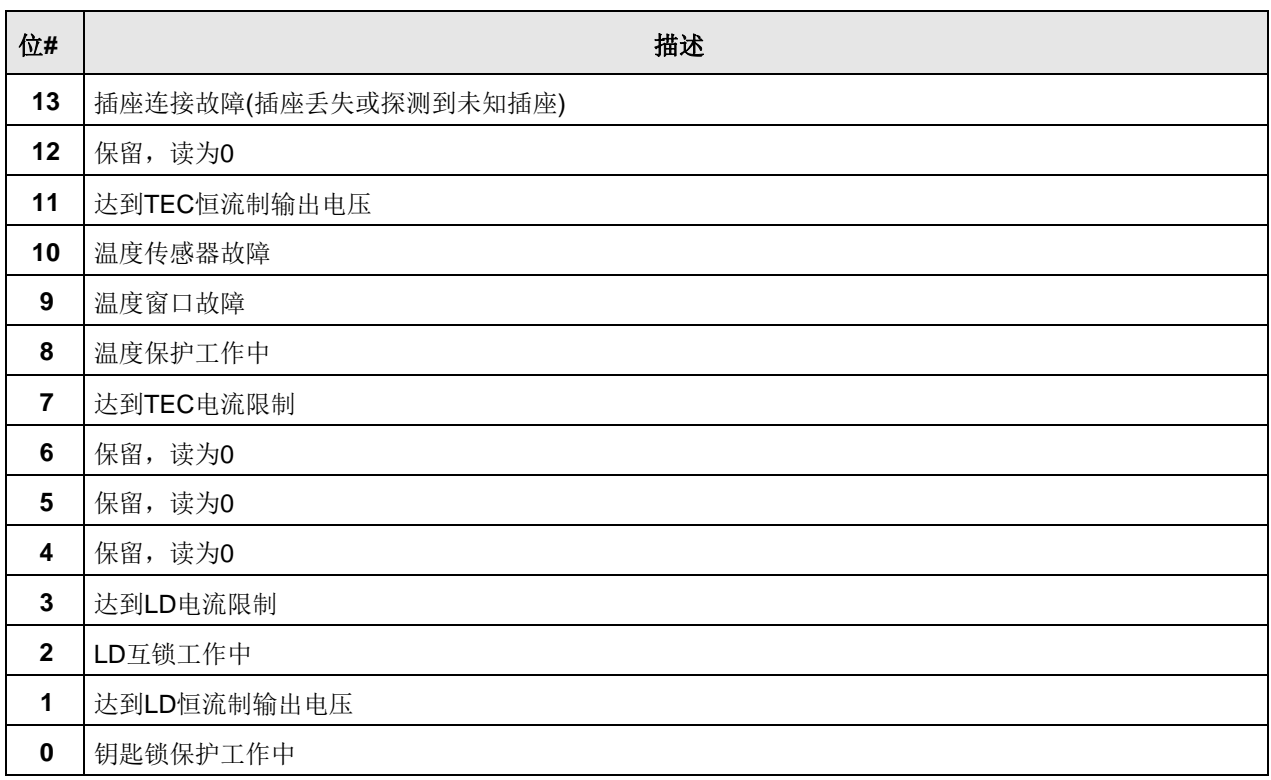

# **4.3.4** 错误报告

设备将错误存储在最多包含10个条目的队列中。错误队列可以通过'SYSTem: ERRor [: NEXT]?'命令读出。下表列出了所有错误编号和相应的描述性信息。注意:负编号由SCPI定义, 而正的错误编号取决于设备。

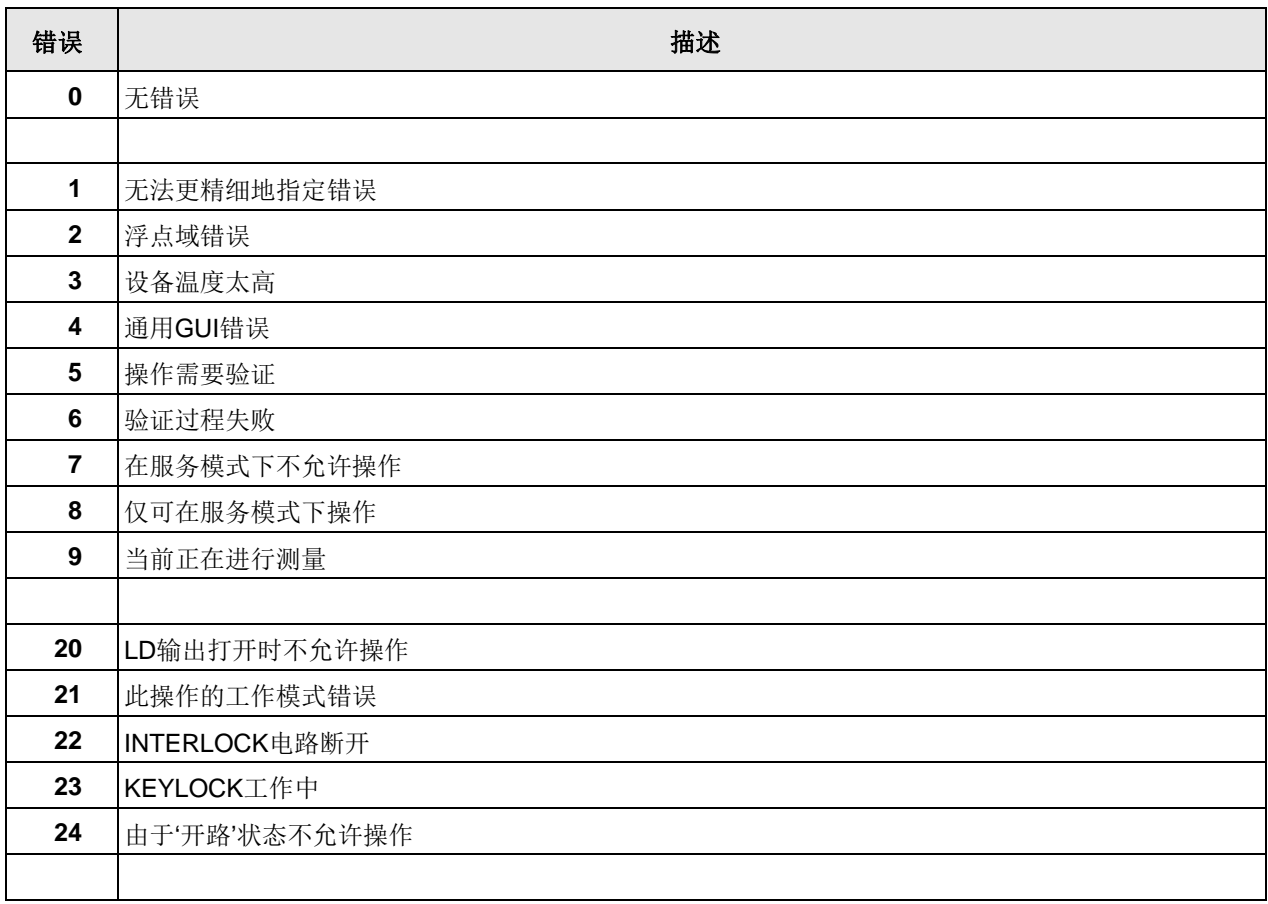

## CLD101x

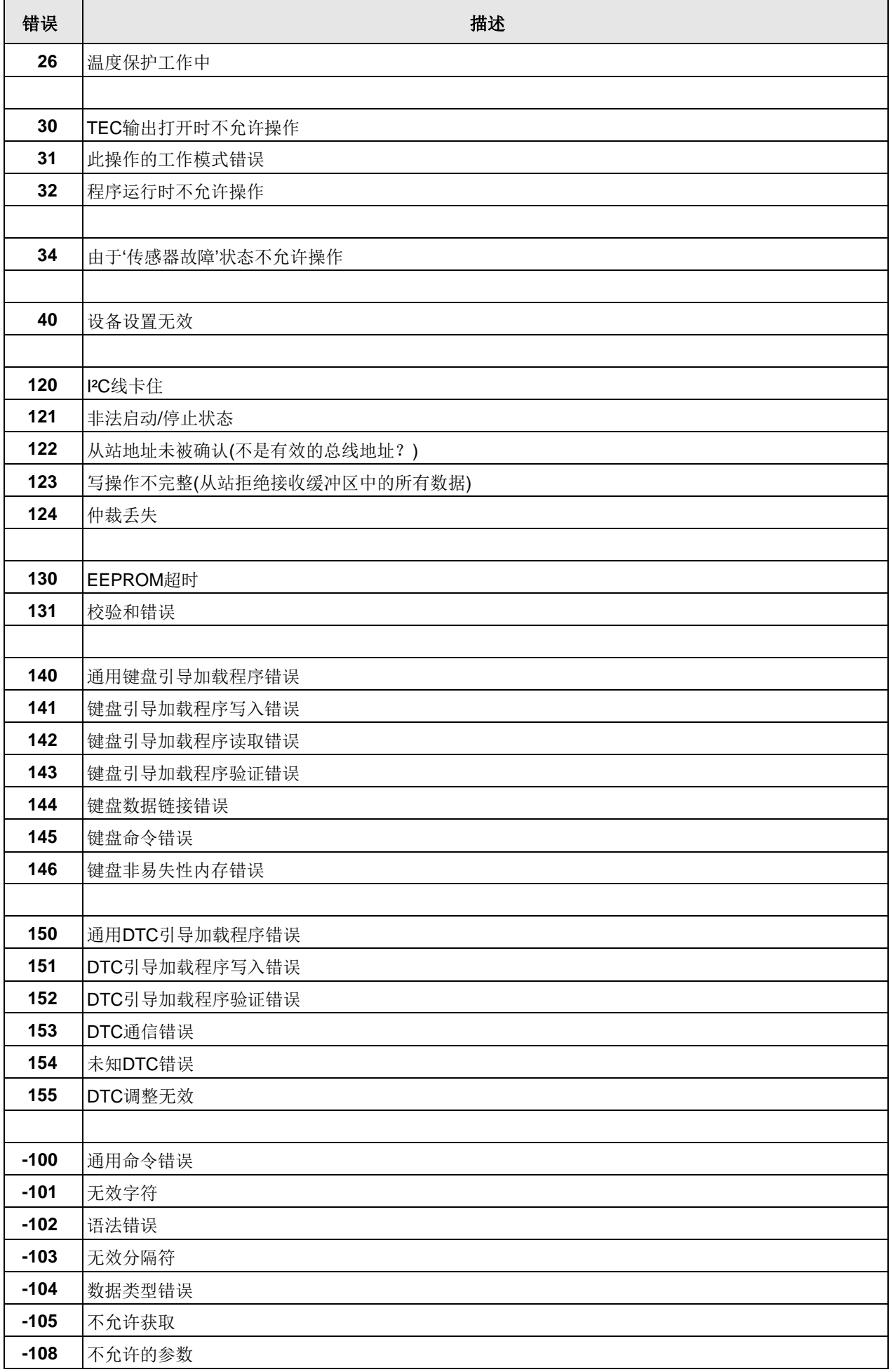

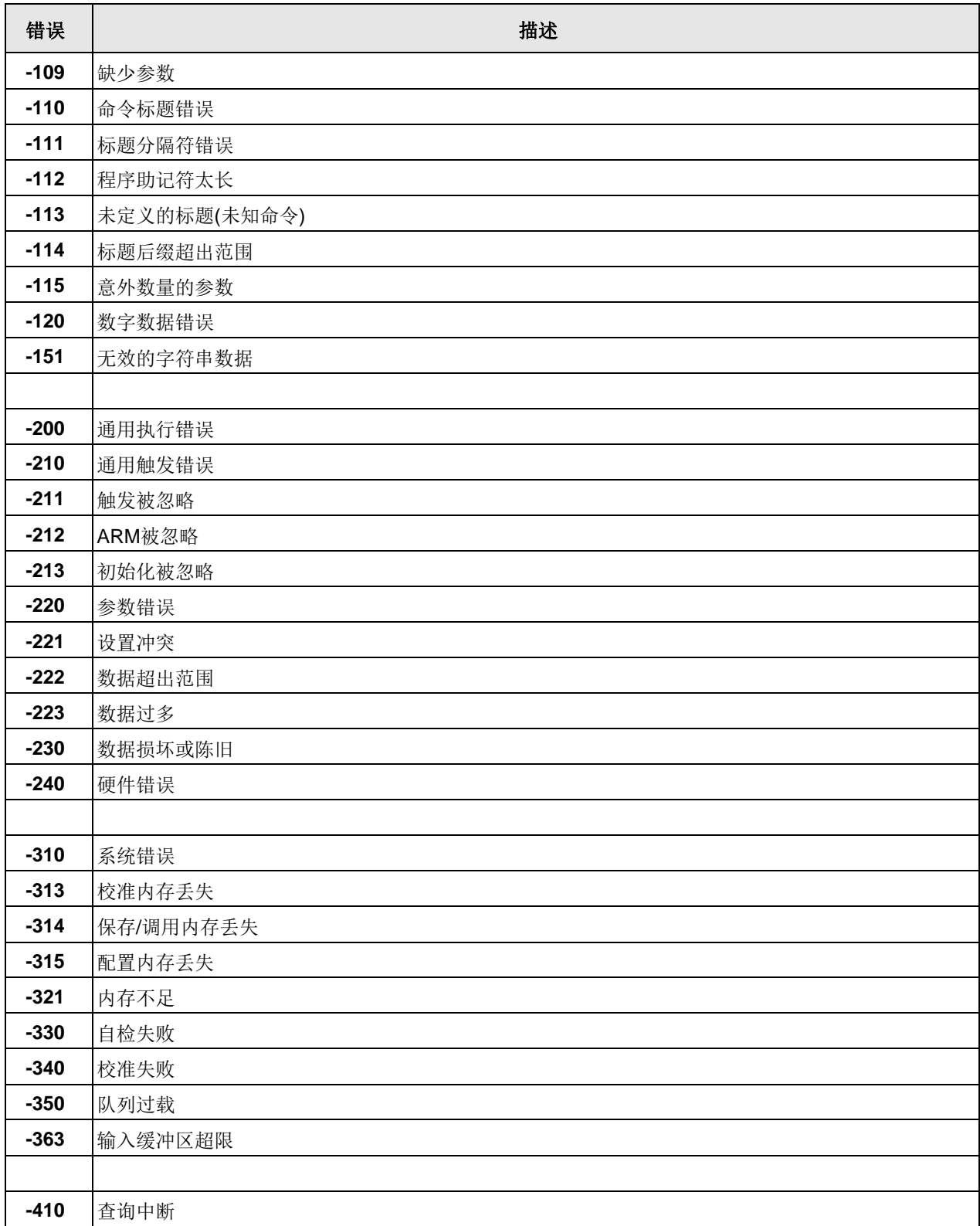

# **5** 保养与服务

请妥善保管CLD101x,避免受到不利环境的影响。CLD101x不防水。

#### 注意

#### 为了避免损伤仪器,请勿将其置于喷雾、液体或溶剂中!

此仪器不需要用户自己定期维修。其不包含用户可以自己维修的模块和/或组件。如果发生故障, 请先联系Thorlabs,以获得退运说明。

请不要取下盖子!

# **5.1** 版本信息

CLD101x提供的所有信息都会在开机时显示,也可以[从信息菜单](#page-29-0) 28 中检索:

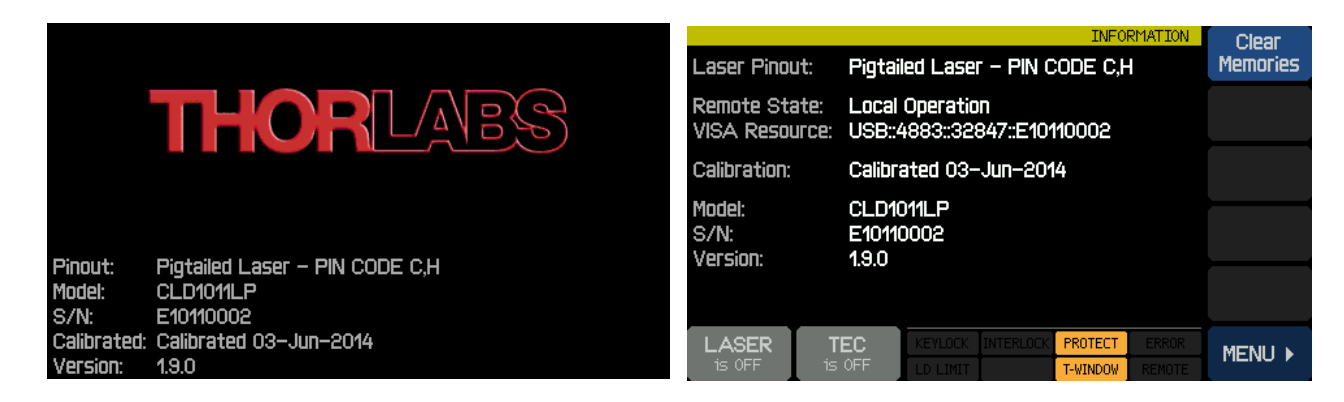

# **5.2** 固件升级

要进行固件升级,需要更新的固件映像(文件扩展名\*.dfu)和DFU向导,才能将此固件上传到 CLD101x。请下载固件映像,并记住其保存的位置。

## **5.2.1** 上传新的固件

下一步, 在CLD101x中启用固件升级:

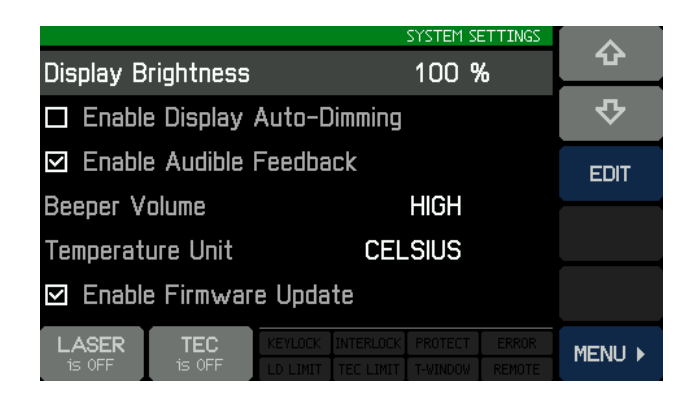

然后通过USB电缆将CLD101x连接至PC。操作系统识别具有DFU功能的设备并安装必要的驱动程 序软件:

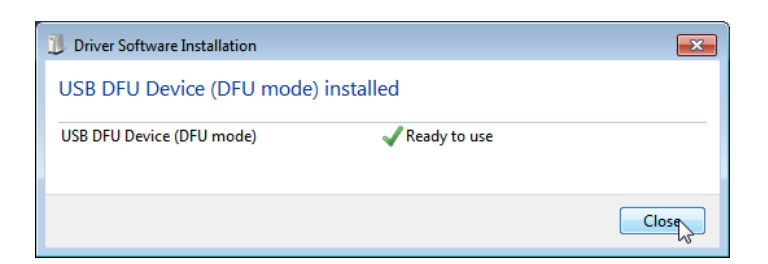

选择WINDOWS按钮All Programs -> Thorlabs -> Device Firmware upgrade Wizard -> DFU Wizard。

(也可以在C:\Program Files\Thorlabs\DFU Wizard\DFU\_Wizard.exe中找到)。

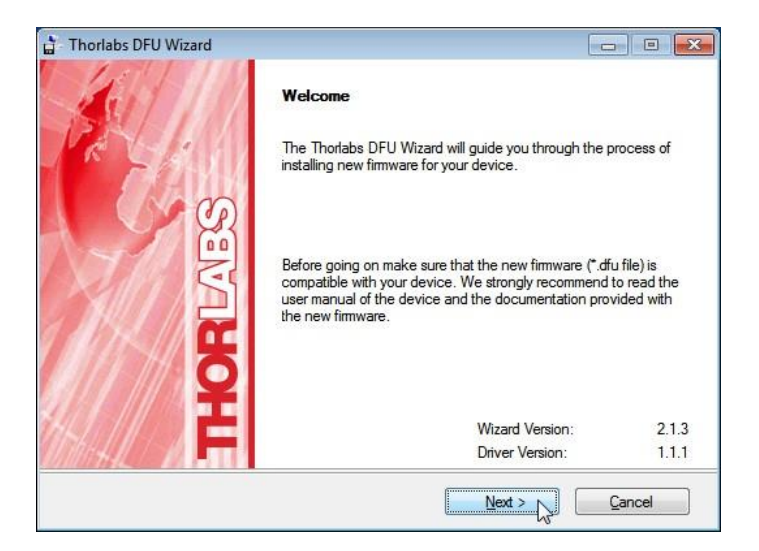

点击'Next>>'以继续。选择要上传的新固件,然后按照以下屏幕中所示的步骤进行操作:

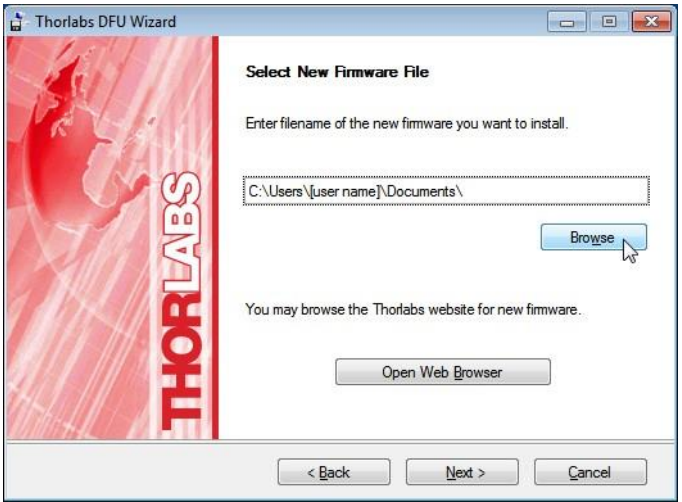

## CLD101x

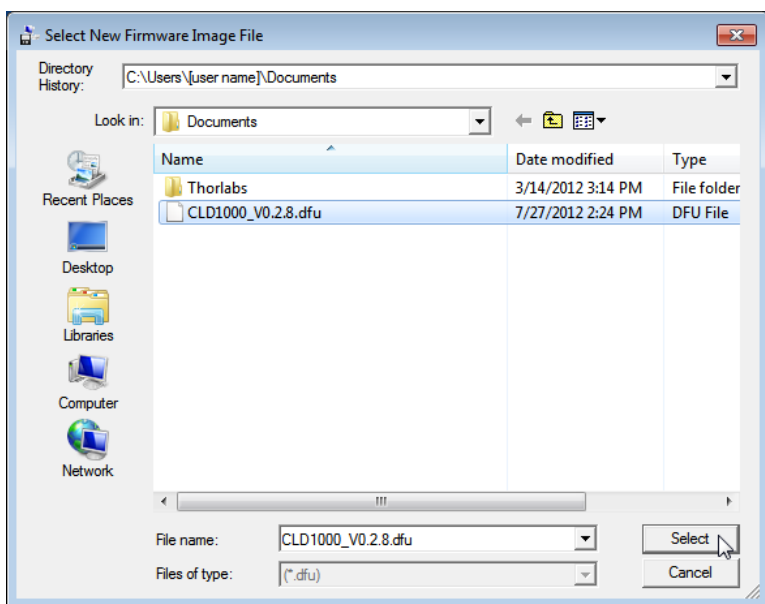

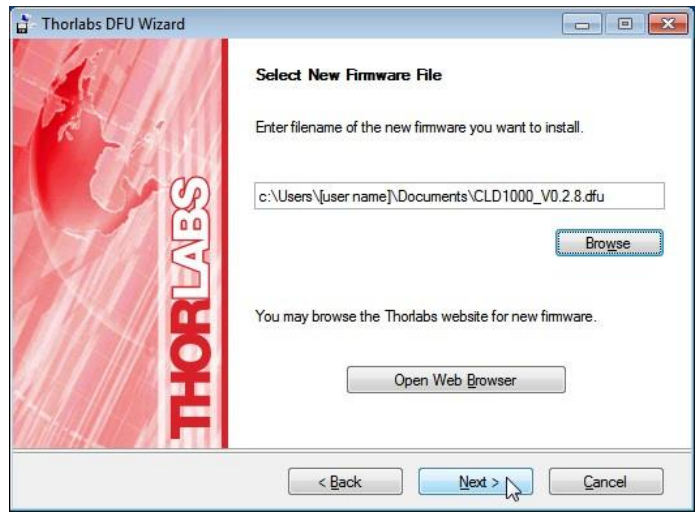

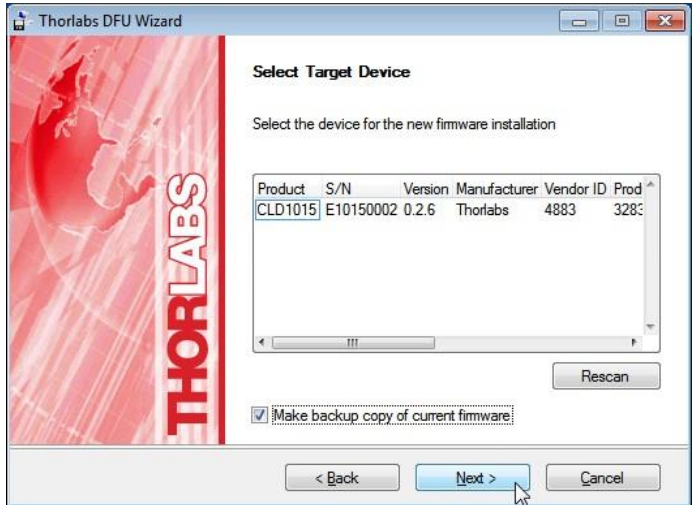

DFU向导识别已连接的DFU设备。如果想要保存当前固件的备份副本,请选中相应的框。

## 提示

从CLD101x的引导加载程序3.2.0版本开始,无法再从CLD101x检索当前固件的备份。这种情况 下,将禁用复选框"进行当前固件副本备份(Make backup copy of current firmware)"。 点击'Next>>'以继续。

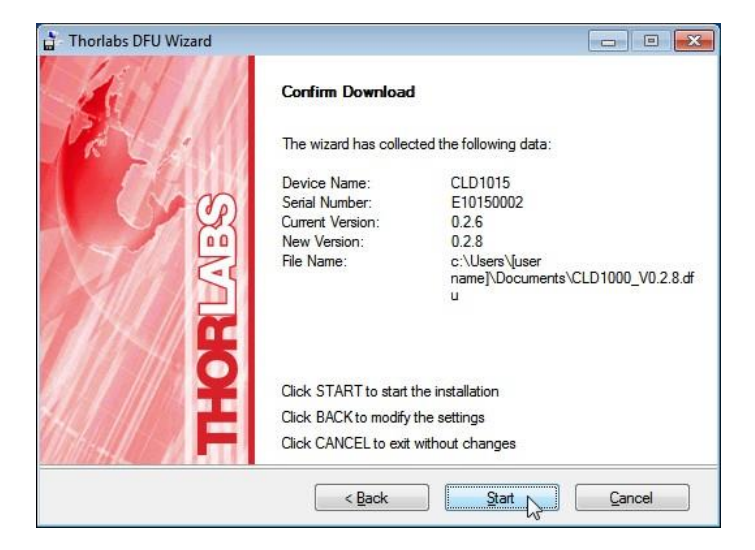

点击'Start'以继续执行所需操作。

如果应保存备份副本,则DFU向导会请求文件位置。选择目标文件夹,然后点击'Save'

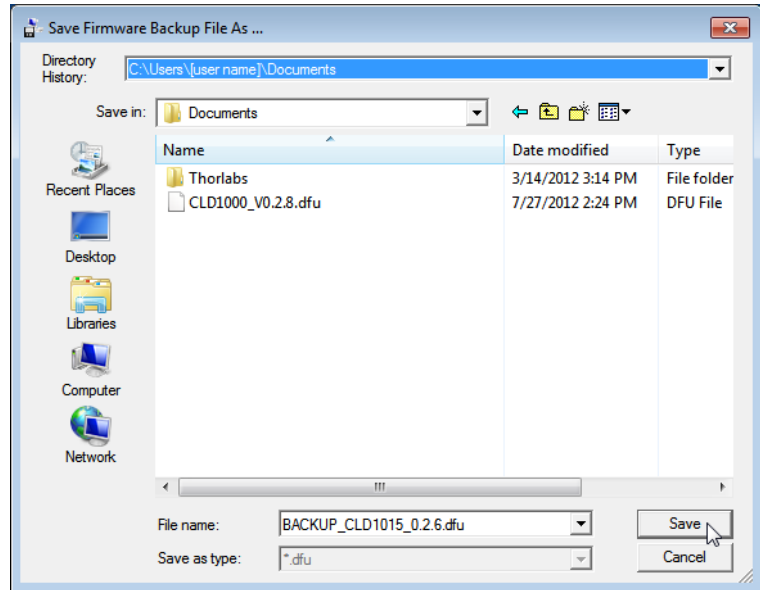

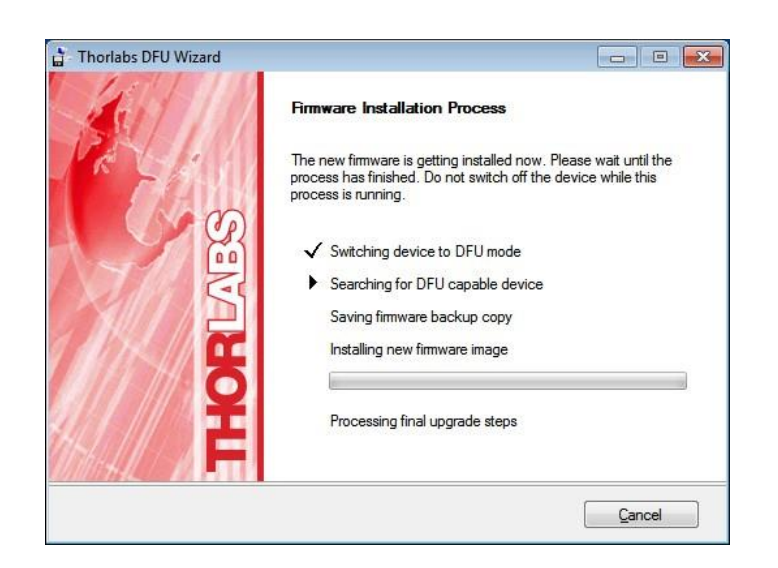

DFU向导连接至CLD101x,并将其切换为DFU模式,这反映在LCD面板的变化中,并在其他信息 中说明DFU状态和过程状态:

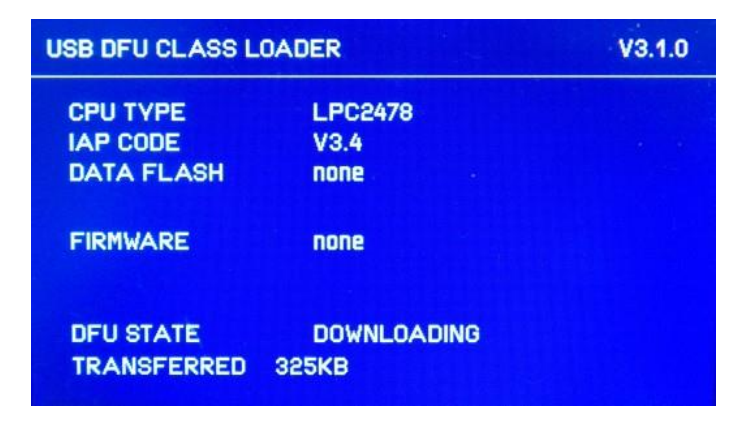

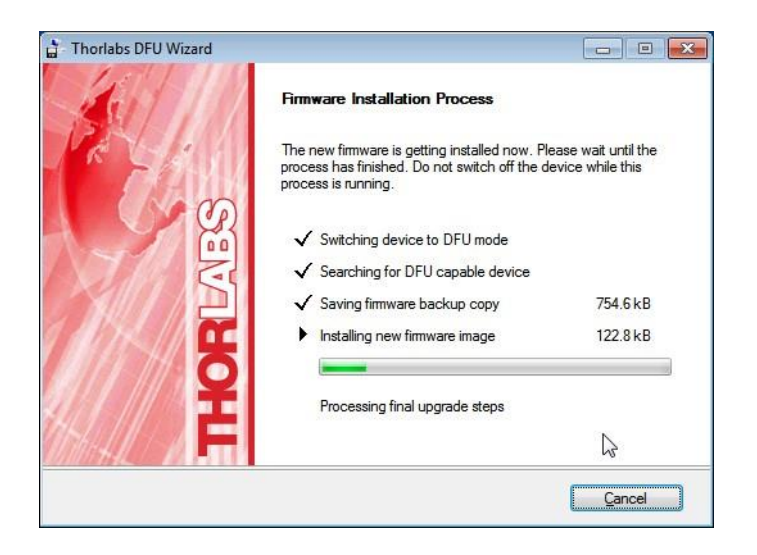

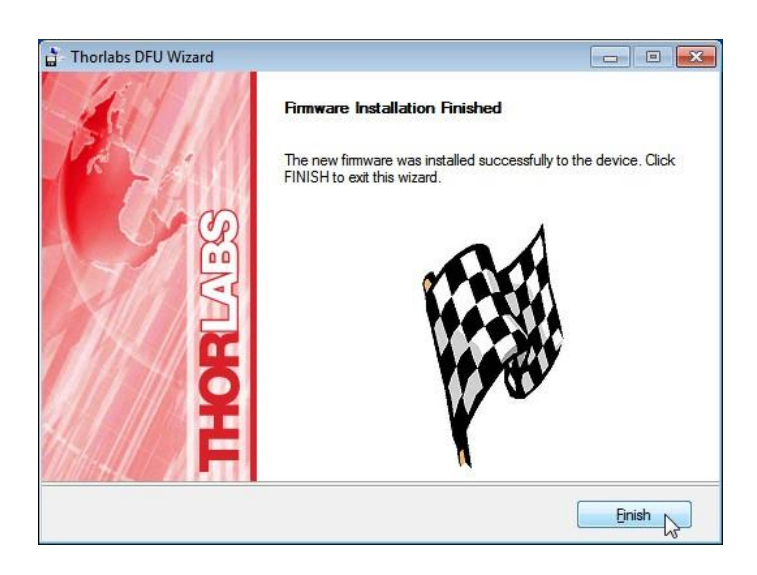

固件上传后,DFU向导将CLD101x切换回常规操作模式。点击'Finish'以完成。

# **5.3** 故障排除

奇怪的显示信息

CLD101x出现意外的显示值,例如:

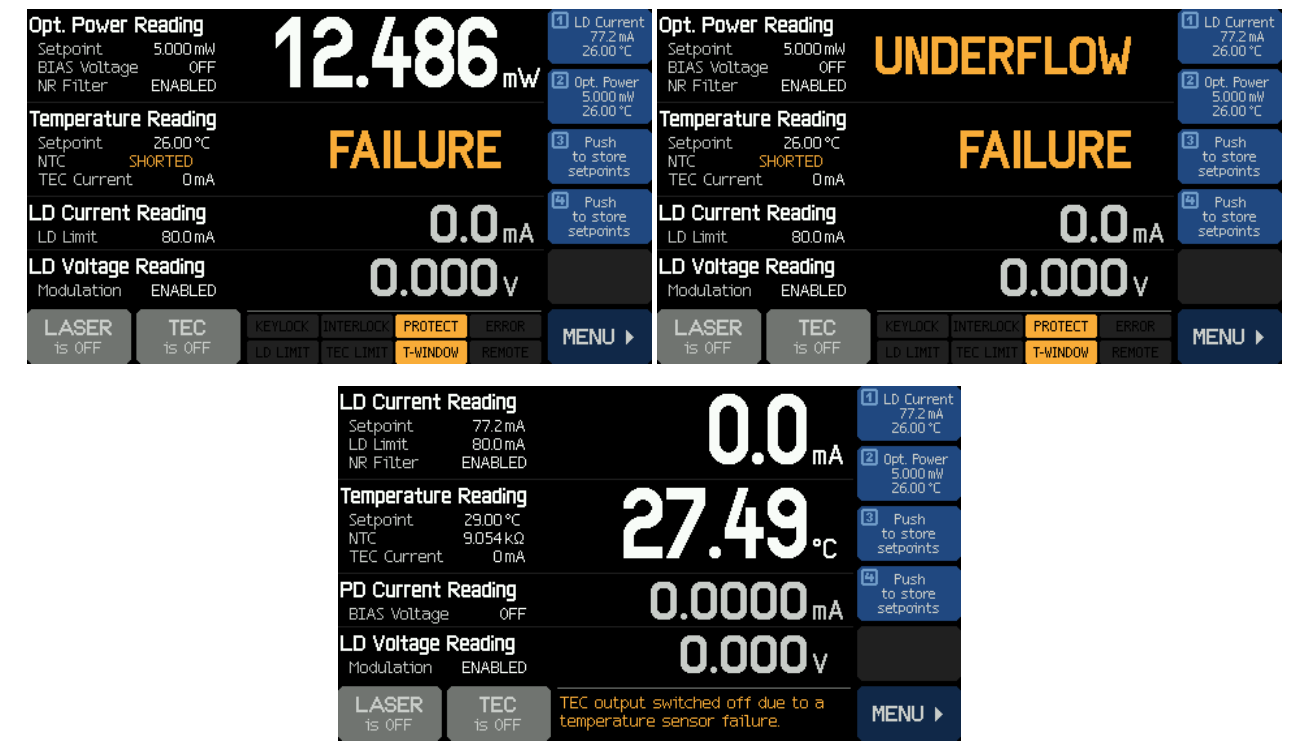

- 激光二极管可能未正确安装和/或选择了错误的引脚类型
	- ✔ 检[查激光器的引脚分布](#page-74-0) 73 以确定type 1或type 2标准的引脚分布。
	- ✔ 检查是否正[确安装激光二极管转接件](#page-10-0) ?。

## 无法打开TEC

- NTC电阻测量产生无效值(数值过高或过低)
- 温度读数显示"故障(FAILURE)"(NTC为"开路(OPEN)"或"短路(SHORT)")
- 出现错误信息"TEC输出电压保护跳闸-...(TEC output voltage protection was tripped ...)", TEC没有打开:激光器电流电路似乎已中断。
	- ✔ 检查激光器引脚分布 只能使用type 1和type 2[标准引脚类型](#page-74-0) 73
	- ✓ 检查激光器是[否正确](#page-10-0) 5 安装(引脚类型1或2,引脚1在正确的位置)
	- ✔ 激光二极管可能有故障

### 无法打开激光器

- NTC电阻测量产生无效值(数值过高或过低)。温度读数显示"故障(FAILURE)"(NTC为"开路 (OPEN)"或"短路(SHORT)")
	- ✔ 检查激光器引脚分布 只能使用type 1和type 2[标准引脚类型](#page-74-0) 73
	- ✓ 检查激光器是[否正确](#page-10-0) 5 安装(引脚类型1或2,引脚1在正确的位置)
	- 激光二极管可能有故障
- **LASER**<br>is PAUSED 激光器打开时,显示屏出现激光器被暂停(LASER is PAUSED)
	- 由于激光器温度超出范围,激活[了激光器保护](#page-22-0) 21 功能"暂停激光器(Pause Laser)"。显 示屏还出现 PROTECT 和 T-WINDOW
- 打开TEC 只要激光器温度处[于规定的范围](#page-23-0) <sup>22</sup> 内,激光器会自动打开。
- 显示屏出现 [PROTECT] 和 下WINDOW 。尝试打开激光器时,出现错误信息"LD输出无法打开(LD output can't switch on)":
	- 由于激光器温度超出范围,激活[了激光器保护](#page-22-0) <sup>21</sup> 功能"关闭激光器(Switch off Laser)"。
	- ✔ 打开TEC 只要激光器温度处[于规定的范围](#page-23-0) 22 内, FROTECT 和 T-WINDOW 图标消失。则 可以打开激光器。
- 显示屏出现 <mark>KEYLOCK 或 INTERLOCK</mark> 。尝试打开激光器时,出现错误信息"LD输出无法打开(LD output can't switch on)":
	- √ 如果为 KEYLOCK : 确保钥匙开关[\(7](#page-8-0) 7 )处于开启位置
	- √ 如果为 INTERLOCK: 检[查互锁电路](#page-23-0) 22 。
- 激光器打开时,出现错误信息"LD输出电压保护跳闸-...(LD output voltage protection was tripped - ...)",LD未打开 - 激光器电流电路似乎已中断。
	- ✔ 检查激光器引脚分布 只能使用type 1和type 2[标准引脚类型](#page-74-0) 73
	- ← 检查激光器是[否正确](#page-10-0) 5 安装(引脚类型1或2,引脚1在正确的位置)
	- 激光二极管可能有故障

激光器突然达到LD限制 LD LIMIT

- CLD101x在CP(恒定功率)模式下运行,更改温度设定值后LD电流达到限值
	- 改变温度时,激光器输出功率也会改变。CP模式下,CLD101x通过更改激光器注入电 流来维持监测电流。因此LD电流可能达到限制
	- 相应地采用输出功率。或者,可以增加LD限值,但不能超过数据表规定的最大额定值。

# **6** 附录

**6.1** 技术数据

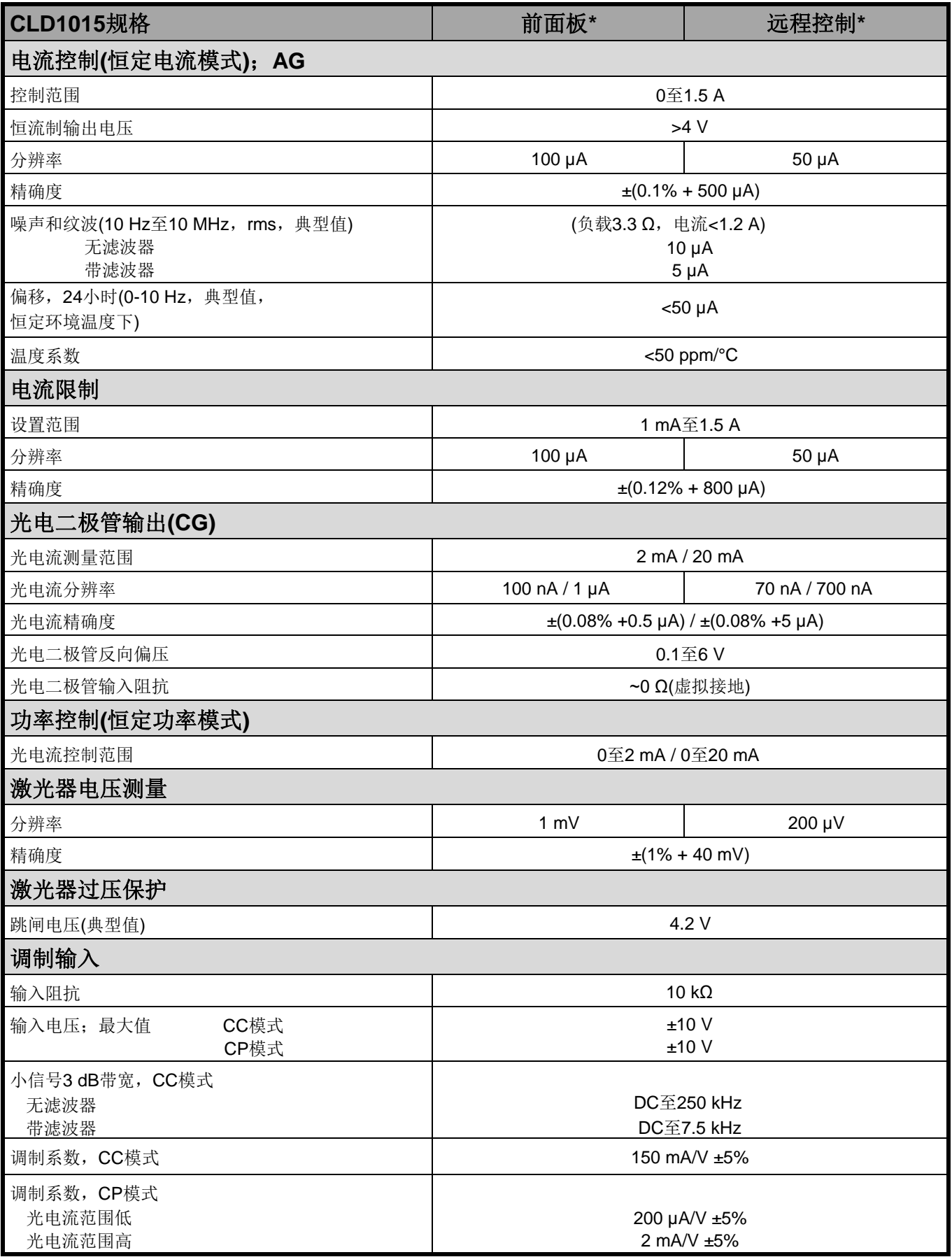

\*) 通过前面板,分辨率受显示屏限制。通过远程控制,可以提供更高的分辨率。

#### CLD101x

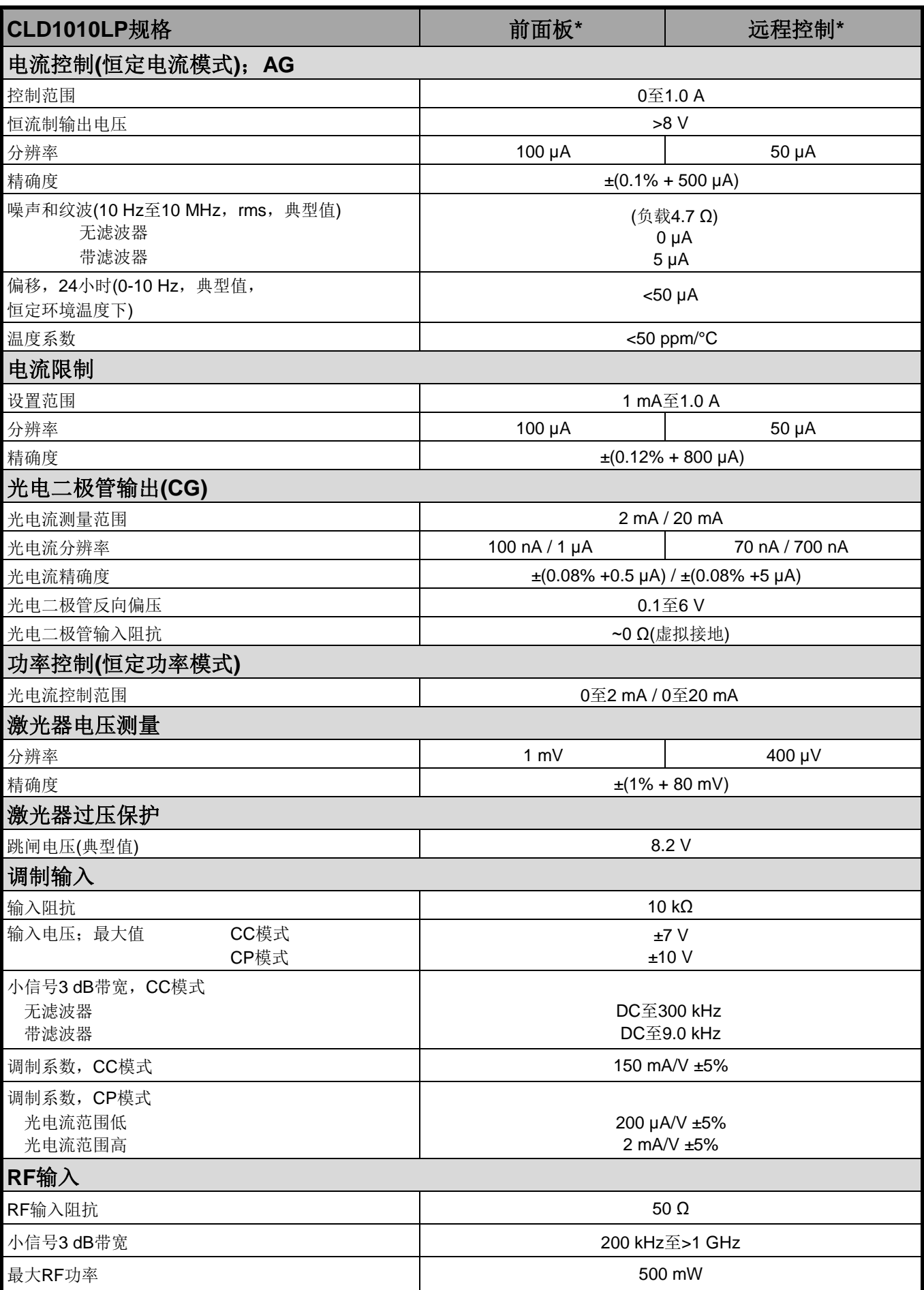

\*) 通过前面板,分辨率受显示屏限制。通过远程控制,可以提供更高的分辨率。

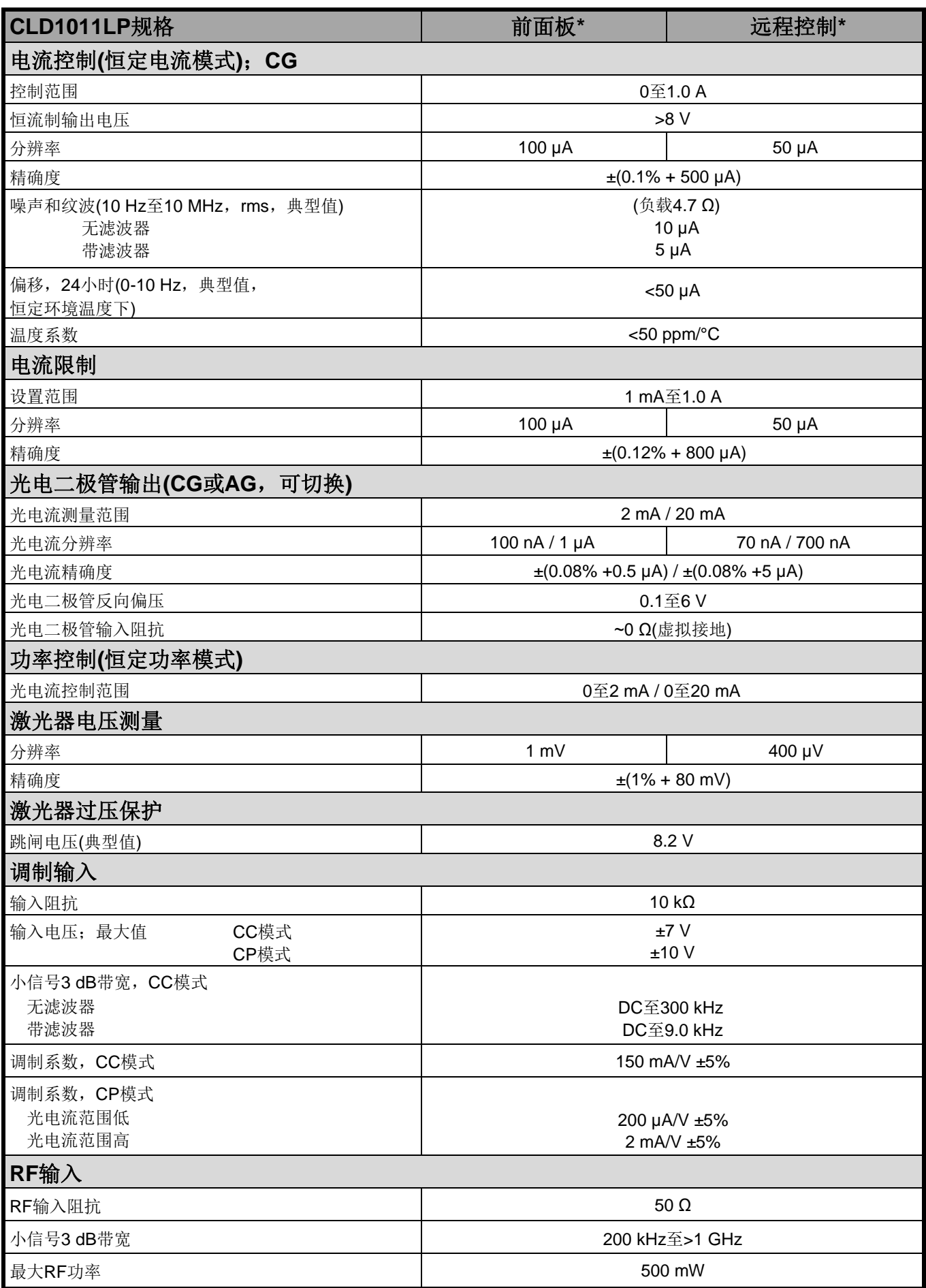

\*) 通过前面板,分辨率受显示屏限制。通过远程控制,可以提供更高的分辨率。

#### CLD101x

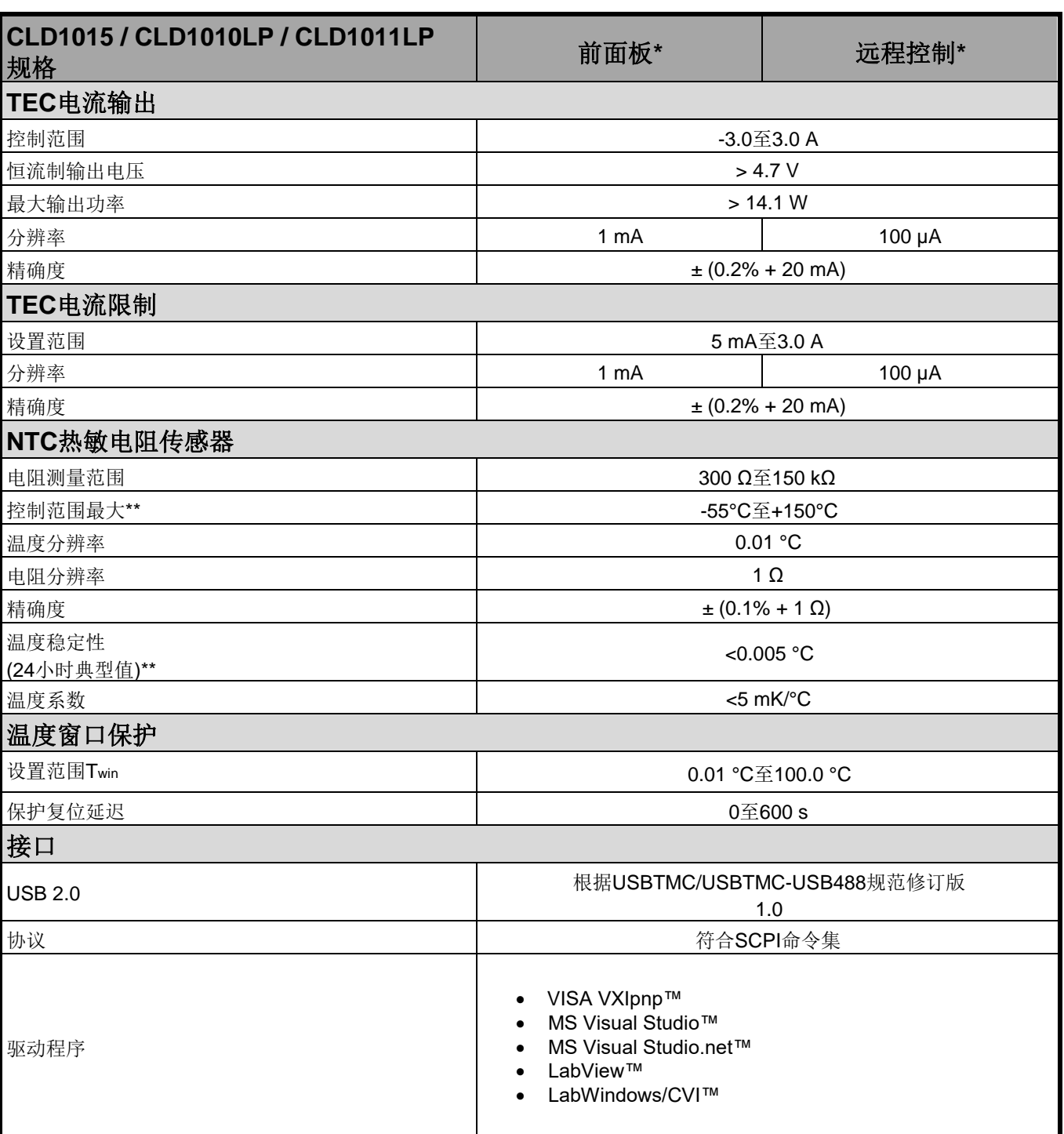

\*) 通过前面板,分辨率受显示屏限制。通过远程控制,可以提供更高的分辨率。
6 附录

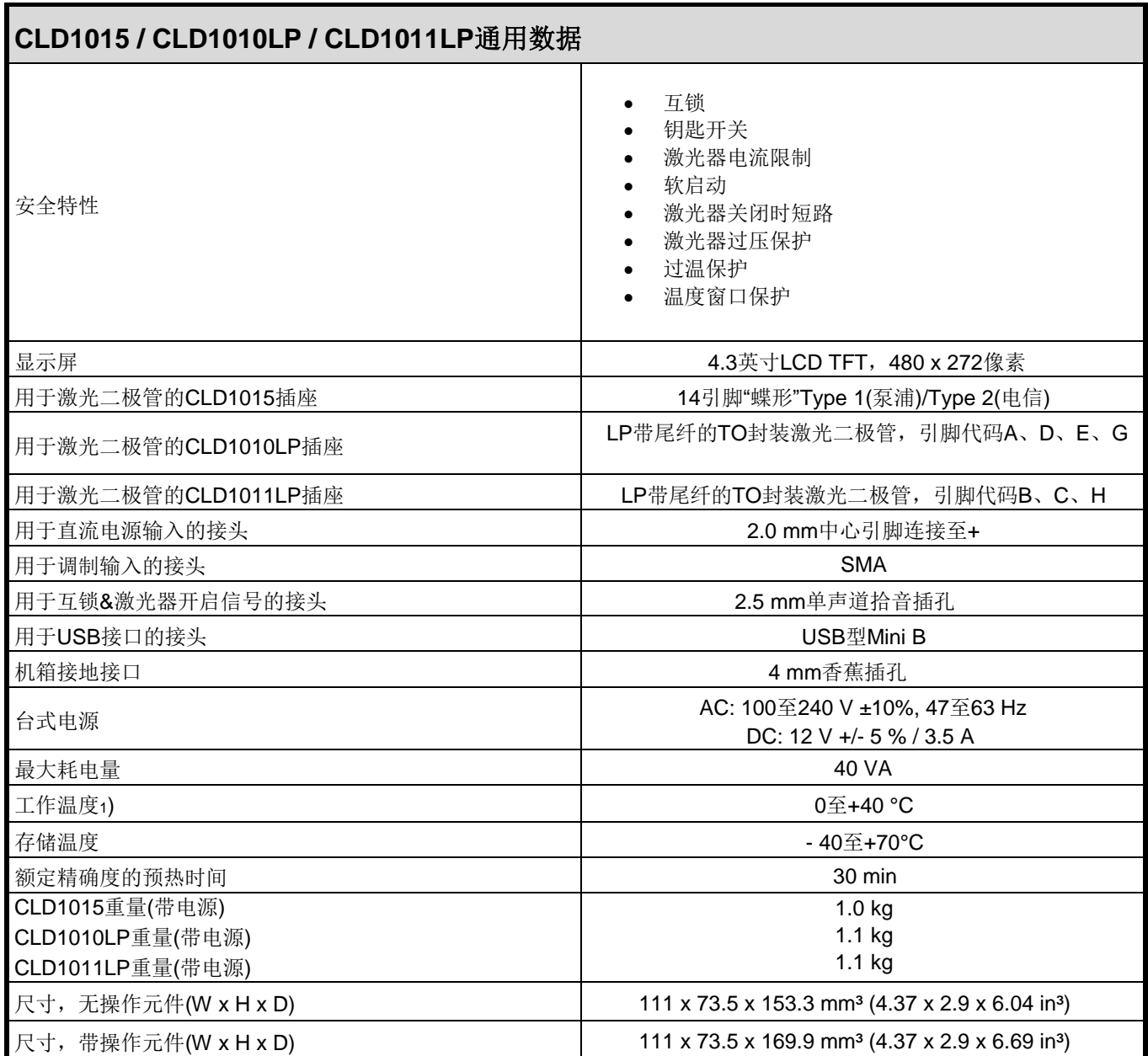

<sup>1</sup>) 非冷凝

所有技术数据都在23 ± 5°C且相对湿度45 ± 15%时有效(非冷凝)

# **6.2 CLD101x**尺寸

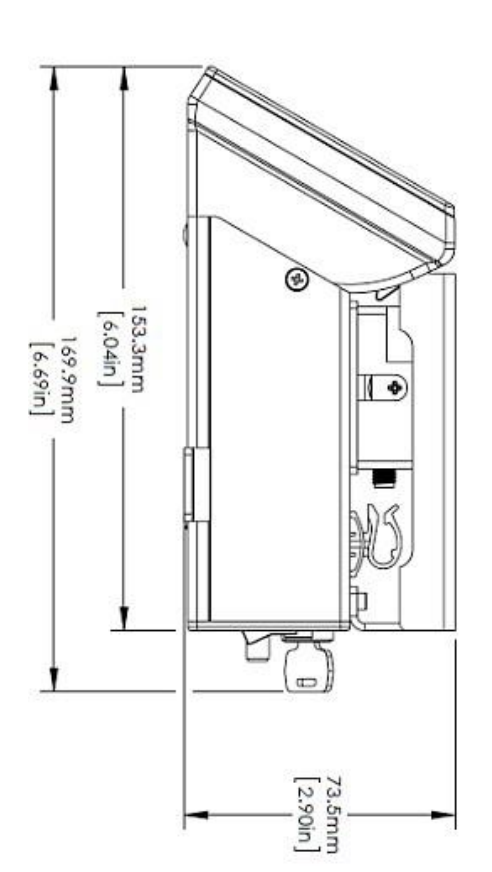

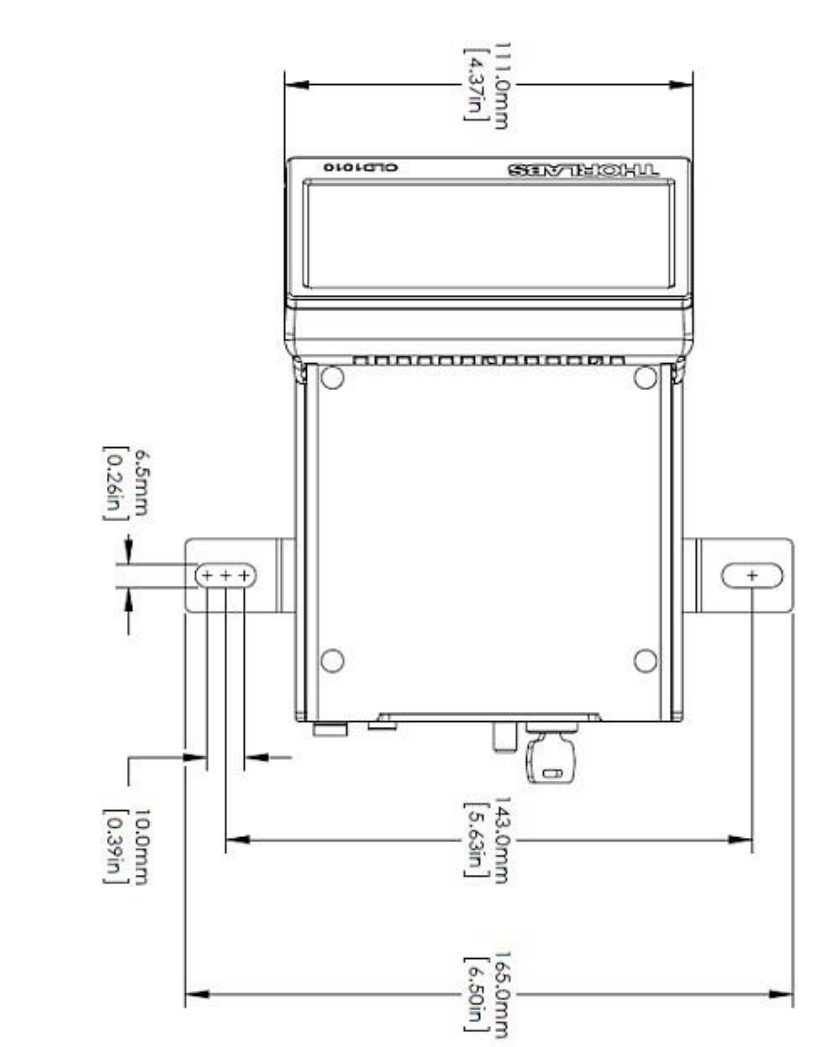

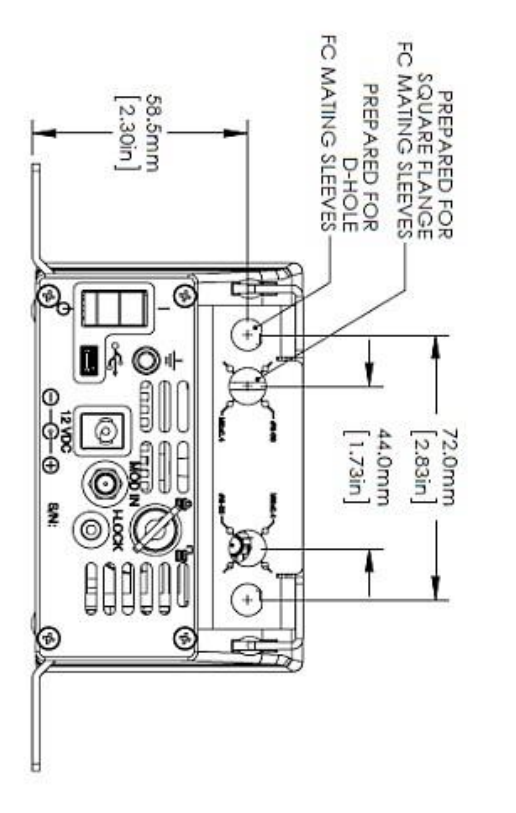

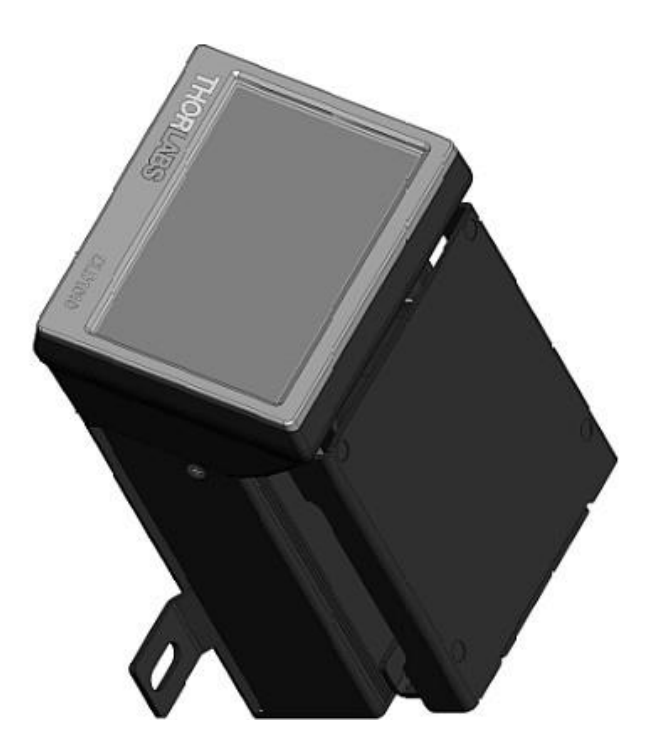

## **6.3** 标准的激光二极管引脚分布

### **BFY(**蝶形**)**激光二极管

14引脚"蝶形"(BFY)封装的激光二极管有两种标准引脚分布:

### **Type 1 -** 泵浦激光二极管

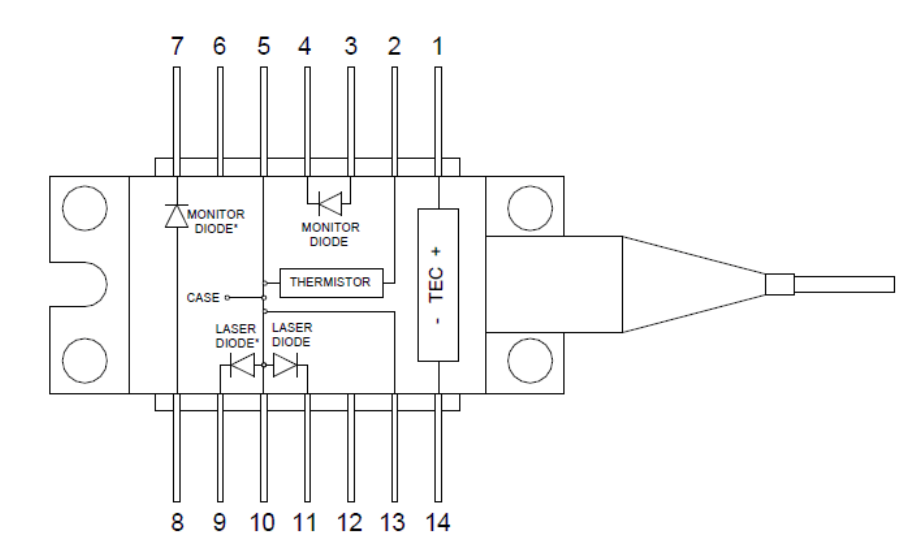

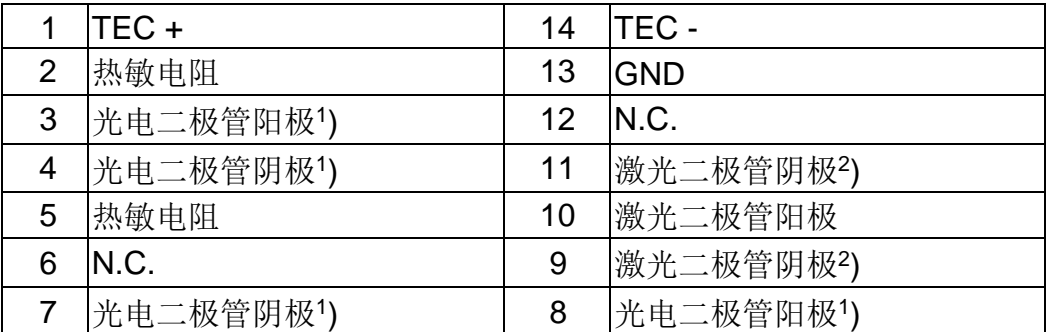

1 ) 光电二极管的替代连接

2 ) 激光二极管的阴极替代连接

#### **Type 2 –** 通信激光二极管

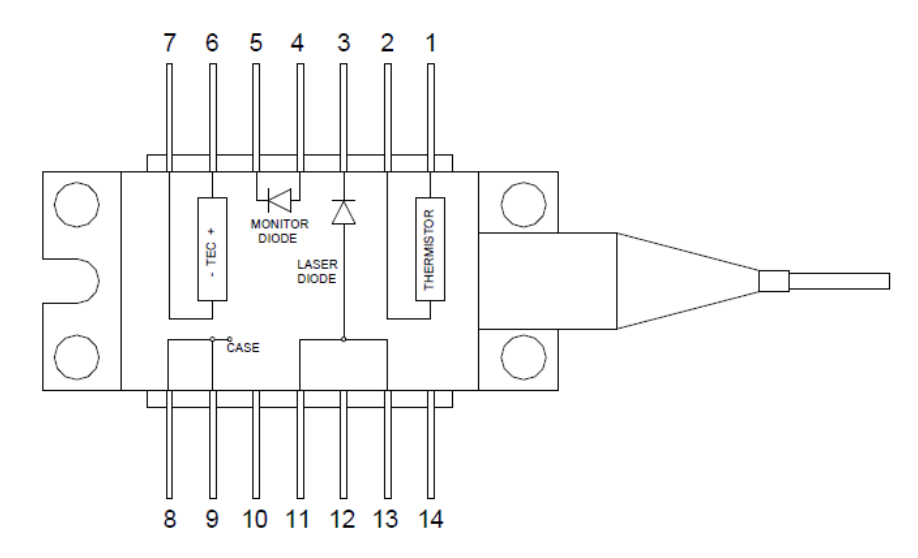

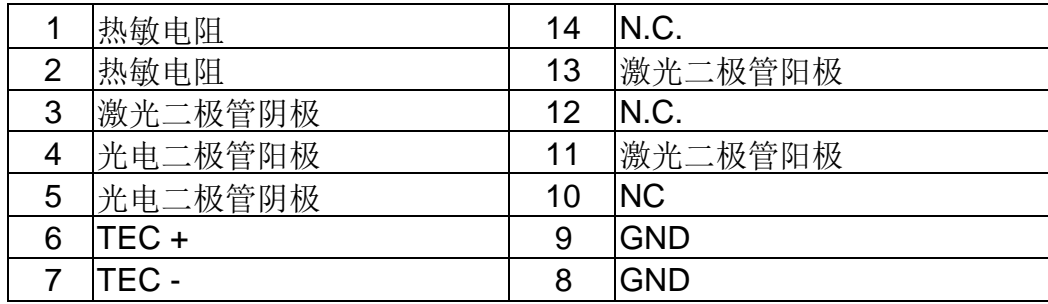

#### 支持的**TO**封装引脚类型

Thorlabs TO封装的激光二极管可以分为8种引脚类型,以字母A至H命名。 CLD1010LP支持激光二极管阳极接地或悬空的所有引脚类型,这些为引脚类型A、D、E和G:

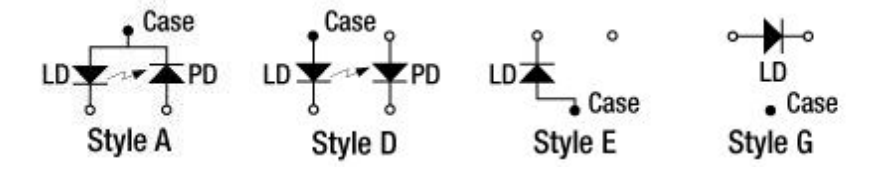

CLD1011LP支持激光二极管阴极接地的所有引脚类型,这些为引脚类型B、C和H:

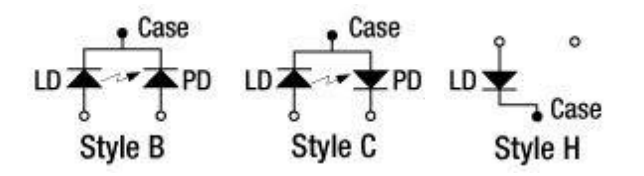

#### 提示

上图是激光器的仰视图。网站上和激光二极管随附的单独的产品数据表中说明了每个单独激光二极 管的引脚类型。

## **6.4** 激光器控制教程

### 激光二极管的结构

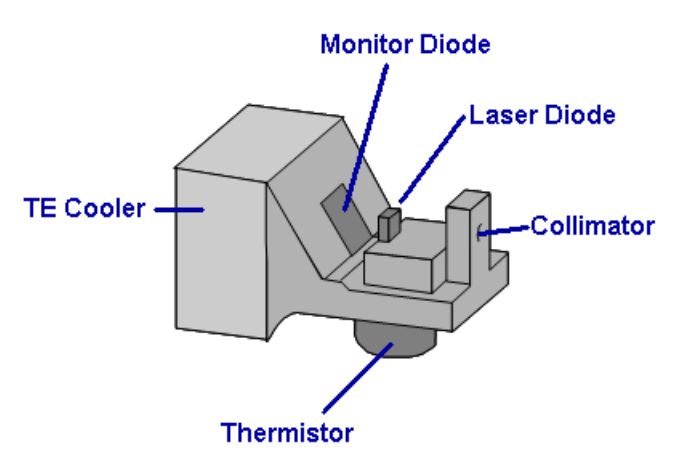

蝶形封装激光器的"核心"是激光二极管芯片。它 向两个方向发射 - 朝向准直器和相反方向。两个 方向的功率完全相同。因此,在输出准直器对面 方向放置一个光电二极管,也称为监测二极管。 此光电二极管的电流与激光器的光输出功率成正 比,可用于观察和控制光功率。

准直器将激光束聚焦并输入至光纤("光纤尾纤") 中。通常,在准直器和光纤之间放置一个隔离 器,以抑制从光纤端反射回激光器的背向反射。

稳定的芯片温度对激光器的稳定工作很重要,因 为这会影响发射的波长和光输出功率。使用

TEC(半导体制冷片,又名珀尔帖元件)进行温度控制,它可以进行冷却或加热,这取决于流过TEC 的电流。靠近激光器基底放置的热敏电阻用于感测温度。

### 激光器工作模式

激光二极管可在恒定电流(CC)或恒定功率(CP)模式下工作。

CC模式下,激光器的注入电流保持恒定,具有高精确度。CC模式可快速更改注入电流,因此激光 输出信号的调制频率高达数百kHz时,优先考虑使用这种模式。

CP模式下,激光器芯片的光输出功率保持恒定。这通过维持监测电流的恒定来实现:激光器控制 器比较实际监测电流与其设置值,并相应地控制激光器的注入电流。此控制回路的反应相对较慢, 这就是为什么很少在CP模式下对激光器进行调制。

#### CLD101x

#### **PID**教程

温度控制器用于在实验装置中控制热电加热/冷却组件的温度,且不受外部影响。为使控制器适应 不同的热负荷,并优化控制器的响应特性,必须优化系统反馈回路的控制参数。所有Thorlabs温度 控制器都提供PID控制回路,其值(P-值、I-值和D-值)必须与被测设备的热负荷相匹配。为获得最佳 的适应性,这些参数必须分别且彼此独立地进行调整。此应用提示描述了PID参数,以及如何设置 参数以获取控制器的最佳性能。

### 什么是**'***PID'*控制器?

*PID*是比例(*Proportional*)、积分(*Integral*)和微分(*Differential*)的首字母缩写。其描述了控制闭环电 路的特定方法及其控制参数。

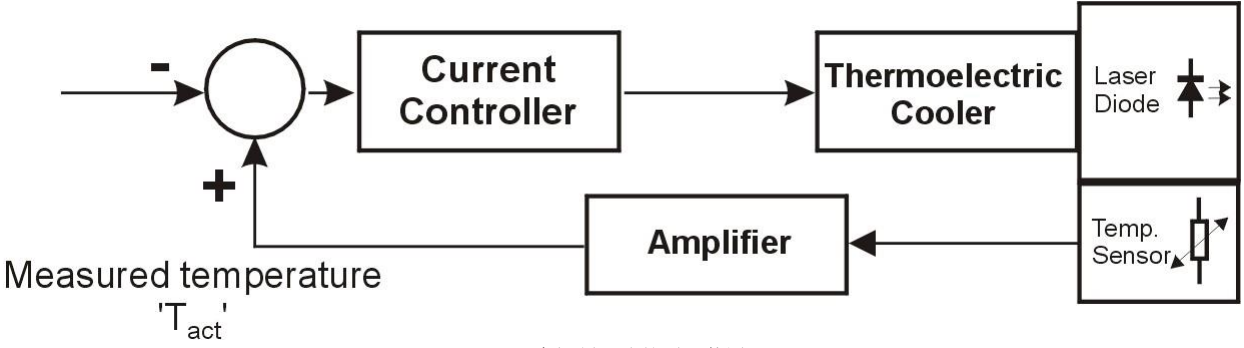

温度控制回路的原理装置

上图显示了带温度控制的标准激光二极管装置。激光二极管与半导体制冷片(TEC,珀尔帖元件)和 温度传感器热接触。TEC由双极电流控制器供电,此电流控制器本身从比较器获取信号:比较设定 温度(Tset)与激光二极管处测得的温度(Tact)。如果两个信号之间的差为负,即设定温度高于测得的 温度,则电流控制器会减小流向TEC的电流,甚至将极性从冷却变为加热,反之亦然。

理想情况下,应继续此过程,直到两个信号之差为零,TEC电流以及激光二极管温度保持恒定为 止。

处理温度传感器信号的放大器对于整个系统的稳定性能起着重要作用。我们有不同类型的控制电 路。一种类型是严格地线性放大器。这种情况下,我们有一个比例控制器或P-控制器。下面显示了 P-控制器的稳定性能示例。

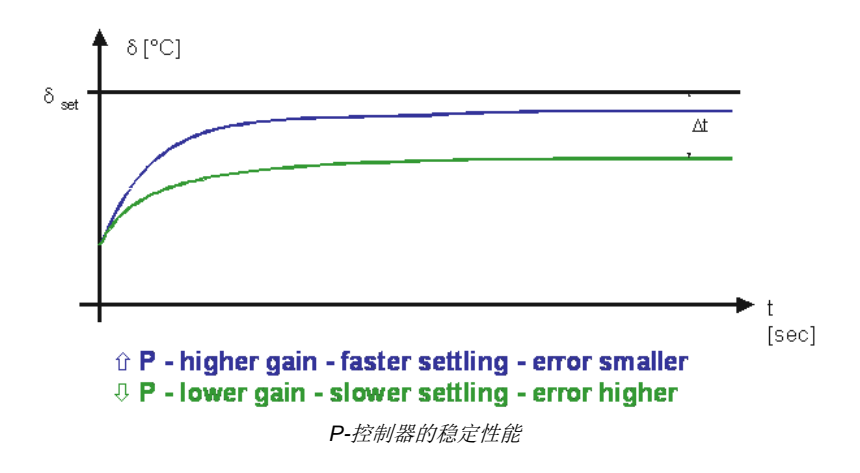

放大器的增益越高,系统达到稳态温度的速度就越快。使用简单P-控制器时,总会出现小的温度误 差Δt(这是设定温度和稳态温度之间的差)。

为了消除此控制误差,放大倍数必须达到无穷大。但是,这样做会导致系统在设定温度附近振荡, 并且控制系统和温度将无法稳定。因此,P-控制器放大倍数(所谓的P-值)的最佳设置为不会导致系 统振荡的最大放大倍数。

为了进一步改善系统的稳定性能,可以将其他两种放大器与P-控制器并联进行切换:具有积分能力 的放大器(I-控制器)和具有微分性能的放大器(D-控制器)。

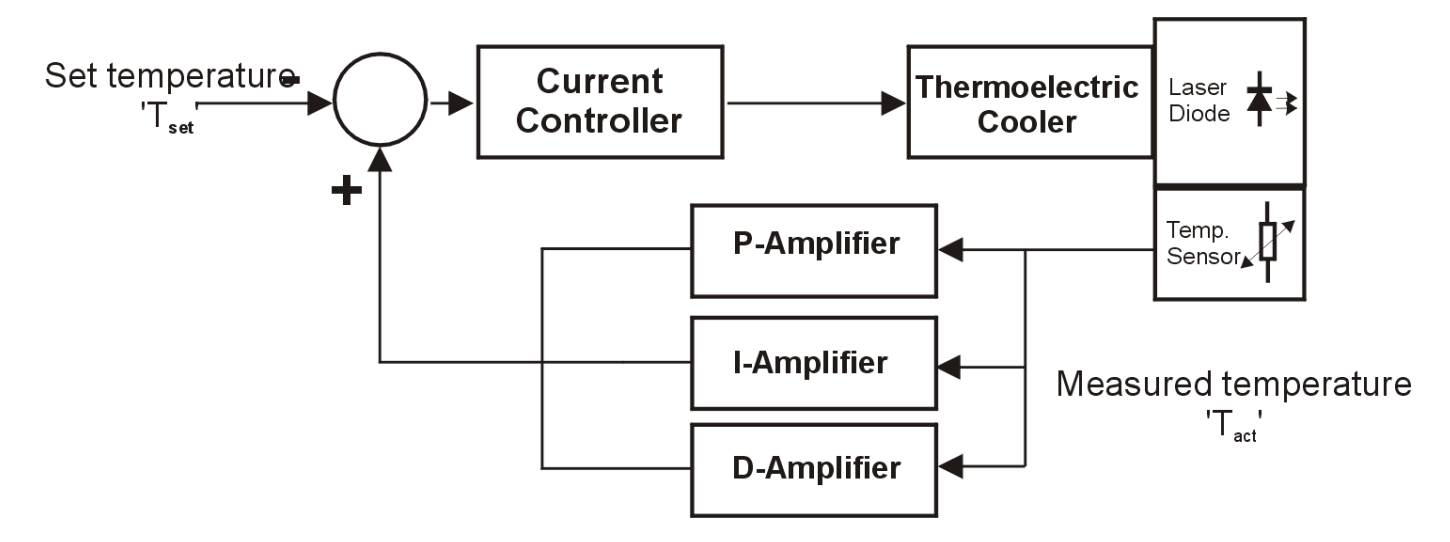

I-控制器使反馈回路在低频下具有更大的放大倍数,在高频下具有更小的放大倍数。因此,可以消 除由P-控制器引起的控制误差。

当I-值高时,系统响应趋于过冲(查看下图)。

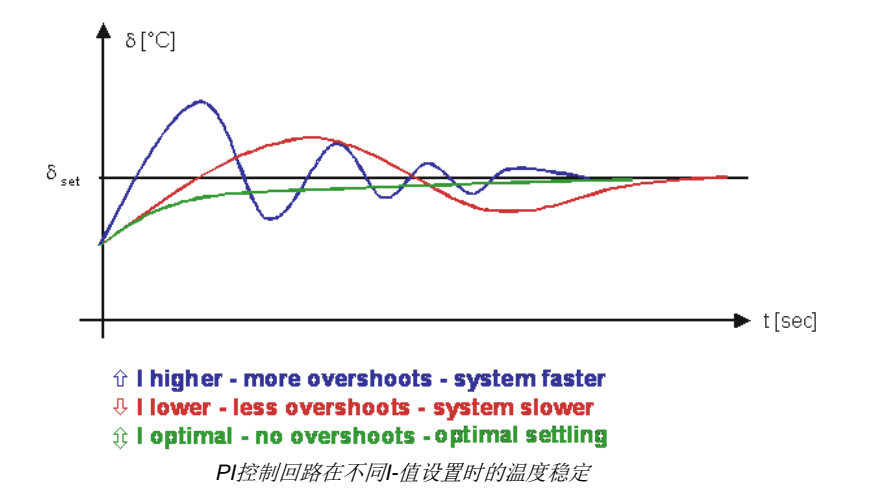

最佳设置P-和I-值意味着确保实际温度不会产生振荡或过冲。P-和I-值的最佳设置还使系统可最快 达到设定温度。但是,以这种方法选择P-和I-值时,系统无法对环境温度的突变做出快速反应。 为使系统对温度突变做出更快反应,可在PI控制器增加具有微分特性的放大器(D-控制器),以建立 所谓的'PID'控制回路。使用D-控制器,可在与突发事件相关的更高频率下提高放大倍数。最佳设 置在很大程度上取决于系统的热性能和热负荷。如下图所示,只有D-值总会导致过冲。

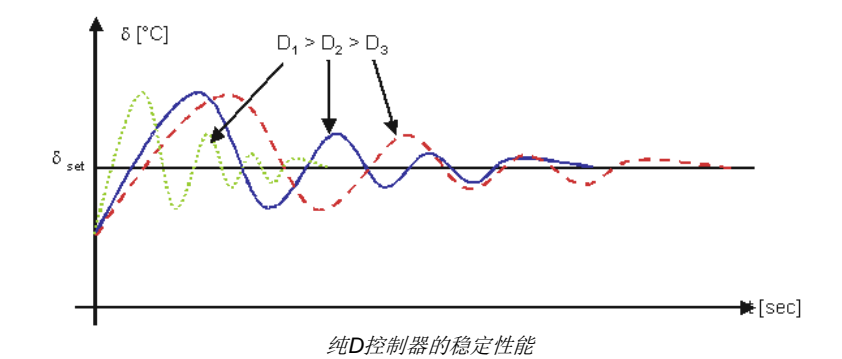

当与P-值结合使用时, D-值可用于将P-值引起的过冲最小化。通过优化所有的三个值, 可以非常快 速地稳定至所需温度,而不会引起系统振荡:

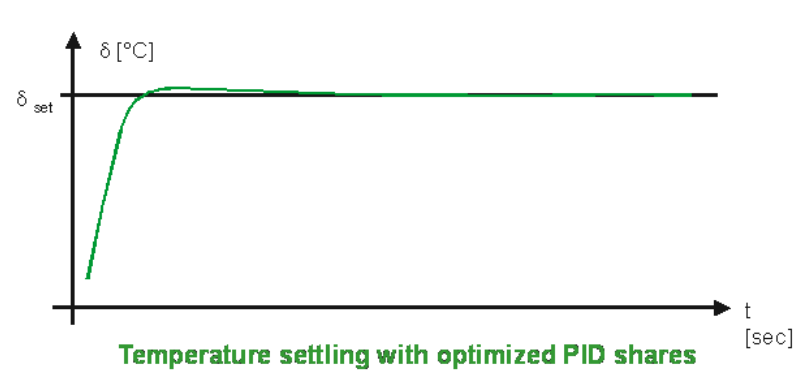

PID控制器的典型放大倍数与频率(频率响应)的关系如下图所示:

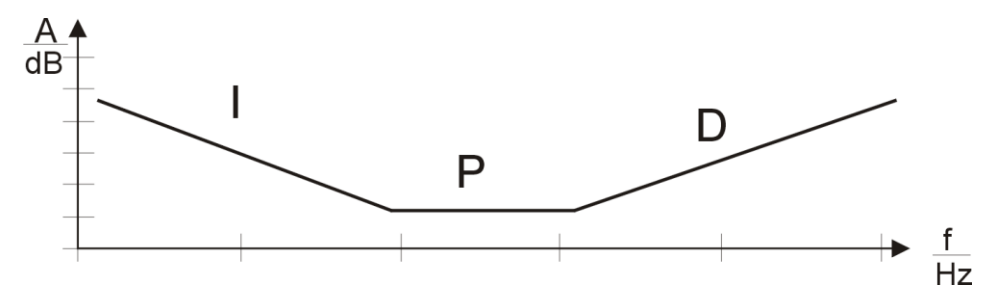

#### 热敏电阻 **-** 性能与计算

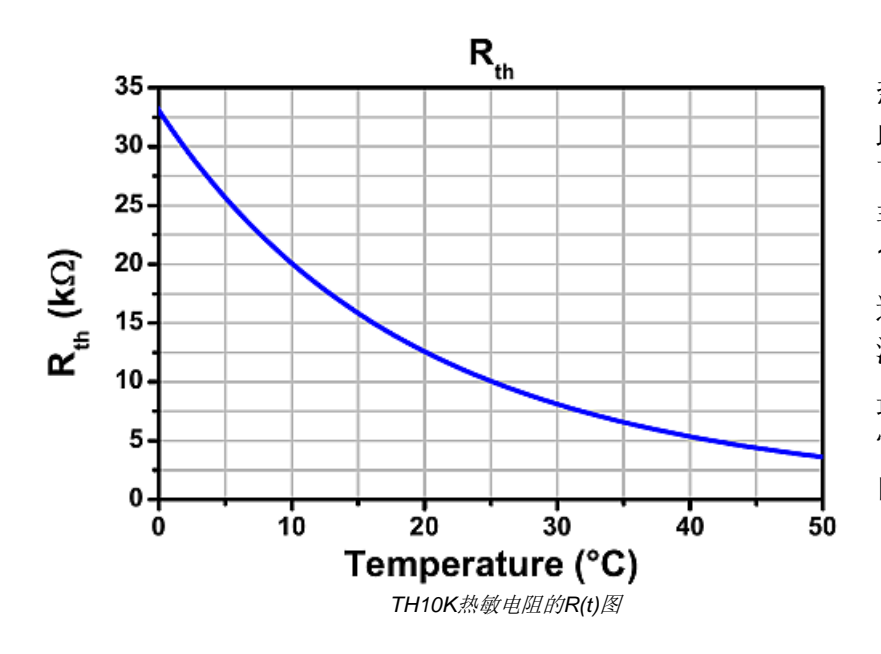

热敏电阻为具有负温度系数的电阻(因 此也称为NTC)。其电阻随温度呈指数 下降。电阻随温度的显着变化使NTC 非常适合用于温度测量。左图显示了 10 kΩ热敏电阻的典型曲线。 通常,其标称电阻对应25°C。电阻与 温度的关系可以用几种方法来描述。

最精确的方法是*Steinhart-Hart*方程, 它是一种三阶近似法,在200°C的范围 内提供的误差小于0.02°C。

$$
\frac{1}{T} = A + B\ln(R) + C\ln^3(R)
$$

其中,*A*、*B*和*C*是Steinhart-Hart系数,针对每个单独的设备指定。

*β*方程(通常称为指数法)是Steinhart-Hart方程的常用替代方法,它是从Steinhart-Hart模型衍生出来 的:

$$
\frac{1}{T} = \frac{1}{T_0} + \frac{1}{\beta} \ln(\frac{R}{R_0}) \qquad R = R_0 e^{\beta(\frac{1}{T} - \frac{1}{T_0})}
$$

其中,*T0*和*R0*是参考值,*β*是设备特定的常数。

# **6.5** 认证与合规

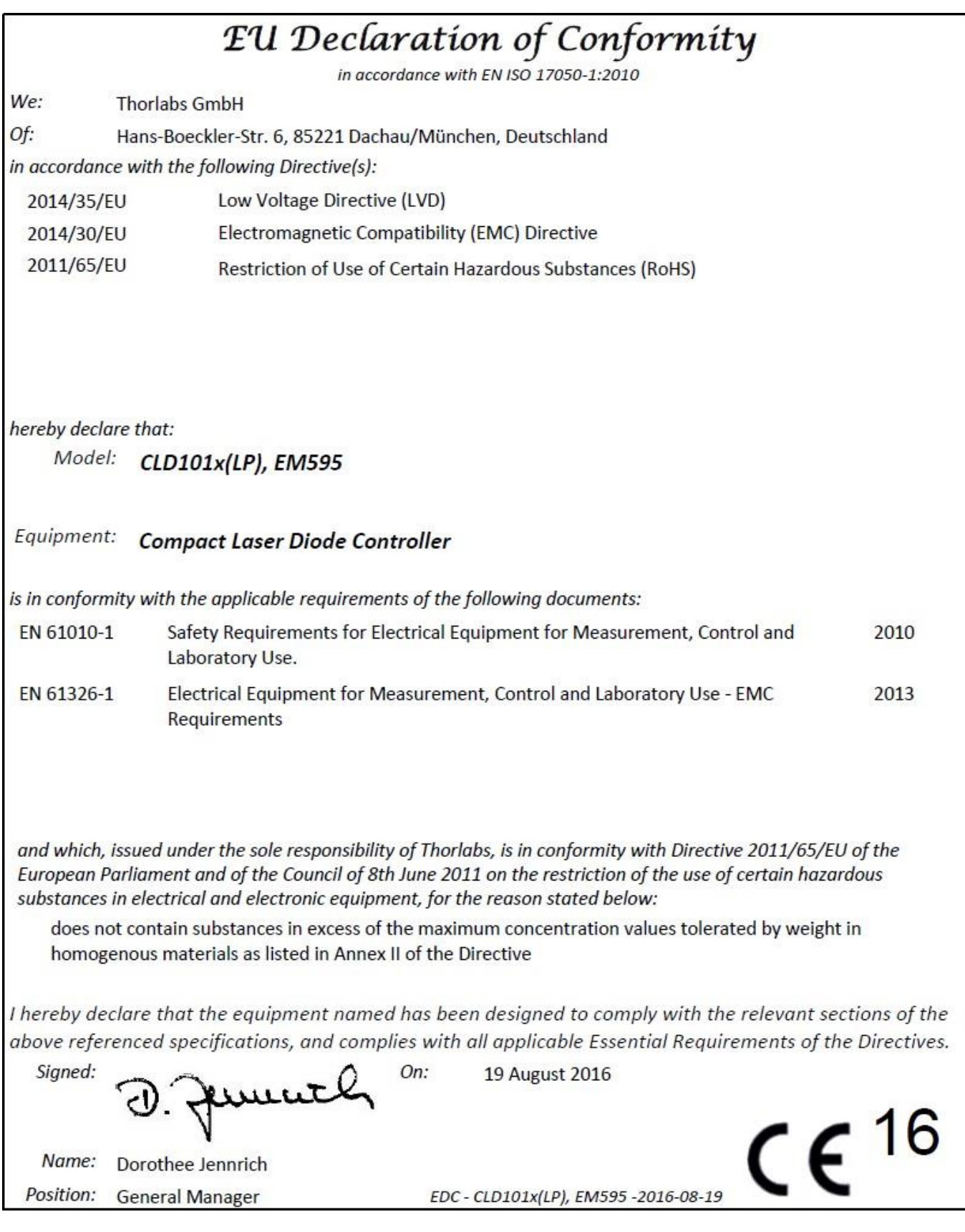

## **6.6** 质保

CLD101x的质保期是24个月,从发货之日开始计算。在质保期内,如果产品满足质保条款, Thorlabs将负责维修或更换。

如需质保维修或其它服务,请客户将仪器寄回Thorlabs或其它指定地点。客户承担发往Thorlabs的 运费: 如果属于质保维修, Thorlabs承担发还客户的运费。

如果不是质保维修,客户还需承担返程运费。

如果从国外发货,客户可能还需要承担运输中产生的欧盟关税和其它税收。

如果根据我们的要求操作仪器,Thorlabs保证硬件和软件都能无故障运行。但是,Thorlabs不保证 仪器、软件或固件也能在特殊应用中无故障和无干扰运行,Thorlabs也不保证此操作手册没有误 差。由此造成的损坏Thorlabs不承担责任。

### 质保限制

如果造成仪器误差或失效是因为操作不当、使用非Thorlabs提供的软件或接口、产品修改、无资质 维护或者在Thorlabs认为不安全的环境中使用或运行,前文中的质保条款将不再适用。

Thorlabs不接受也不同意进一步的索赔要求。Thorlabs明确表示不保证某些情况下的适用性或经济 用途。

Thorlabs保留在不另行通知的情况下更改本说明手册或所述仪器技术数据的权利。

## **6.7** 版权与免责声明

*Thorlabs*竭尽所能编好本文档。但对于其中所含信息的内容、完整性或质量,我们不承担任何责任。 本文档的内容会定期更新和调整,以反映硬件和/或软件的最新状态。此外,即使遵守所述规格说 明,我们也不保证此产品不会出现错误。

无论在什么情况下,我们都不能保证通过购买此产品可以实现特定的目标。

在法律法规允许的范围内,对于因购买此产品而造成的直接损坏、间接损坏或第三方遭受的损坏, 我们不承担任何责任。任何情况下,任何责任均不得超过本产品的购买价格。

请注意,本文档的内容既不是任何之前或现有协议、承诺、声明或法律关系的一部分,也不是对它 们的更改或修正。*Thorlabs*的所有责任均来自单独的销售合同,其中也包括完整且适用的质保规定。 这些合同的质保规定既不受本文档所含信息的扩展也不受其限制。如果需要更多有关此产品的信息, 或遇到文档中未详细讨论的具体问题,请联系当地的*Thorlabs*经销商或系统安装程序。

版权所有。未经*Thorlabs*事先书面许可,不得将本文档整体或部分复制、传递或翻译为另一种语言。

版权所有© Thorlabs 2018。保留所有权利。

## **6.8 Thorlabs'**报废**'**政策**(WEEE)**

根据欧洲共同体的WEEE(报废电子电气设备指令)和相应国家法律的要求,Thorlabs为EC所有最终 用户提供回收"报废"设备服务,且无需支付任何处理费用。

此服务适用的Thorlabs电气电子设备

- 2005年8月13日以后出售
- 标有打叉的带轮垃圾桶标示(请见下图)
- 出售给EC内的公司或机构
- 目前由EC内的公司或机构所拥有
- 仍保持完整,未拆分且未受污染

由于WEEE指令适用于独立的电气电子产品,因此,这种"报废"回收服务并不涉及Thorlabs其他产 品,例如

- 纯OEM产品,即用户可以将组件组装到仪器中(例如OEM激光驱动卡)
- 组件
- 机械件与光学元件
- 用户拆分的部件(PCB、外壳等)。

### 自行处理废弃物

如果用户没有将"报废"设备退还给Thorlabs, 则必须将其交给专门的废弃物回收公司。请勿将其丢 弃在垃圾箱或公共垃圾处理场所。

WEEE编号(德国):DE97581288

### 生态背景

众所周知,废弃物处理的分解过程中会释放有毒物质而污染环境。欧洲RoHS指令的目的是期望减 少电子产品中有毒物质的含量。

WEEE指令的意图是强制回收WEEE。控制回收废弃物可以避免对环境造成负面影响。

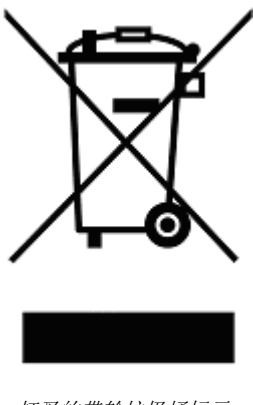

打叉的带轮垃圾桶标示

## **6.9** 缩略语列表

本手册中使用了以下缩略语:

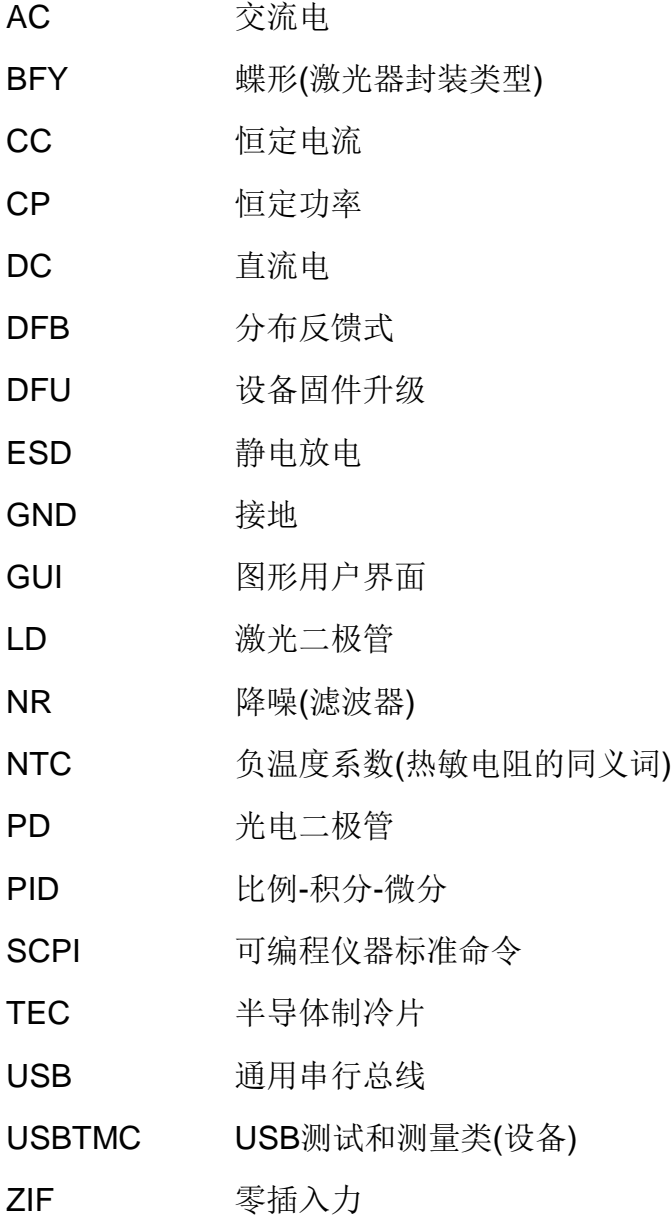

## **6.10 Thorlabs**全球联系方式

如需了解技术支持或销售的最新联系方式,可以访问我们的网站[www.thorlabschina.cn/contact](http://www.thorlabschina.cn/contact)。

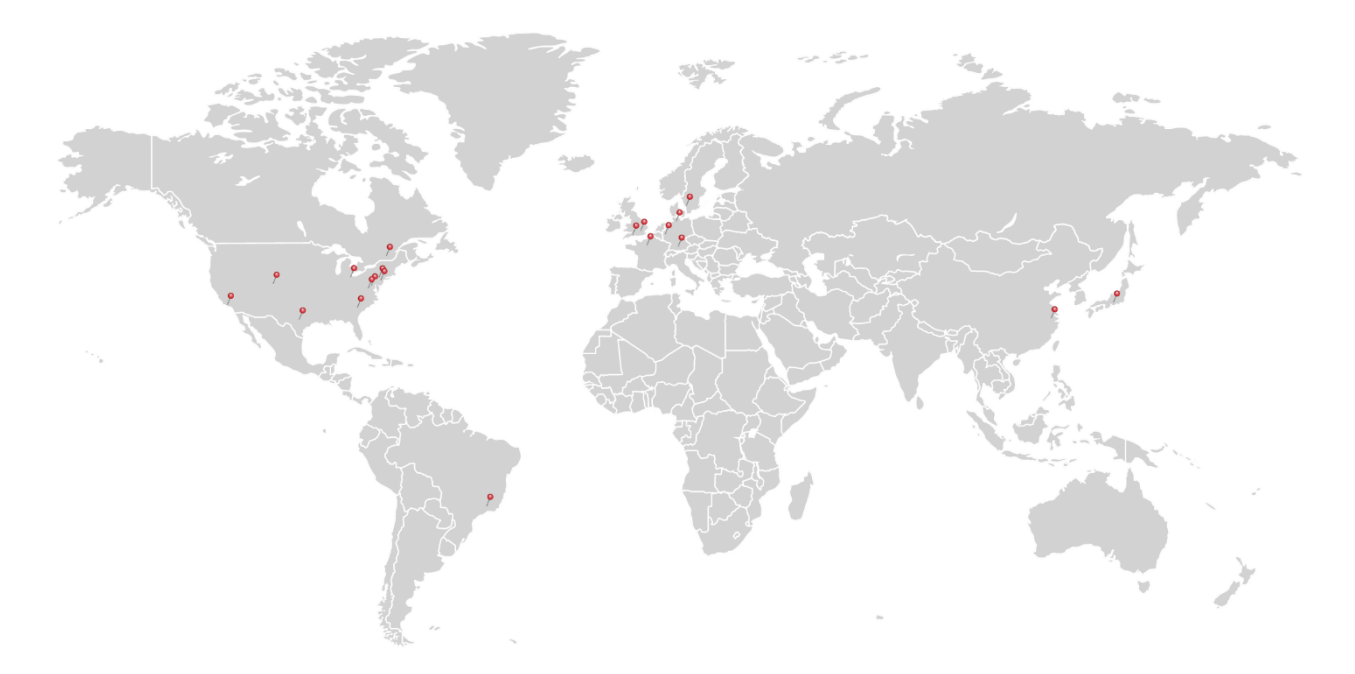

#### **USA, Canada, and South America**

Thorlabs, Inc. [sales@thorlabs.com](mailto:sales@thorlabs.com) [techsupport@thorlabs.com](mailto:techsupport@thorlabs.com)

#### **Europe**

Thorlabs GmbH [europe@thorlabs.com](mailto:europe@thorlabs.com)

#### **France**

Thorlabs SAS [sales.fr@thorlabs.com](mailto:sales.fr@thorlabs.com)

#### **Japan**

Thorlabs Japan, Inc. [sales@thorlabs.jp](mailto:sales@thorlabs.jp)

#### **UK and Ireland**

Thorlabs Ltd. [sales.uk@thorlabs.com](mailto:sales.uk@thorlabs.com) [techsupport.uk@thorlabs.com](mailto:techsupport.uk@thorlabs.com)

**Scandinavia**  Thorlabs Sweden AB [scandinavia@thorlabs.com](mailto:scandinavia@thorlabs.com)

#### **Brazil**

Thorlabs Vendas de Fotônicos Ltda. [brasil@thorlabs.com](mailto:brasil@thorlabs.com)

#### **China**

Thorlabs China [chinasales@thorlabs.com](mailto:chinasales@thorlabs.com)

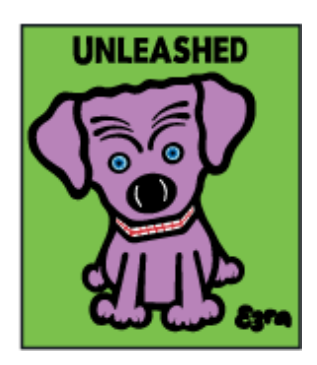

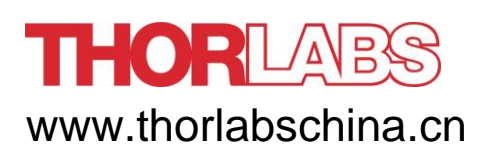